# **MERCURY®** 用户手册

# 无线控制器

MAC100/MAC200/MAC500

REV2.0.0 1910060197

# 声明

#### **Copyright © 2018** 深圳市美科星通信技术有限公司

#### 版权所有,保留所有权利

未经深圳市美科星通信技术有限公司明确书面许可,任何单位或个人不得擅自仿制、复制、誊抄或转译 本手册部分或全部内容,且不得以营利为目的进行任何方式(电子、影印、录制等)的传播。

MERCURY®为深圳市美科星通信技术有限公司注册商标。本手册提及的所有商标,由各自所 有人拥有。

本手册所提到的产品规格和资讯仅供参考,如有内容更新,恕不另行通知。除非有特殊约定,本手册仅 作为使用指导,所作陈述均不构成任何形式的担保。

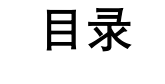

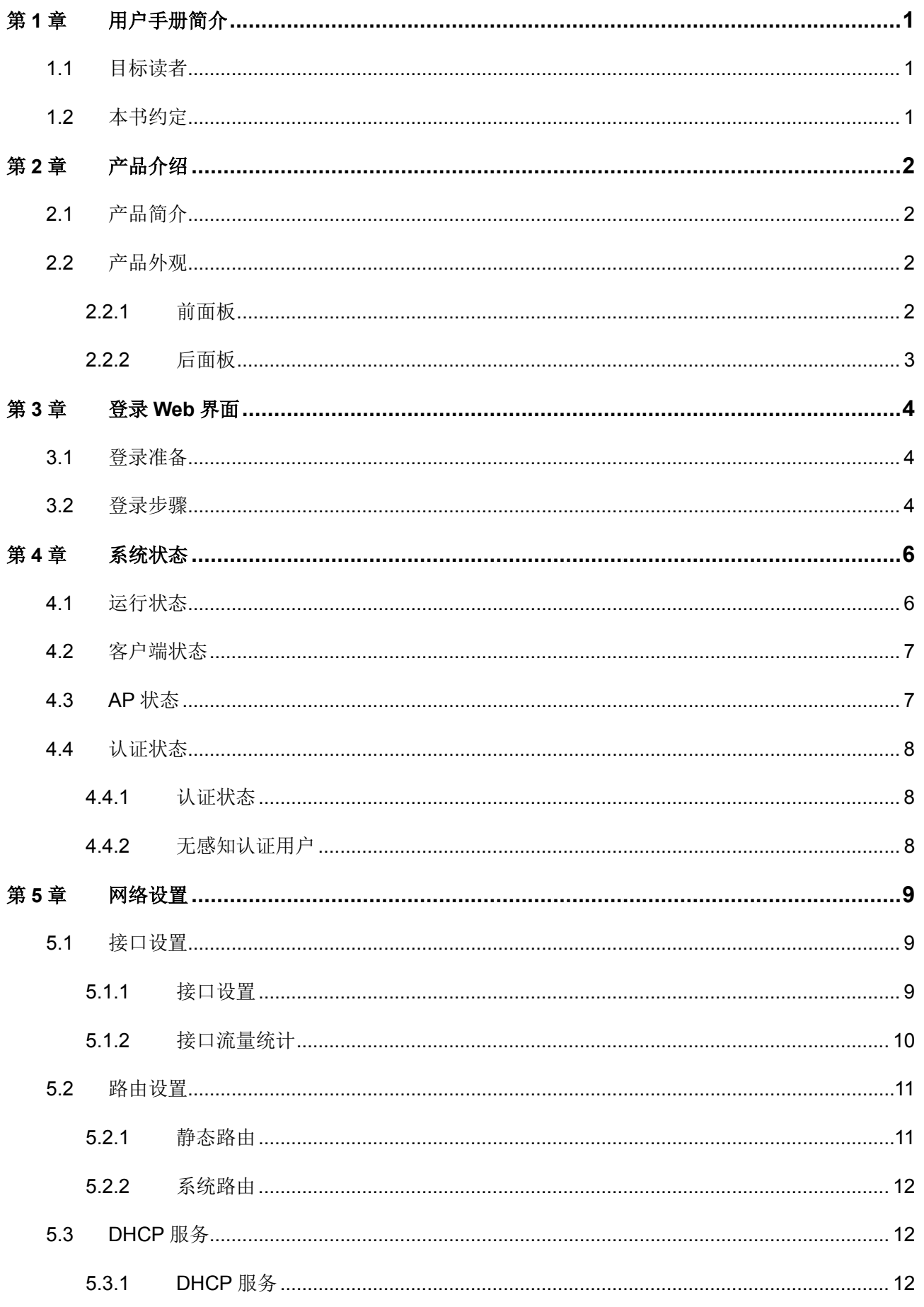

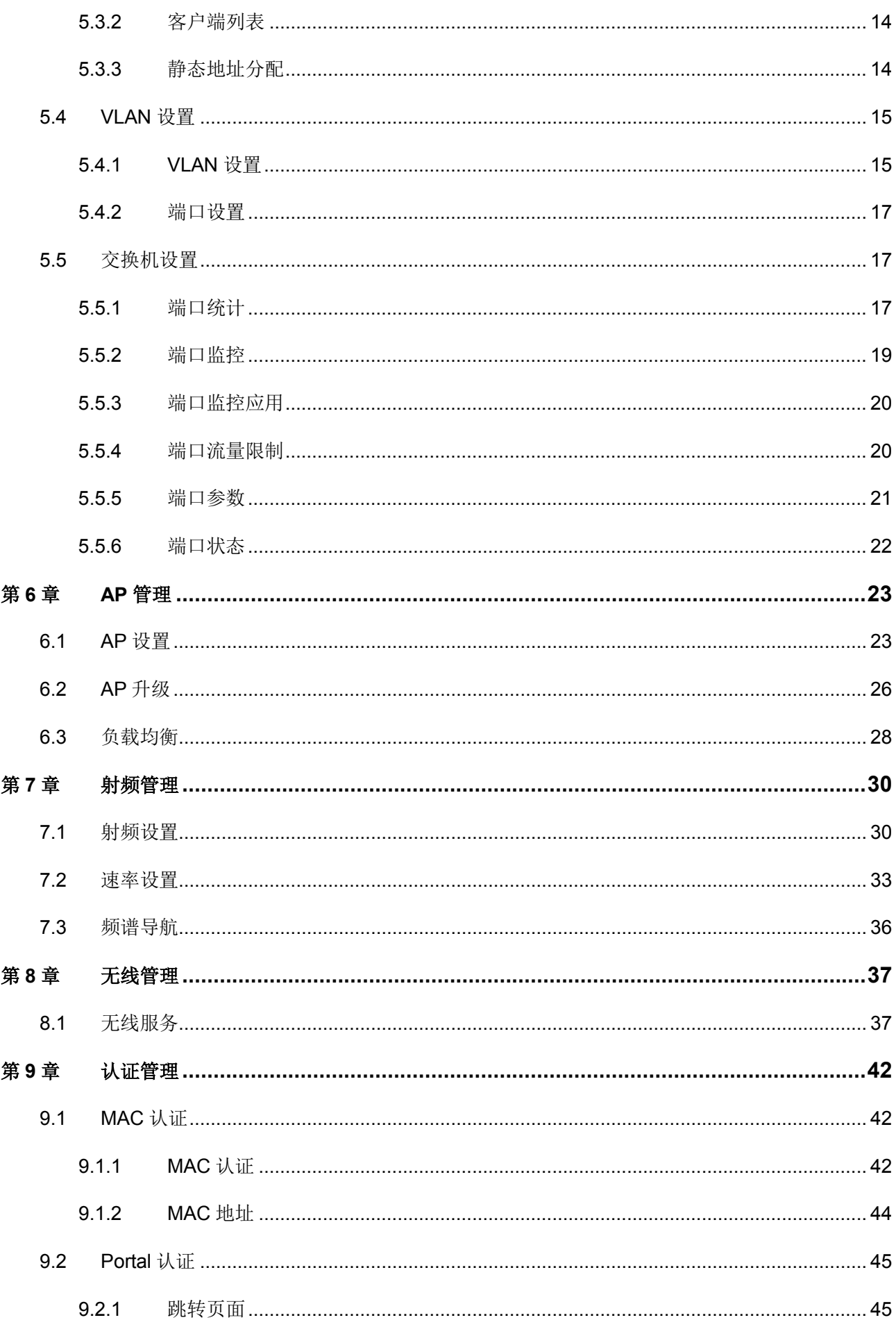

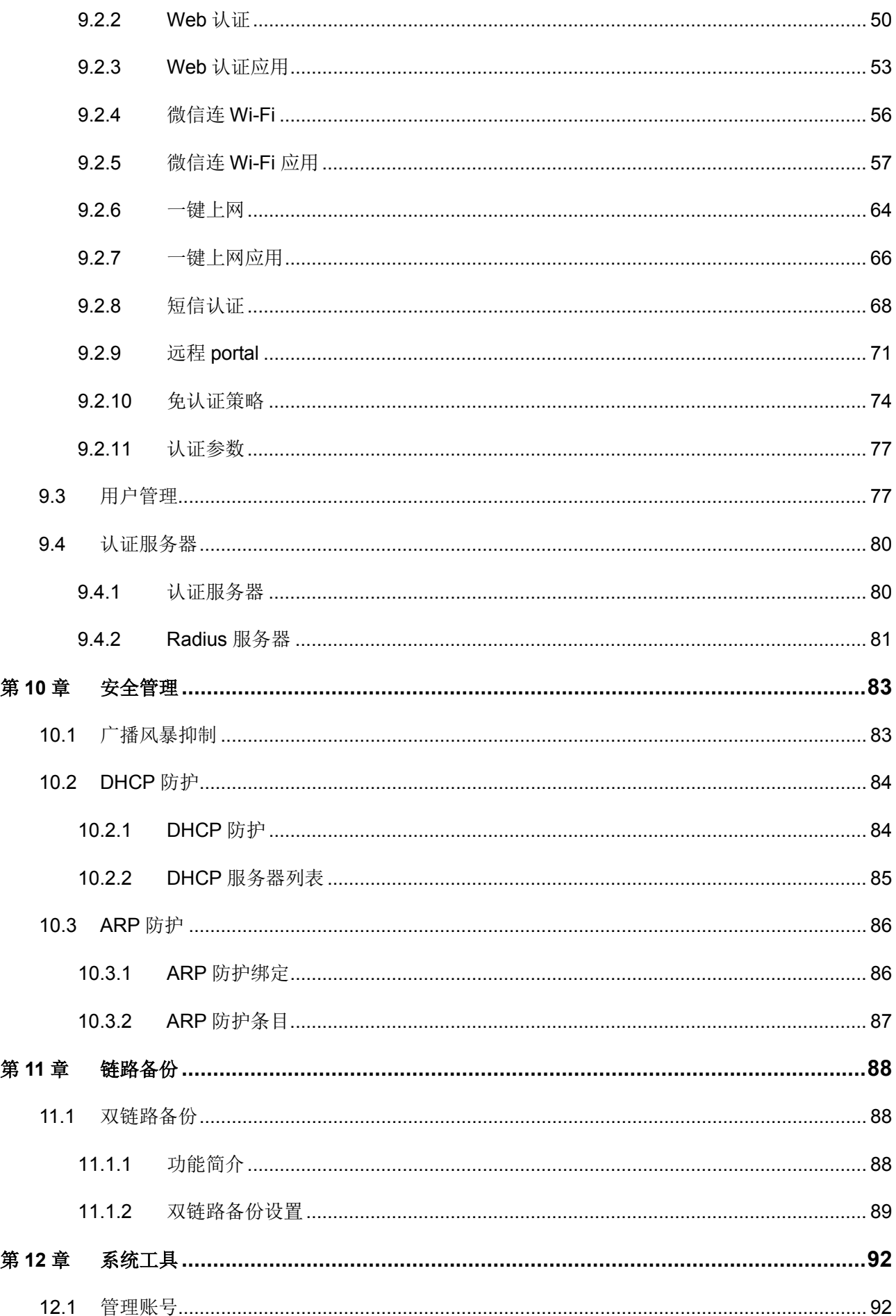

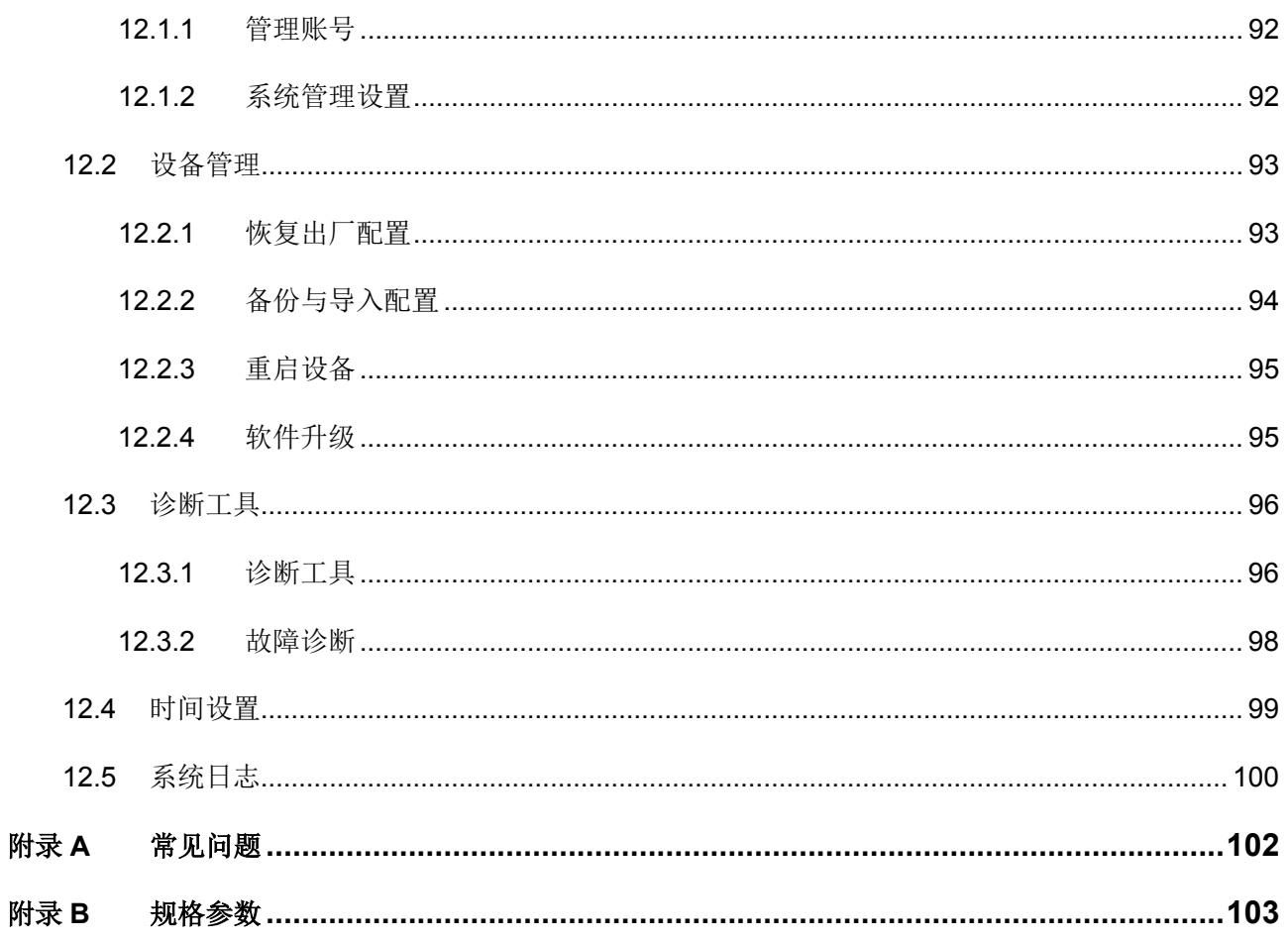

# 第**1**章 用户手册简介

<span id="page-6-0"></span>本手册旨在帮助您正确使用本系列无线控制器。内容包含对无线控制器性能特征的描述以及配置无线控 制器的详细说明。请在操作前仔细阅读本手册。

# <span id="page-6-1"></span>**1.1** 目标读者

本手册的目标读者为熟悉网络基础知识、了解网络术语的技术人员。

# <span id="page-6-2"></span>**1.2** 本书约定

在本手册中,

- > 所提到的"无线控制器"、"本产品"等名词,如无特别说明,系指MAC100/MAC200/MAC500无 线控制器。
- 全文如无特殊说明,Web界面以MAC500机型为例。
- 用 **>>** 符号表示配置界面的进入顺序。默认为一级菜单 **>>** 二级菜单 **>>** 标签页,其中,部分功 能无二级菜单。
- > 正文中出现的<>尖括号标记文字,表示Web界面的按钮名称,如<确定>。
- > 正文中出现的""双引号标记文字,表示Web界面出现的除按钮外名词,如"ARP绑定"界面。

本手册中使用的特殊图标说明如下:

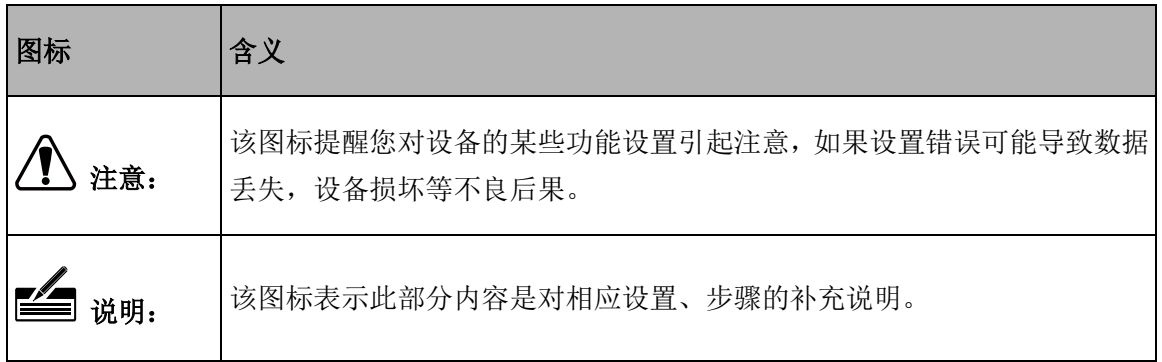

# 第**2**章 产品介绍

# <span id="page-7-1"></span><span id="page-7-0"></span>**2.1** 产品简介

MAC100/MAC200/MAC500是针对酒店、中小型企业等环境推出的小型无线控制器,可以统一管理 MERCURY所有的吸顶式、面板式、桌面式和室外高功率无线AP产品,支持AP自动发现、AP状态查看、 AP统一配置、无线MAC地址过滤、AP软件统一升级等功能,提供高性能、高可靠性、易安装、易维护 的高品质无线控制业务。

# <span id="page-7-2"></span>**2.2** 产品外观

# <span id="page-7-3"></span>**2.2.1** 前面板

MAC500前面板如下图所示:

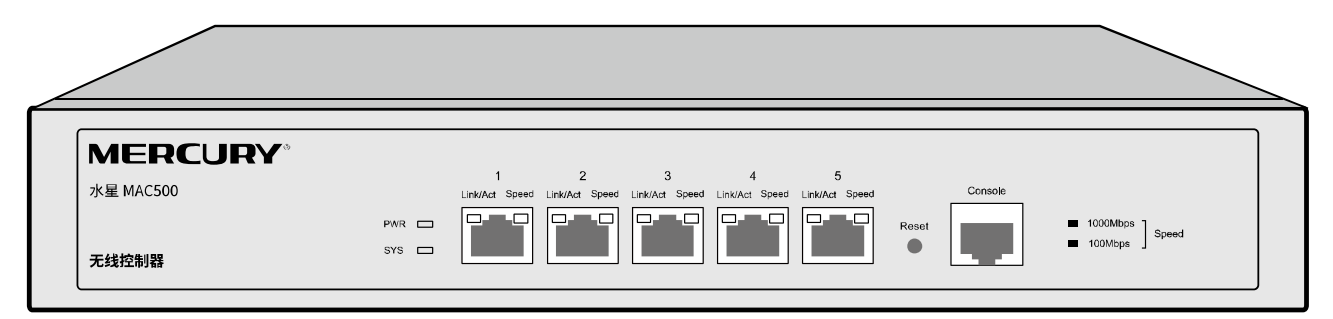

图 2-1 前面板示意图

指示灯

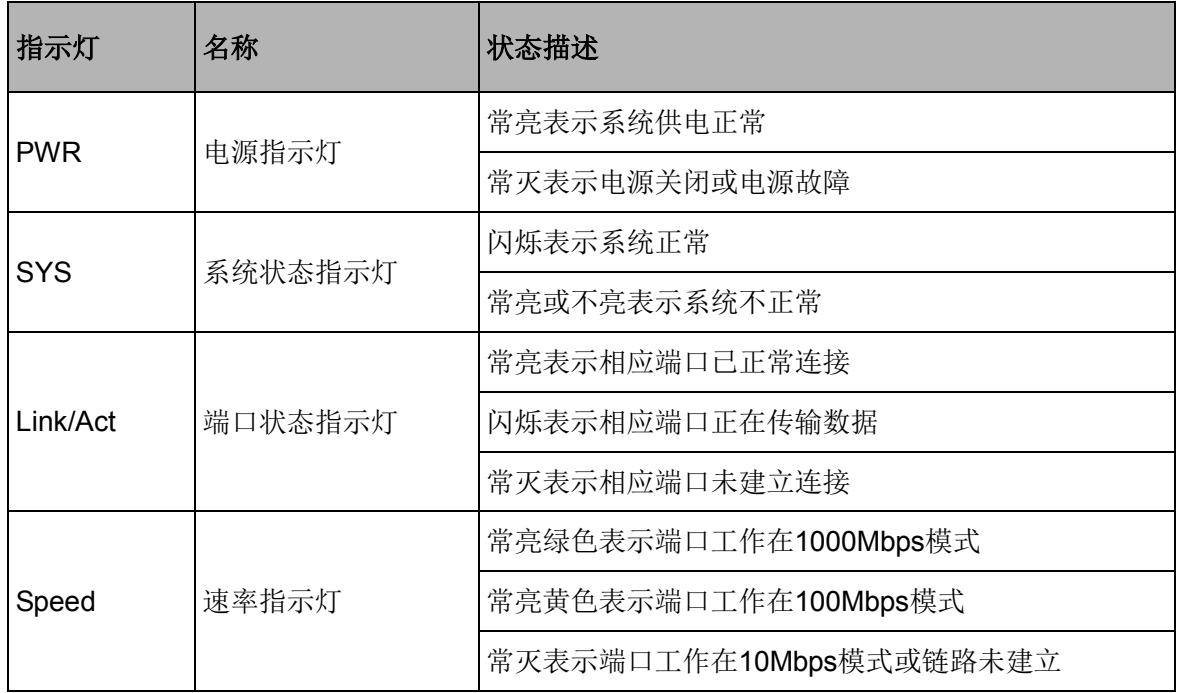

#### **Reset**键

复位键。通电状态下长按Reset键, 等待2~5秒后, 见到系统指示灯快速闪烁1~2秒, 松开按键, 无线控 制器将自动恢复出厂设置并重启。无线控制器出厂默认管理地址是http://192.168.1.253,首次登录需自 行设置登录用户名和密码。

#### **10/100/1000Mbps**自适应**RJ45**端口

支持10/100/1000Mbps带宽的连接设备。每个接口对应一组指示灯,即Link/Act和Speed指示灯。

#### **Console** 端口

Console 端口用于和计算机或其他终端的串口相连以管理或配置无线控制器。

# <span id="page-8-0"></span>**2.2.2** 后面板

MAC500后面板如下图所示:

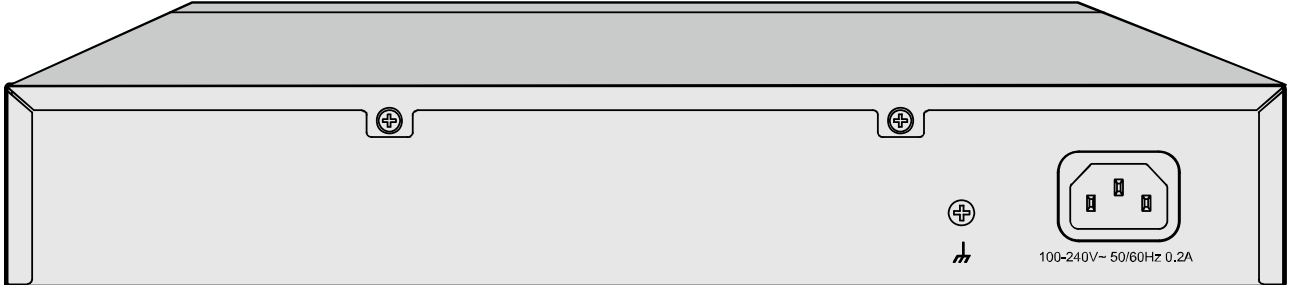

图 2-2 后面板示意图

#### > 电源接口

位于后面板右侧,接入电源需为100-240V~ 50/60Hz的交流电源。

#### 防雷接地柱

请使用黄绿双色外皮的铜芯导线接地,以防雷击,具体请参考《设备防雷安装手册》。

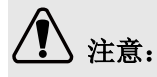

- 请使用原装电源线。
- 电源插座请安装在设备附近便于触及的位置,以方便操作。

# 第**3**章 登录**Web**界面

# <span id="page-9-1"></span><span id="page-9-0"></span>**3.1** 登录准备

第一次登录时,需要确认以下几点:

- 1. 无线控制器已正常加电启动,任一端口已与管理主机相连。
- 2. 管理主机已至少安装一种以下浏览器: IE 8.0或以上版本,最新版本的FireFox、Chrome和Safari 浏览器。
- 3. 管理主机IP地址已设为与无线控制器端口同一网段,即192.168.1.X(X为2至252之间的任意整数), 子网掩码为255.255.255.0。
- 4. 为保证能更好地体验Web界面显示效果,建议将显示器的分辨率调整到1024×768或以上像素。

# <span id="page-9-2"></span>**3.2** 登录步骤

1. 打开IE浏览器, 在地址栏输入<http://192.168.1.253/>登录无线控制器的Web管理界面。

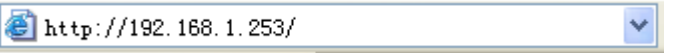

2. 首次登录需设置管理员账号,自定义用户名和密码,如下图所示,密码长度不得少于6位(包括英 文字母、数字和符号的组合)。

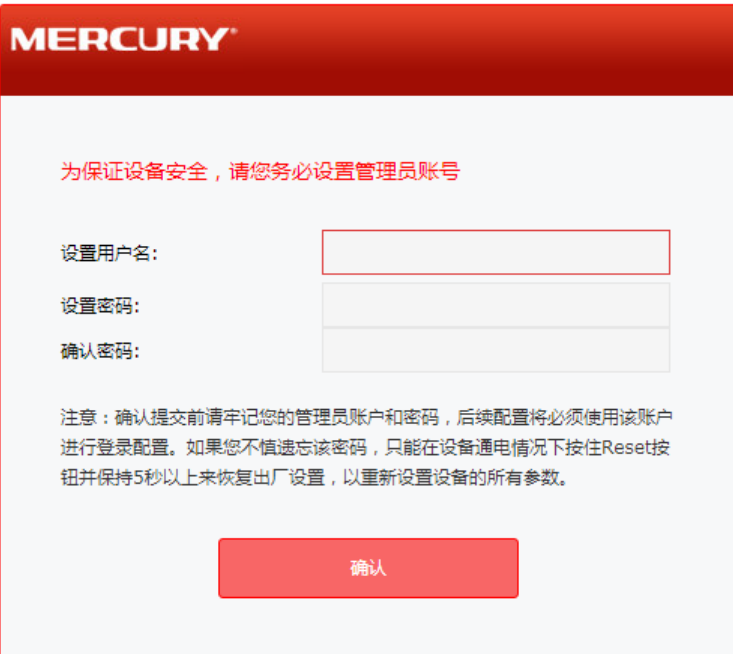

图 3-1 首次登录界面

完成管理员账号设置后,将出现下图所示登录界面,请输入设置的管理员账号用户名及密码,点击 "登录"。

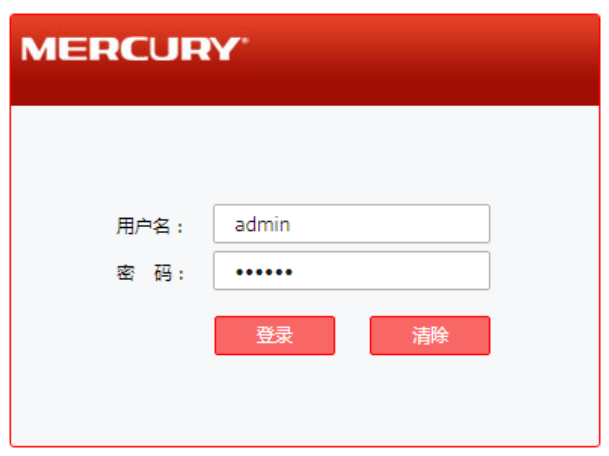

图 3-1 登录界面

3. 成功登录后将看到无线控制器的Web界面首页,如下图所示。

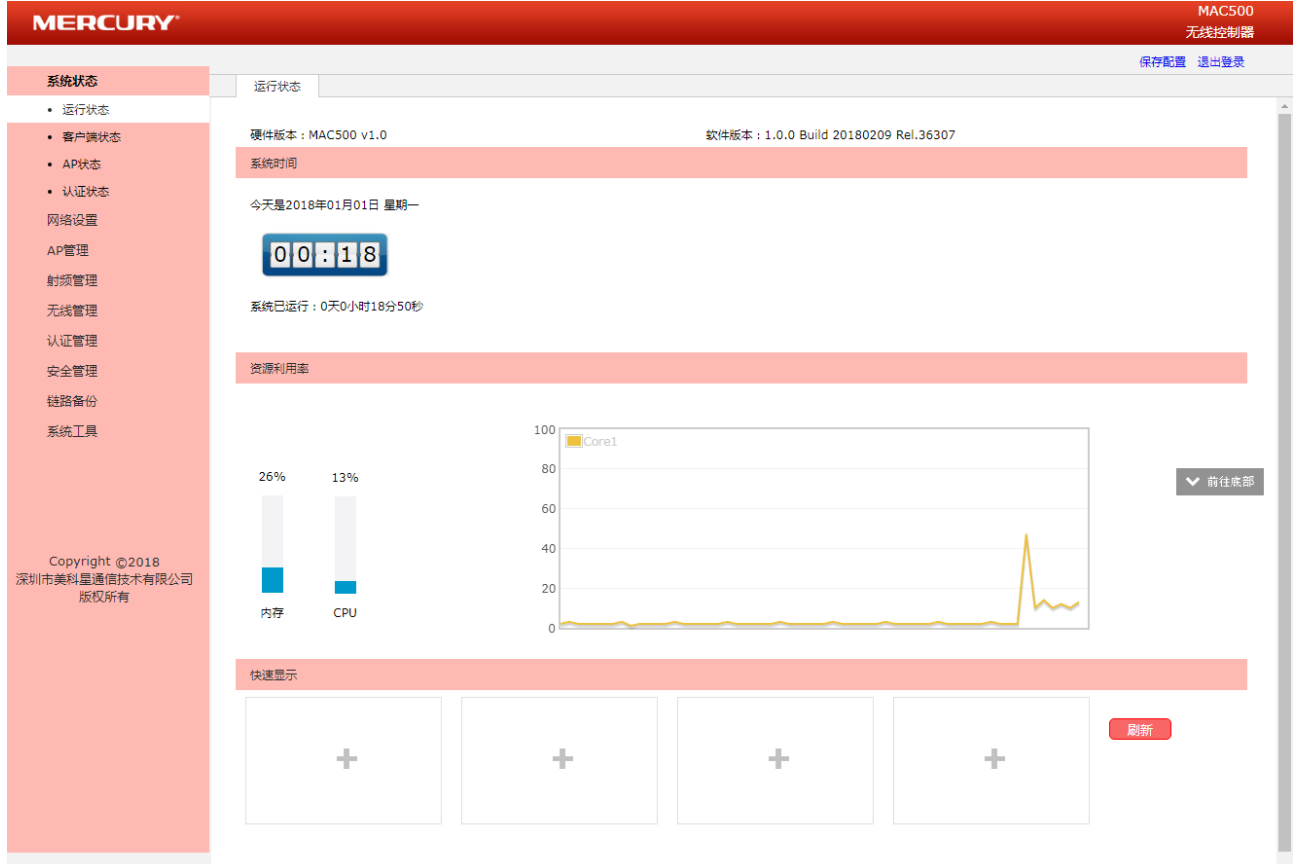

图 3-2 无线控制器首页界面

第**4**章 系统状态

# <span id="page-11-1"></span><span id="page-11-0"></span>**4.1** 运行状态

#### 进入界面:系统状态 **>>** 运行状态 **>>** 运行状态

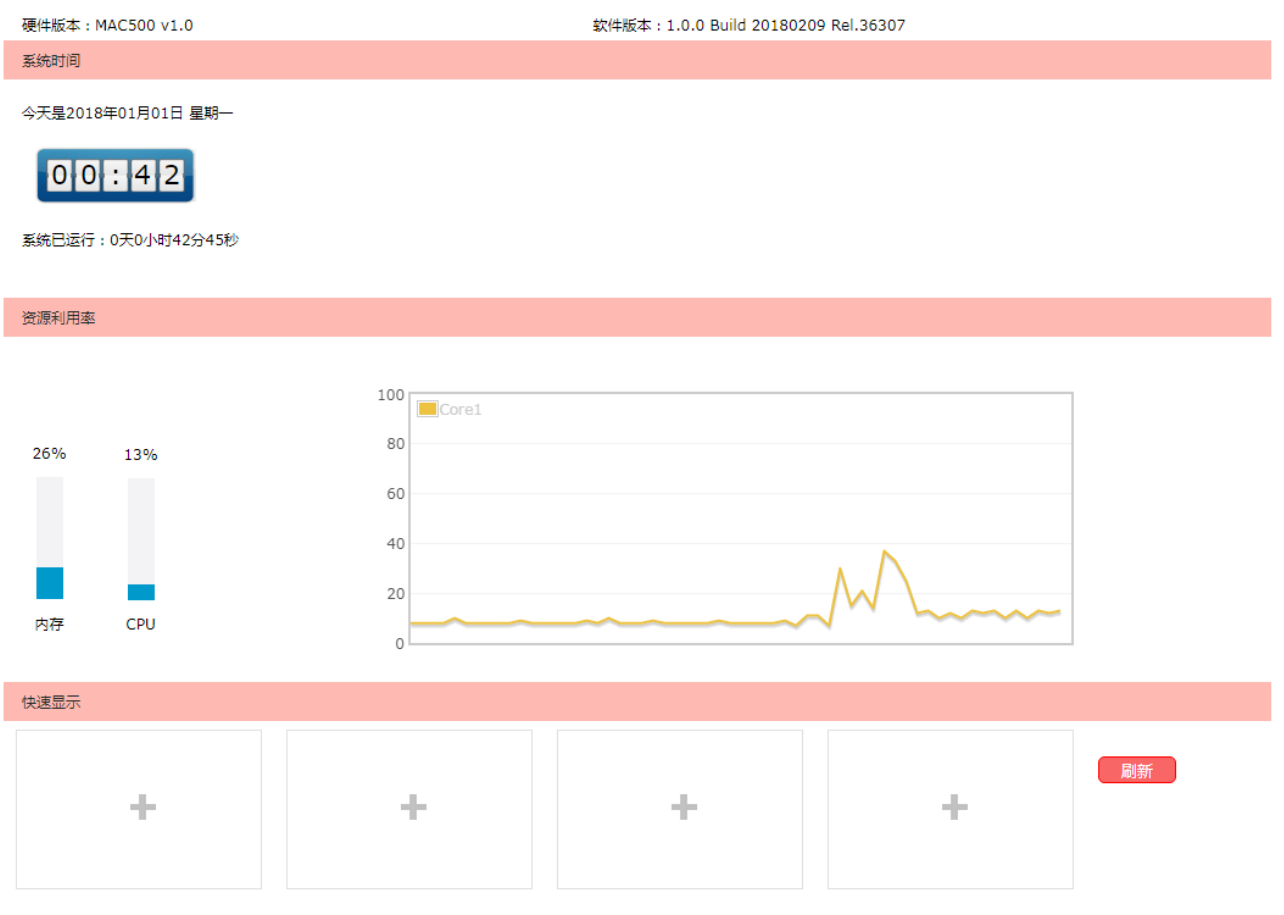

#### 图 4-1 运行状态界面

在资源利用率区域可以监测内存和 CPU 的利用率。CPU 利用率推荐值为 50%左右, 高于 85%表示无线 控制器处于高负载状态,高于 95%表示满负载状态。当 CPU 利用率持续较高时,部分功能可能异常, 此时可能是网络中出现异常,请进行排查。

在快速显示区域,点击各区域的< > >按键选择接口查看接口信息。

# <span id="page-12-0"></span>**4.2** 客户端状态

可以在此界面查看接入网络的客户端的信息。

### 进入界面:系统状态 **>>** 客户端状态 **>>** 客户端状态

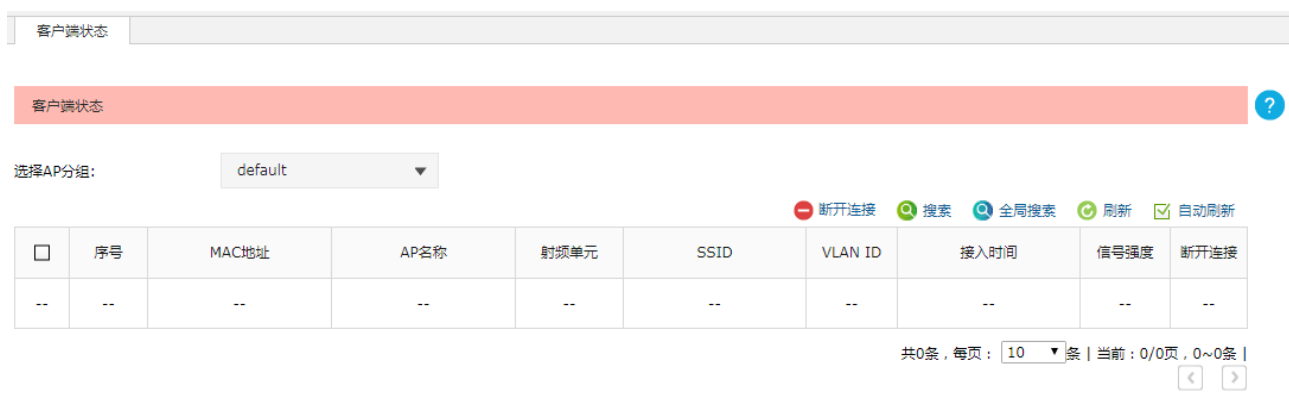

#### 图 4-2 客户端状态界面

# <span id="page-12-1"></span>**4.3 AP**状态

可以在此界面查看接入无线控制器的 AP 的信息。如需设置 AP, 请参考 AP [管理。](#page-28-0)

### 进入界面:系统状态 **>> AP** 状态 **>> AP** 状态

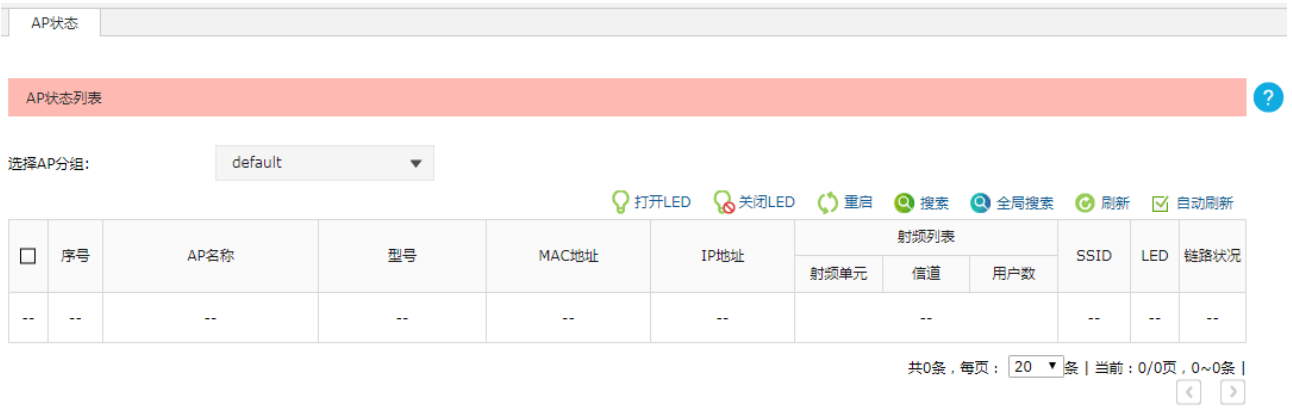

图 4-3 AP状态界面

# <span id="page-13-0"></span>**4.4** 认证状态

# <span id="page-13-1"></span>**4.4.1** 认证状态

可以在此界面查看接入网络的用户的认证状态。如需设置用户的认证方式,请参[考认证管理。](#page-47-0)

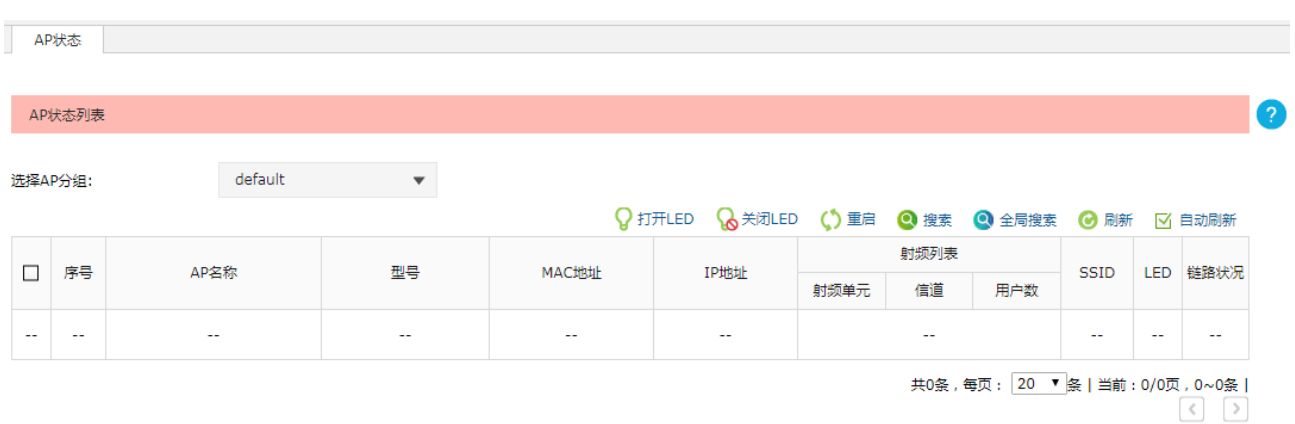

#### 进入界面:系统状态 **>>** 认证状态 **>>** 认证状态

图 4-4 认证状态界面

# <span id="page-13-2"></span>**4.4.2** 无感知认证用户

可以在此界面查看无感知认证用户的信息。

#### 进入界面:系统状态 **>>** 认证状态 **>>** 无感知认证用户

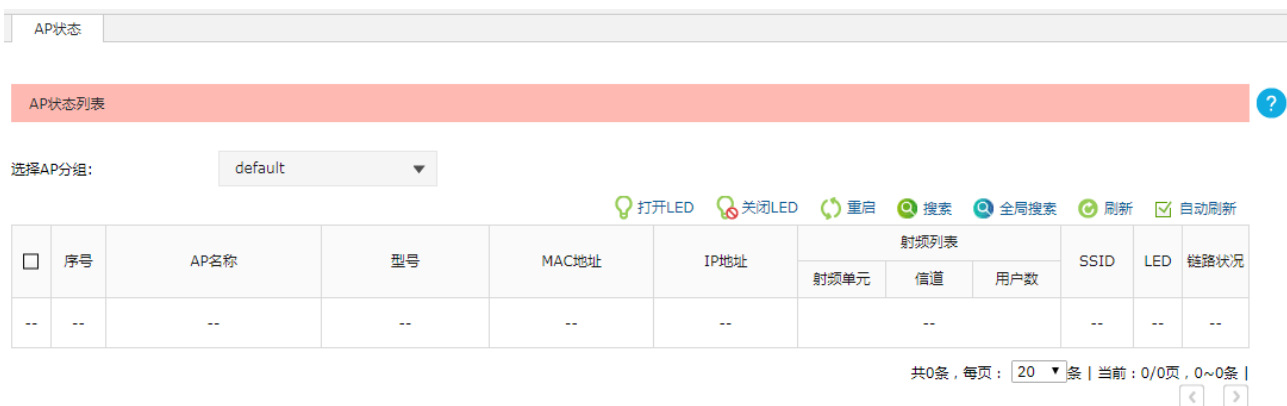

图 4-5 无感知认证用户界面

# 第**5**章 网络设置

# <span id="page-14-1"></span><span id="page-14-0"></span>**5.1** 接口设置

### <span id="page-14-2"></span>**5.1.1** 接口设置

可以在此界面创建接口。创建接口必须保证有 [VLAN](#page-20-0) 可供选择, 如需设置 VLAN, 请参考 VLAN 设置。

#### 进入界面:网络设置 **>>** 接口设置 **>>** 接口设置

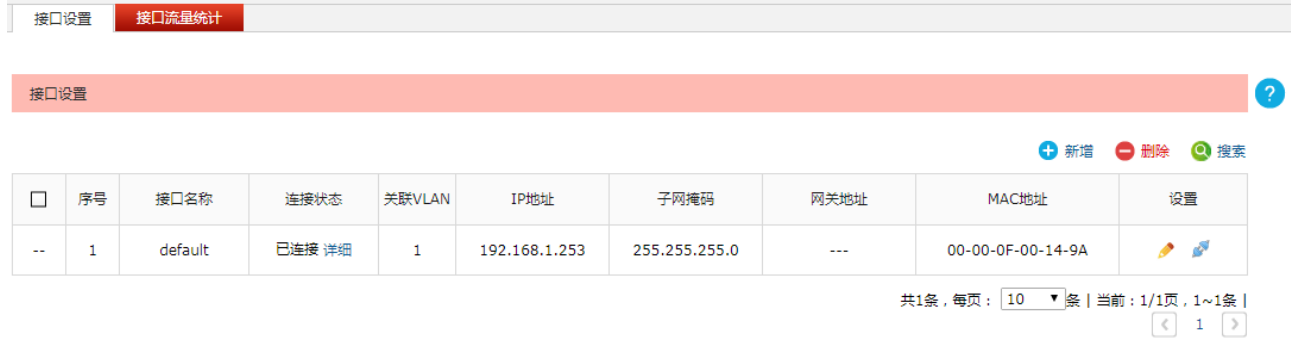

#### 图 5-1 接口设置界面

在此界面,可以对已有条目进行操作,序号为 1 的条目是系统预定义的一个接口,不可删除。点击<新 增>按键可以添加新条目,新增接口界面如下图所示。

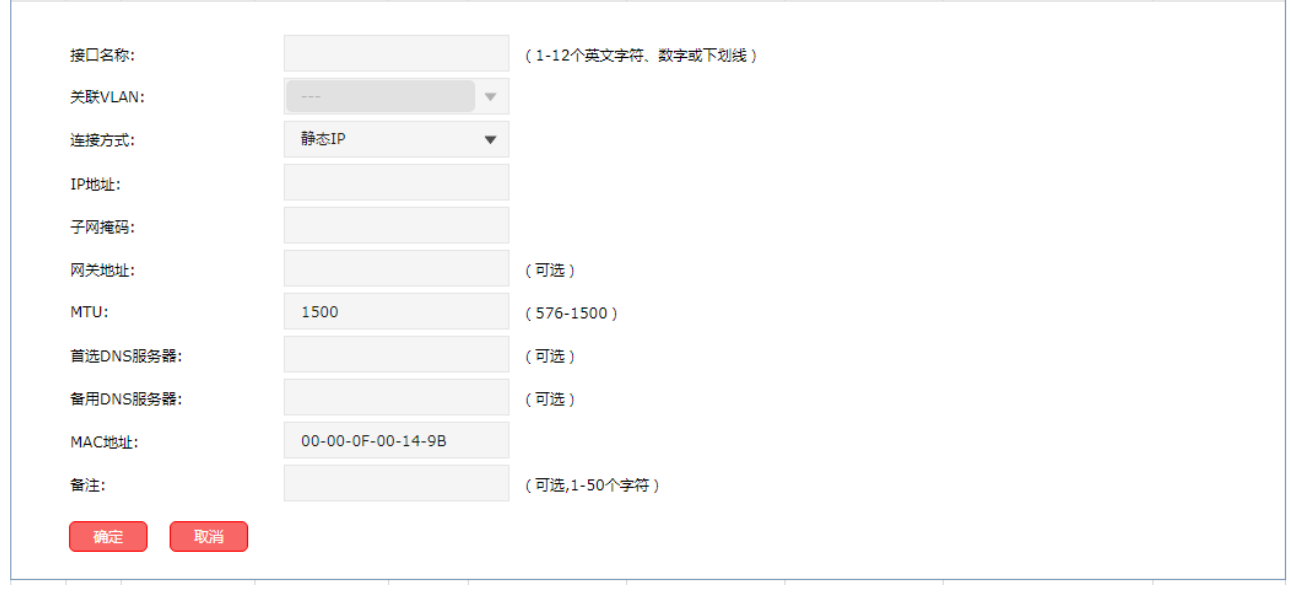

图 5-2 新增接口界面

界面项说明:

接口名称 有定义接口名称。

- 关联VLAN 选择该接口指向的VLAN。
- 连接方式<br>
在接方式

IP地址 现在的F地址。

- 子网掩码 我置接口的子网掩码。
- 网关地址 改置网关地址。

MTU **MTU** (Maximum Transmission Unit, 最大传输单元), 可以设置数据包的最 大长度。取值范围是576-1500之间的整数,默认值为1500。若ISP未提供MTU 值,请保持默认值不变。

首选**/**备用**DNS**服务器 输入ISP提供的DNS服务器,若不清楚可以向ISP询问。当首选DNS服务器失 效时客户端可以向备用DNS服务器申请域名解析。

- **MAC**地址 设置接口的MAC地址。
- 备注 安置条目备注,以方便管理和查找。

# 丝调

若接口被 DHCP 服务或静态地址引用,修改接口的 IP 网段会导致 DHCP 服务地址分配范围同步调整, 且与接口 IP 不在同一网段的静态地址无法分配。

# <span id="page-15-0"></span>**5.1.2** 接口流量统计

可以在此界面查看所有接口的流量统计信息。点击表头文字,可以对该列进行升序/降序排序。

#### 进入界面:网络设置 **>>** 接口设置 **>>** 接口流量统计

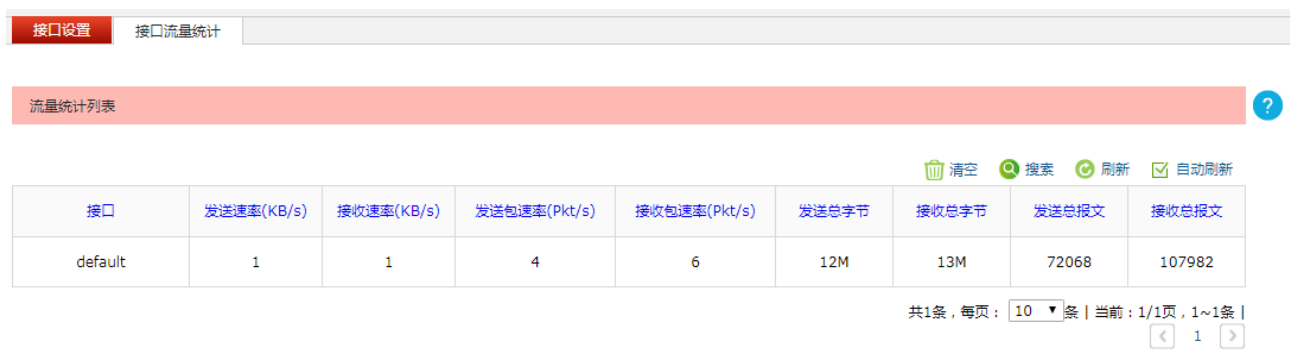

如需要按指定内容排序,请点击表头切换排序方式

图 5-3 接口流量统计界面

# <span id="page-16-0"></span>**5.2** 路由设置

# <span id="page-16-1"></span>**5.2.1** 静态路由

可以在此界面设置静态路由条目。当数据包与静态路由条目匹配成功时,将按照条目的下一跳进行转发。

#### 进入界面:网络设置 **>>** 路由设置 **>>** 静态路由

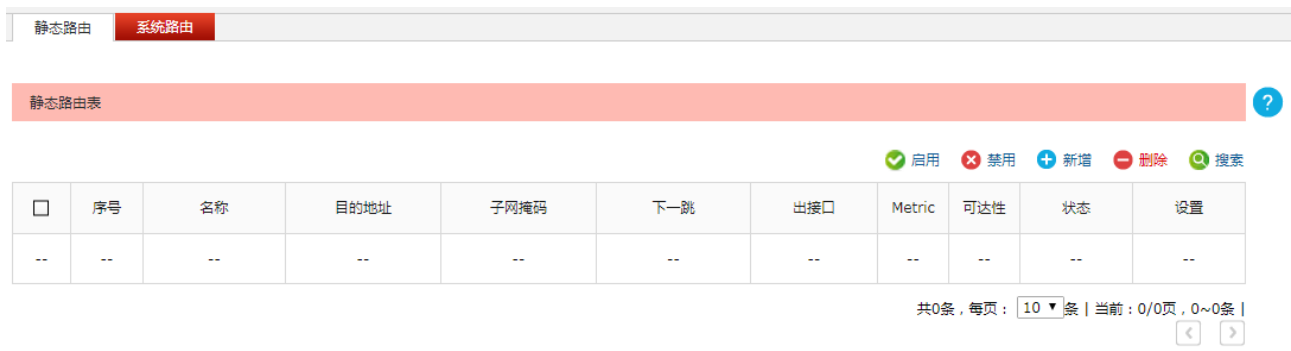

#### 图 5-4 静态路由界面

在此界面,点击<新增>按键可以添加新条目,可对已有条目进行编辑、删除操作。 界面项说明:

#### 静态路由表

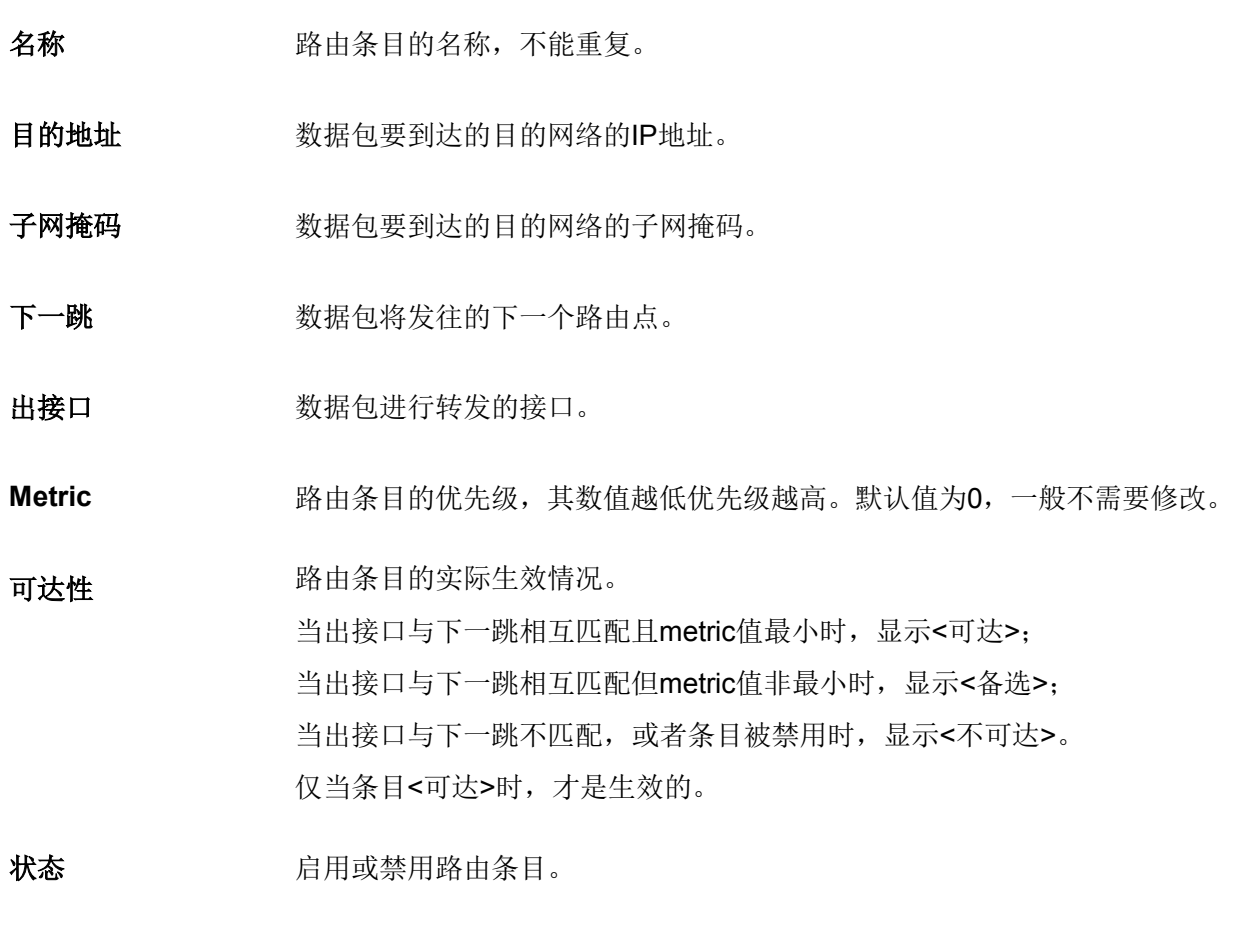

设置 编辑或删除条目。

# <span id="page-17-0"></span>**5.2.2** 系统路由

可以在此界面查看实际生效的系统路由表。

#### 进入界面:网络设置 **>>** 路由设置 **>>** 系统路由

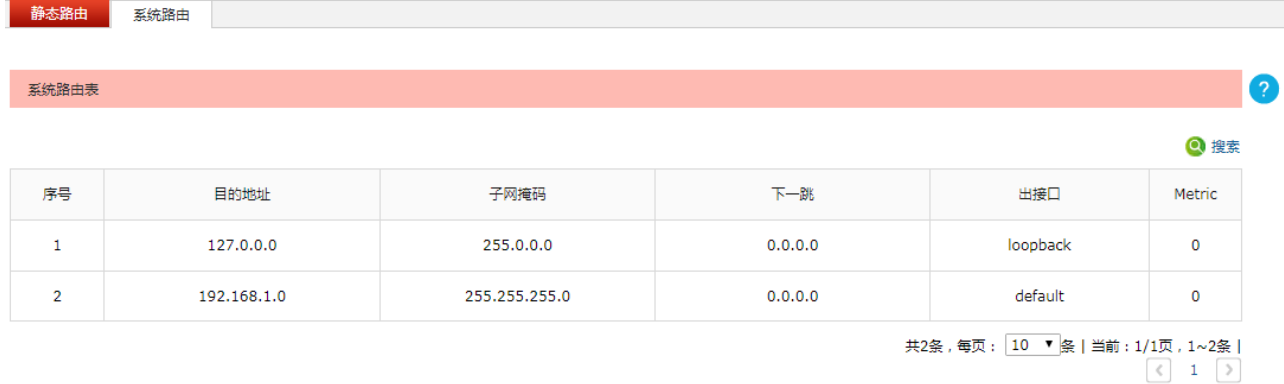

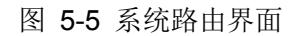

# <span id="page-17-1"></span>**5.3 DHCP**服务

设备具有 DHCP(Dynamic Host Configuration Protocol, 动态主机配置协议)服务功能,能够为所有接 入无线控制器的 AP 或客户端自动分配 IP 参数。

# <span id="page-17-2"></span>**5.3.1 DHCP** 服务

可以在此界面配置 DHCP 服务器参数。

#### 进入界面:网络设置 **>> DHCP** 服务 **>> DHCP** 服务

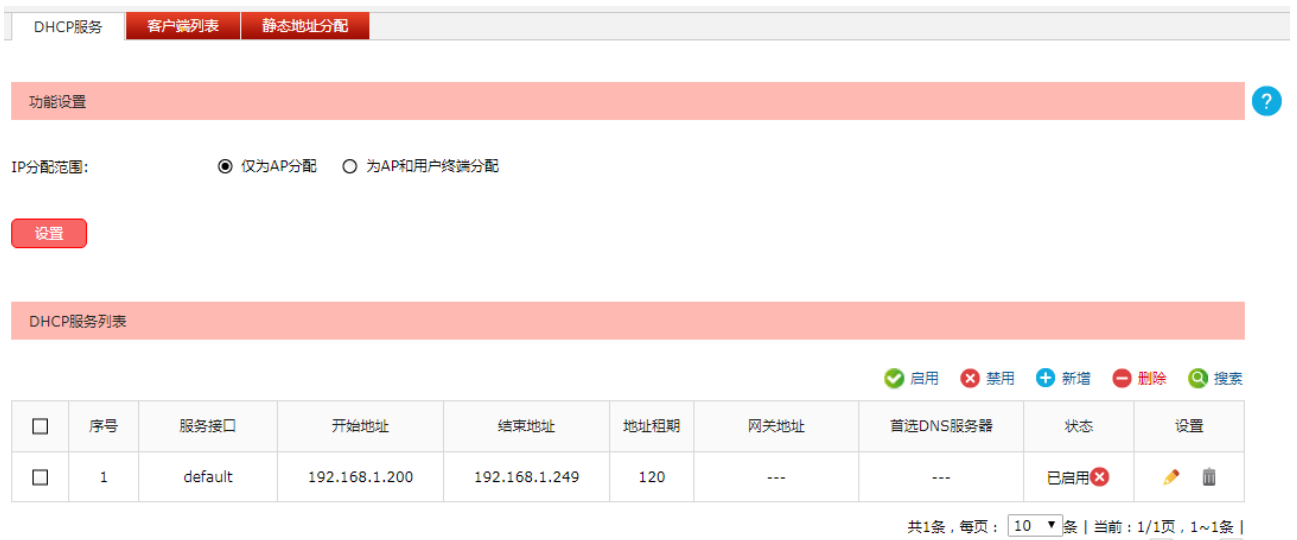

 $\begin{array}{|c|c|c|c|}\n\hline\n\hline\n\end{array}$ 

图 5-6 DHCP 服务界面

界面项说明:

#### 功能设置

在此区域可以配置 DHCP 的 IP 分配范围:

- 仅为 AP 分配: DHCP 服务器只能为 MERCURY 系列 AP 分配 IP 地址。
- 为 AP 和用户终端分配: 当网络中没有部署 DHCP 服务器为无线客户端分配 IP 地址时, 可选 择此项,无线控制器将为网络中的所有客户端分配 IP 地址。

#### **DHCP**服务列表

在此区域可以对已有条目进行操作,序号为 1 的条目是系统预定义的 DHCP 服务。点击<新增>按 键可以添加新条目,新增 DHCP 服务界面如下图所示。

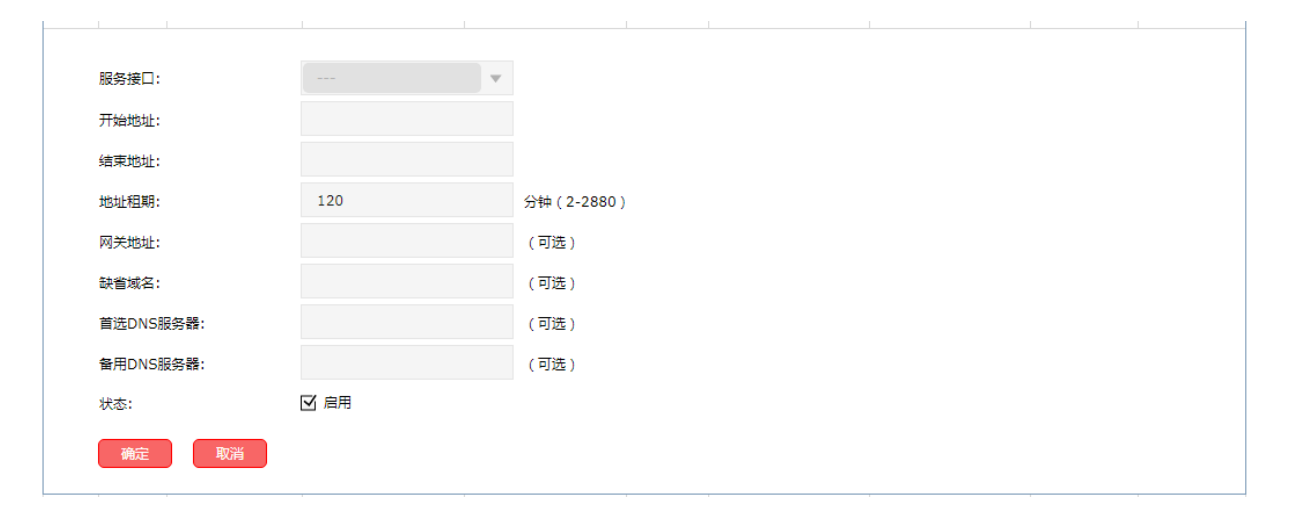

图 5-7 新增 DHCP 服务界面

服务接口 用于DHCP分配地址的服务接口。

开始**/**结束地址 DHCP服务器自动分配的IP的开始/结束地址。开始/结束地址必须与服务接 口IP在同一网段,否则DHCP服务不生效。

地址租期 DHCP服务器所分配的IP地址的有效使用时间,超时将重新分配。

网关地址 输入此地址池给客户端分配的默认网关。

缺省域名 **输入本地网域名。** 

首选**/**备用**DNS**服务器 输入ISP提供的DNS服务器,若不清楚可以向ISP询问。当首选DNS服务器 失效时客户端可以向备用DNS服务器申请域名解析。

状态 有关 "启用"后该条目生效。

### <span id="page-19-0"></span>**5.3.2** 客户端列表

可以在此界面查看已从无线控制器上获取 TCP/IP 网络参数的客户端的主机名、服务接口、MAC 地址、 其获得的 IP 地址以及 IP 地址的剩余租期。

#### 进入界面:网络设置 **>> DHCP** 服务 **>>** 客户端列表

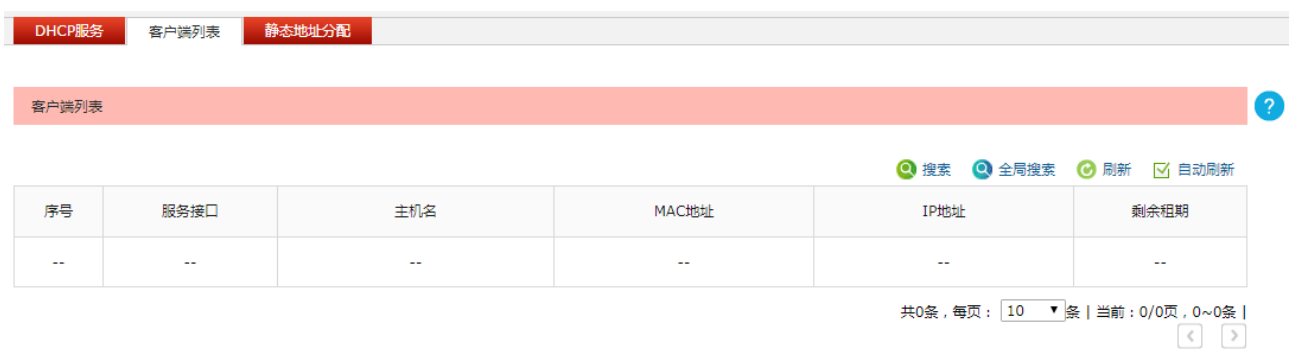

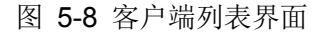

### <span id="page-19-1"></span>**5.3.3** 静态地址分配

可以在此界面为指定的 MAC 地址预留 IP 地址。当使用该 MAC 地址的设备向无线控制器的 DHCP 服务 器请求分配 IP 时, 服务器将为其分配预留的 IP 地址。

#### 进入界面:网络设置 **>> DHCP** 服务 **>>** 静态地址分配

| DHCP服务 |     | 客户端列表<br>静态地址分配          |      |                                                       |  |  |  |                                 |    |  |                   |
|--------|-----|--------------------------|------|-------------------------------------------------------|--|--|--|---------------------------------|----|--|-------------------|
|        |     |                          |      |                                                       |  |  |  |                                 |    |  |                   |
| 静态地址分配 |     |                          |      |                                                       |  |  |  |                                 |    |  | $\left( 2\right)$ |
|        |     |                          |      | ◇ 启用 3 禁用 + 5 新增 + 0 删除 + 0 搜索 + 0 全局搜索 + 4 导入 + → 备份 |  |  |  |                                 |    |  |                   |
| $\Box$ | 序号  | MAC地址                    | IP地址 | 备注                                                    |  |  |  | 状态                              | 设置 |  |                   |
| $-$    | $-$ | $\overline{\phantom{a}}$ | --   | $-$                                                   |  |  |  | --                              | -- |  |                   |
|        |     |                          |      |                                                       |  |  |  | 共0条,每页: 10 ▼ 条   当前: 0/0页, 0~0条 |    |  |                   |

图 5-9 静态地址分配界面

界面项说明:

#### 导入

通过导入功能可以一次性导入多个静态地址条目,配置方法如下:

- 1) 将需要设置的静态地址条目存为一份合法的 ANSI 编码格式的 CSV 文件。可以通过"备份"功 能获取符合规则的 CSV 文件, 以查看文件的正确格式。
- 2) 点击<导入>按键导入该文件。

丝绸

使用 Excel 软件打开 csv 文件时可能造成部分数值格式变化,从而显示不正确。如果使用 Excel 编辑 csv 文件,请设置单元格为文本格式。

#### ▶ 备份

点击<备份>按键可以备份所有的静态地址条目至 ANSI 编码格式的 CSV 文件中。备份的文件可直 接通过"导入"功能重新添加到静态地址列表中。

#### 新增

点击<新增>按键可以添加新条目,新增静态地址分配界面如下图所示。

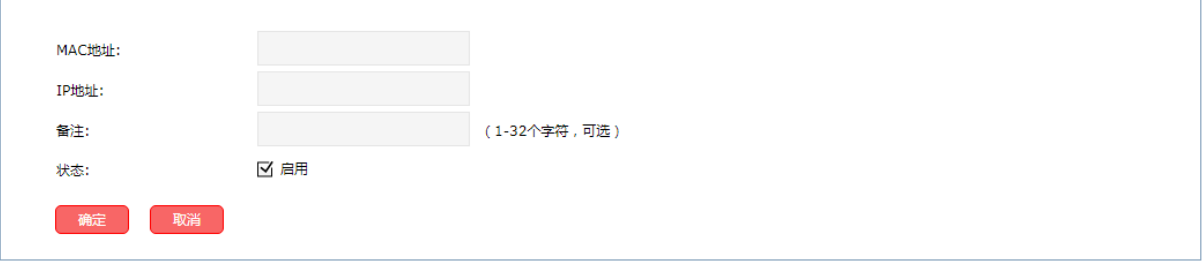

#### 图 5-10 新增静态地址分配界面

**MAC**地址 设置需要预留IP地址的MAC地址。

**IP**地址 预留的IP地址。

备注 安置条目备注,以方便管理和查找。

状态 勾选"启用"后该条目生效。

# <span id="page-20-0"></span>**5.4 VLAN**设置

VLAN(Virtual Local Area Network, 虚拟局域网)是一种将局域网设备从逻辑上划分成一个个网段,从 而实现虚拟工作组的数据交换技术,这种技术通过在局域网数据帧上定义扩展字段,来对物理网络进行 逻辑上的分割,从而限定局域网数据帧的转发范围,缩小广播域。VLAN 技术主要应用于交换机、路由 器和无线控制器等网络设备中。

### <span id="page-20-1"></span>**5.4.1 VLAN** 设置

在此界面可以设置报文中 Tag 字段的 VLAN ID 数值和端口的出口规则。

#### 进入界面:网络设置 **>> VLAN** 设置 **>> VLAN** 设置

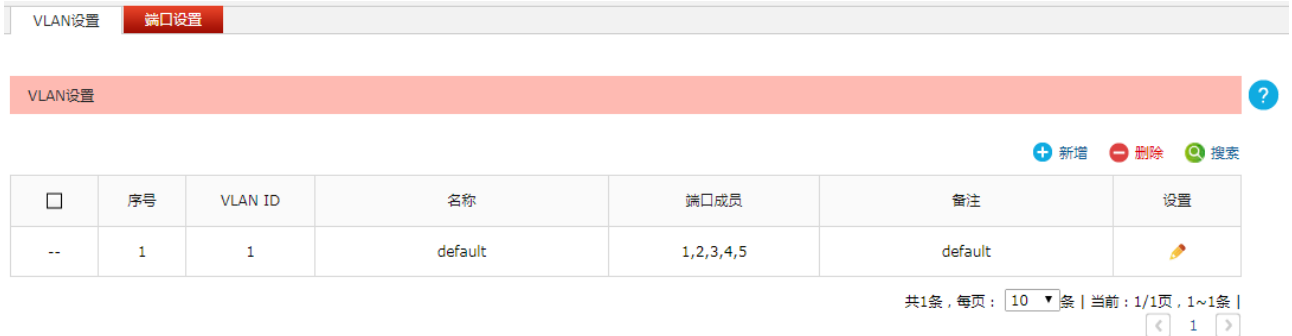

#### 图 5-11 VLAN 设置界面

在此界面,可以对已有条目进行操作,序号为 1 的条目是系统预定义的一个 VLAN。点击<新增>按键可 以添加新条目,新增 VLAN 条目界面如下图所示。

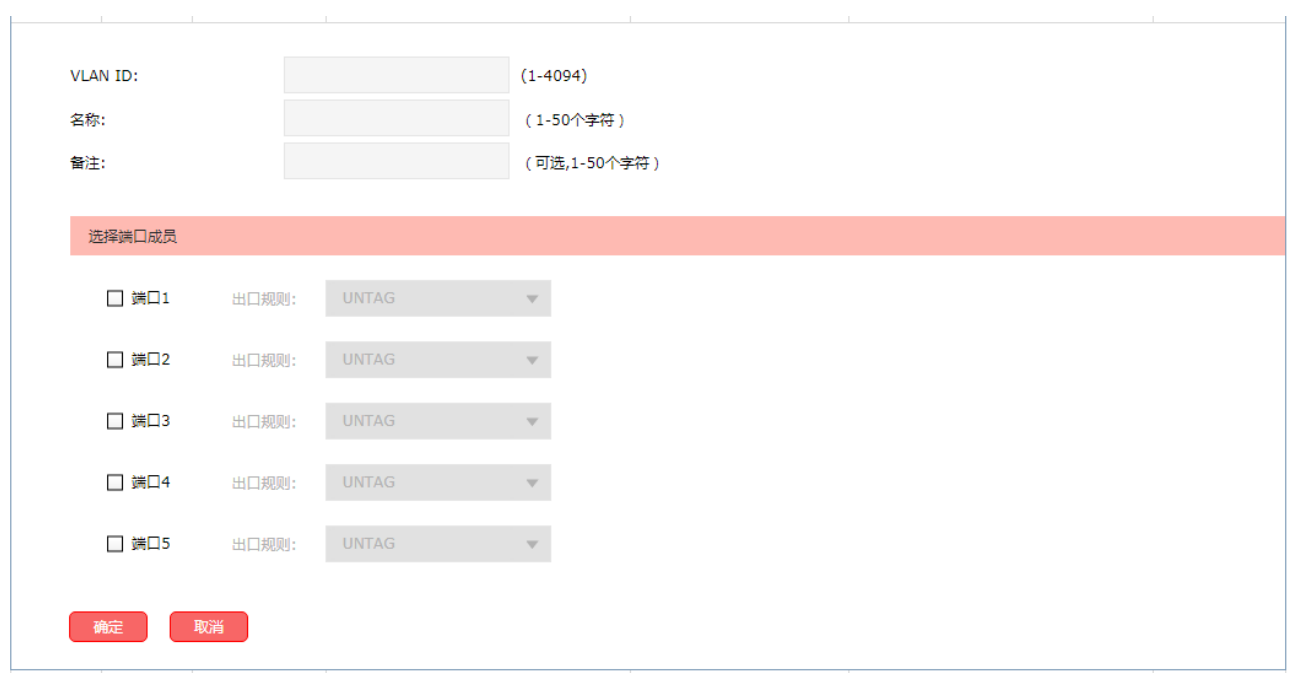

#### 图 5-12 新增 VLAN 界面

界面项说明:

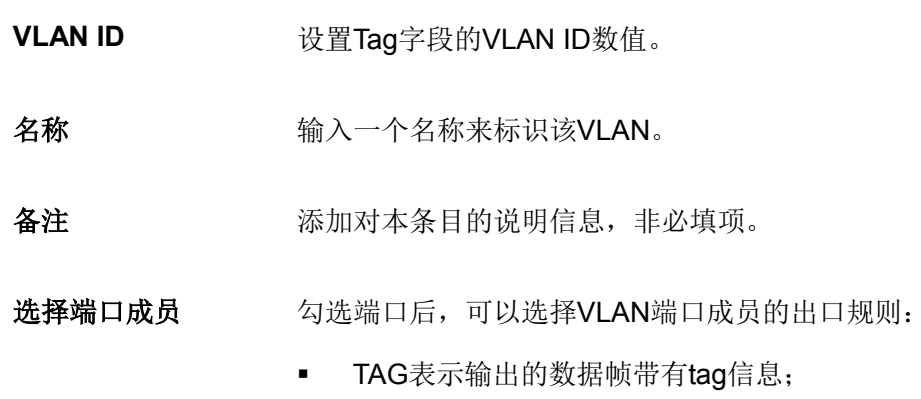

**■ UNTAG**表示输出的数据帧不带tag信息。

1

编辑或者删除 VLAN 条目,可能导致所属端口的 PVID 被修改。

### <span id="page-22-0"></span>**5.4.2** 端口设置

在此界面可以设置端口的 PVID。

#### 进入界面:网络设置 **>> VLAN** 设置 **>>** 端口设置

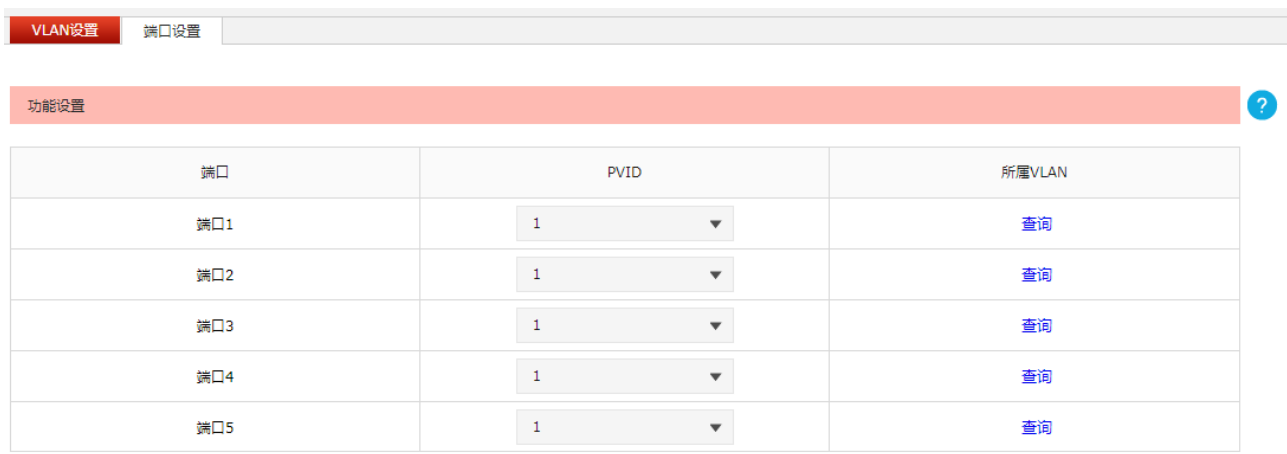

设置

图 5-13 端口设置界面

界面项说明:

功能设置

PVID **better of the ST 设置端口的PVID。** 

所属**VLAN** 点击"查询",可以查看本端口所加入的VLAN信息。

# <span id="page-22-1"></span>**5.5** 交换机设置

### <span id="page-22-2"></span>**5.5.1** 端口统计

用于交换信息的数据包在数据链路层通常称为"帧"。可以通过此功能查看各个端口收发数据帧的统计信 息。

进入界面:网络设置 **>>** 交换机设置 **>>** 端口统计

#### **■ 端口統计 ■ 端口监控 | 端口流量限制 | 端口参数 | 端口状态**

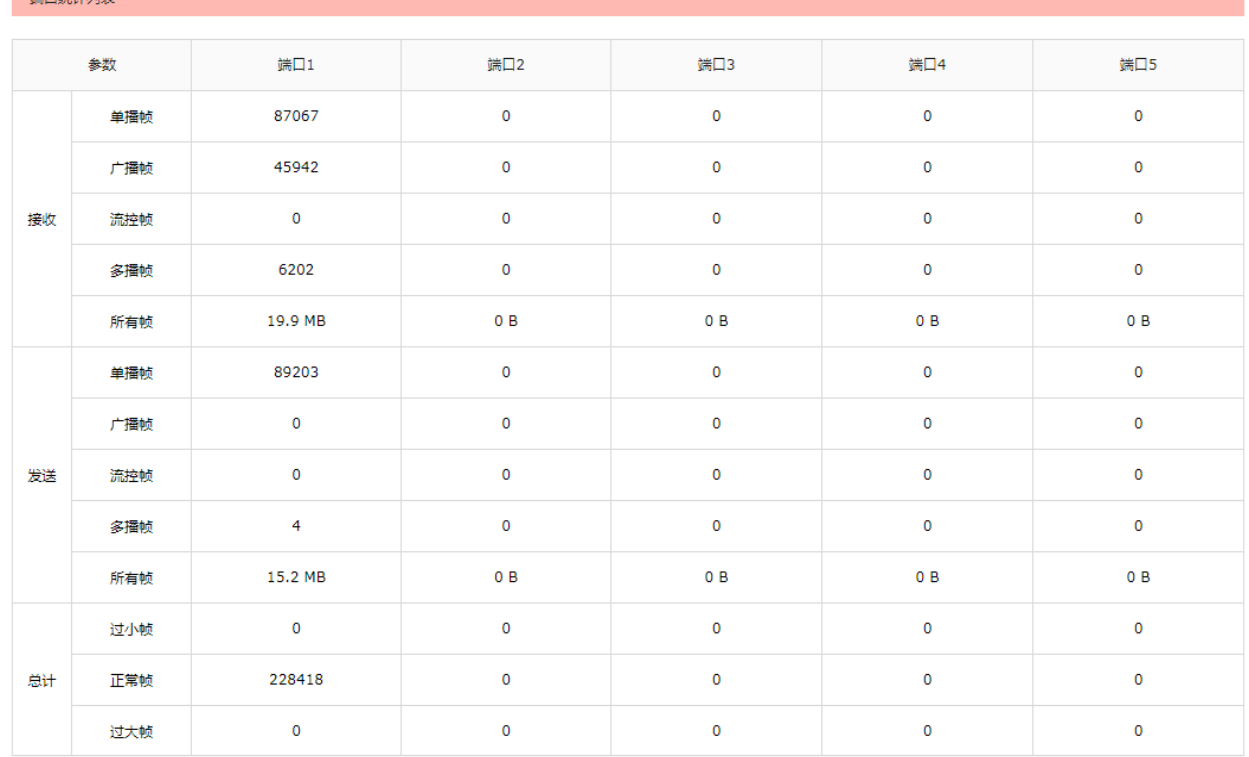

2

【 刷新 】 清空

 $\frac{1}{2} \sum_{i=1}^{n} \frac{1}{(i-1)(i-1)(i-1)} \sum_{i=1}^{n} \frac{1}{(i-1)(i-1)(i-1)}$ 

#### 图 5-14 端口统计界面

#### 界面项说明:

#### 端口统计列表

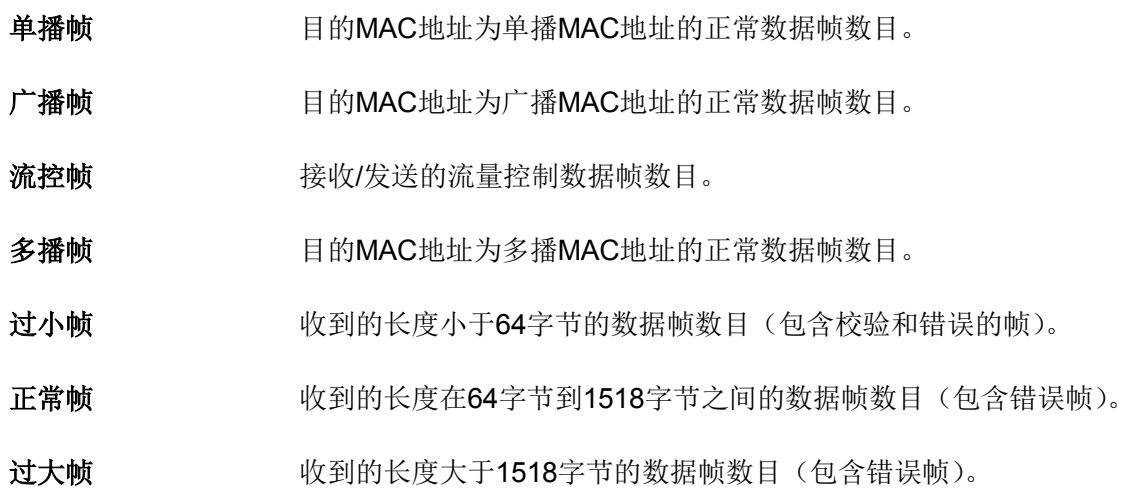

说明

- 错误帧:指校验和错误的帧。
- 最大帧长: 设备支持的最大帧的大小, 对于不带 Tag 标签的帧该值为 1518 字节, 对于带 Tag 标签 的帧该值为 1522 字节。

# <span id="page-24-0"></span>**5.5.2** 端口监控

可以在此开启和设置端口监控功能。被监控端口的报文会被自动复制到监控端口,以便网络管理人员实 时查看被监控端口传输状况的详细资料,对其进行流量监控、性能分析和故障诊断。

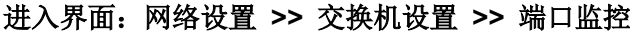

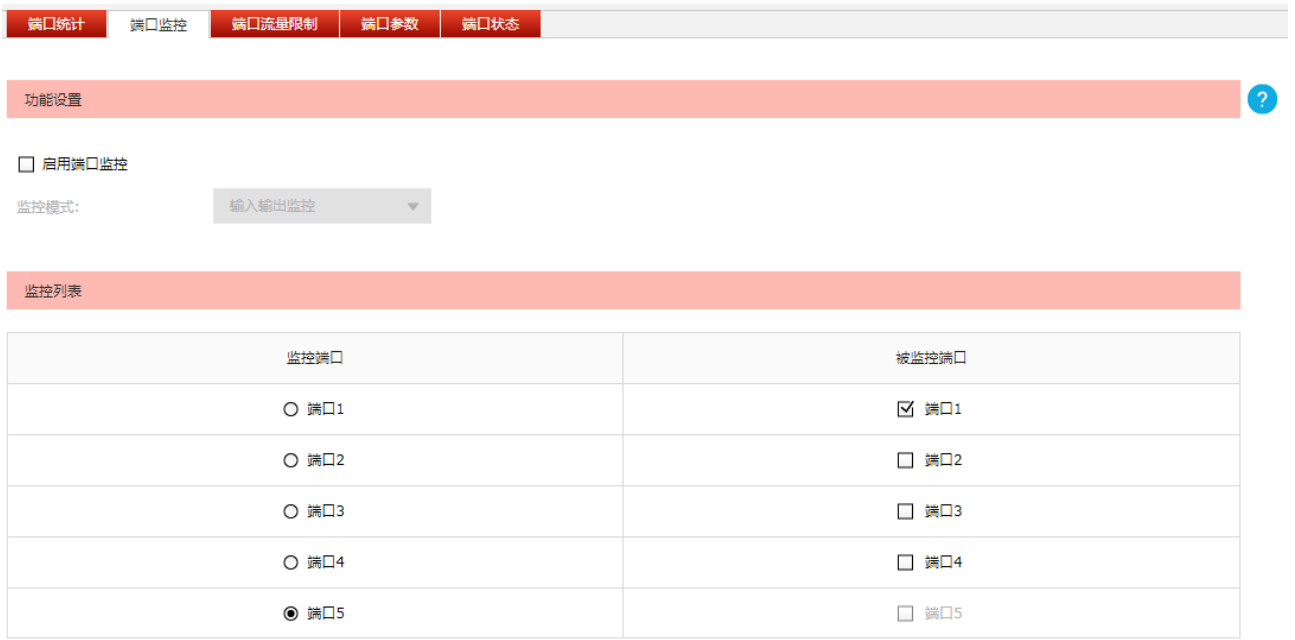

**设置** 

图 5-15 端口监控界面

#### 界面项说明:

- 功能设置
	- 启用端口监控 勾选即启用端口监控。推荐勾选,方便及时了解路由器端口报文信息。
	- 监控模式 法择对数据包进行"输入监控"、"输出监控"或者"输入输出监控"。
- 监控列表
	- 监控端口 只能选择一个端口做监控端口。
	- 被监控端口 被监控端口可以为多个,但不包含当前的监控端口。

### <span id="page-25-0"></span>**5.5.3** 端口监控应用

#### 应用场景

某企业网络出现异常状况,需要利用端口监控功能捕获网络中的所有数据进行分析。

可通过设置端口监控功能实现此需求。

#### 配置方法

#### 设置界面:基本设置 **>>** 交换机设置 **>>** 端口监控

勾选"启用端口监控",并选择"输入输出监控"的监控模式,设置端口 5 为监控端口,监控其它端口 的输入输出数据,如下图所示。设置完成后,点击<设置>按键。

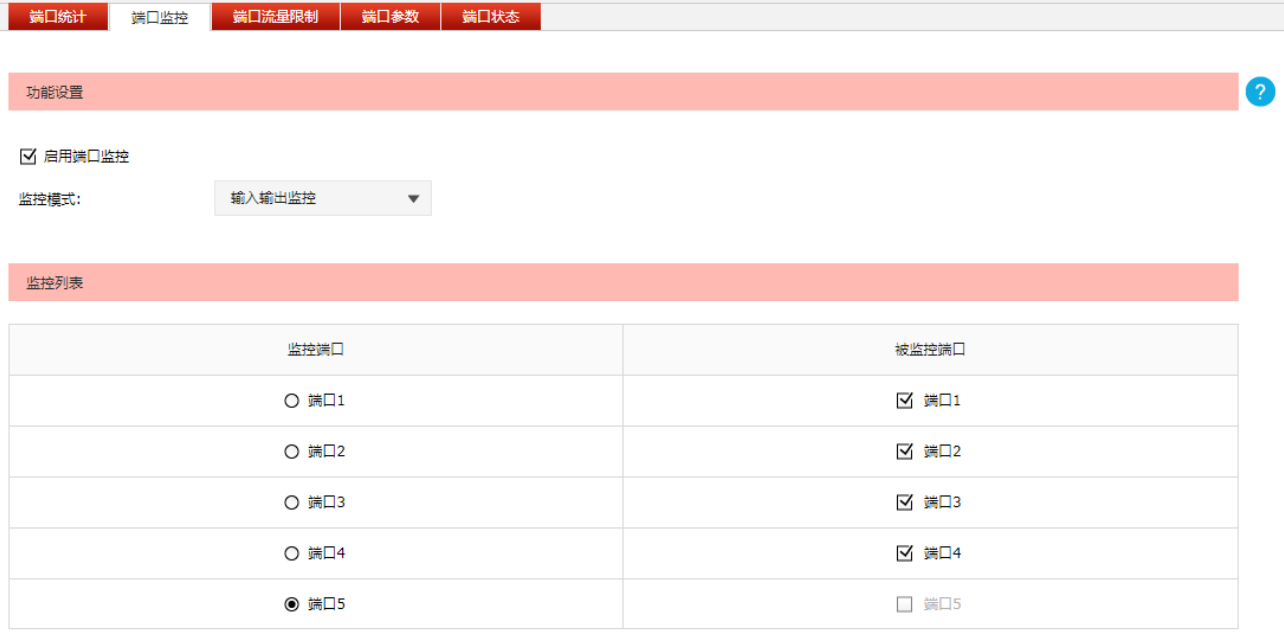

设置

图 5-16 端口监控应用举例界面

# <span id="page-25-1"></span>**5.5.4** 端口流量限制

可以在此开启各端口的流量限制功能并进行相应设置。

进入界面:网络设置 **>>** 交换机设置 **>>** 端口流量限制

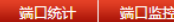

● 端口流量限制 <mark>満口参数 満口状态</mark>

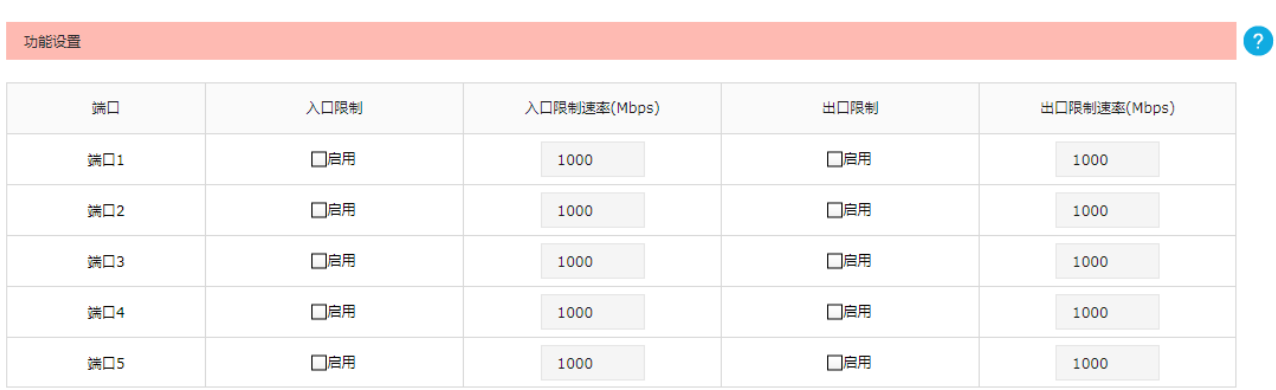

设置

#### 图 5-17 端口流量限制界面

界面项说明:

功能设置

- 入口限制 勾选"启用"后,后续设置的入口限制速率才会生效。
- 入口限制速率。
- 出口限制 勾选"启用",后续设置的出口限制速率才会生效。
- 出口限制速率 设置出口限制速率。

# <span id="page-26-0"></span>**5.5.5** 端口参数

可以在此启用各物理端口的流量控制,并根据需要设定其协商模式。

#### 进入界面:网络设置 **>>** 交换机设置 **>>** 端口参数

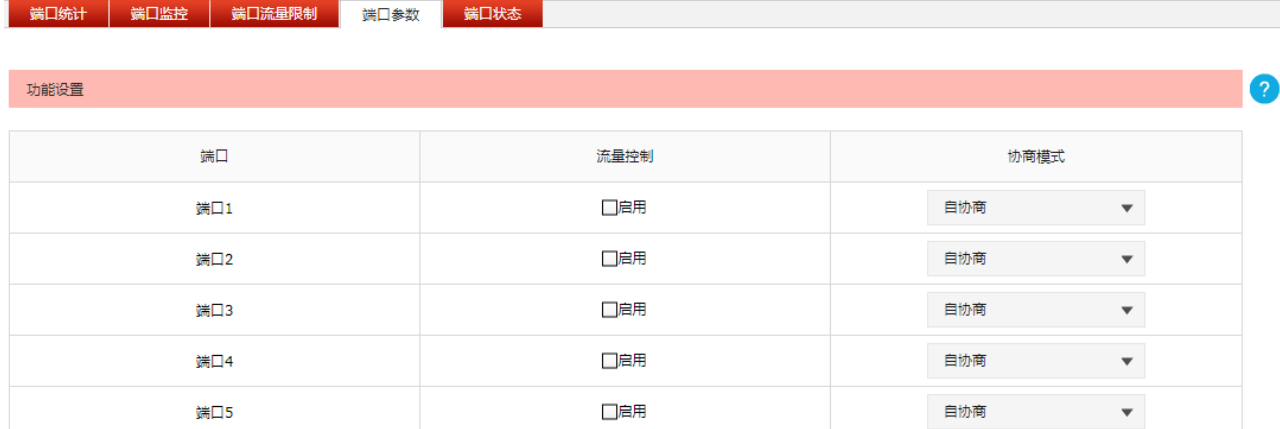

设置

界面项说明:

- 功能设置
	- 流量控制 **注** 推荐勾选"启用"以控制调节各端口数据包转发的速率,避免出现拥塞。

协商模式 有10M全/半双工、100M全/半双工、1000M全双工、自协商6种模式可选, 择需使用。

### <span id="page-27-0"></span>**5.5.6** 端口状态

可以在此查看各个端口的基本状态。

#### 进入界面:网络设置 **>>** 交换机设置 **>>** 端口状态

| 端口统计 | 端口监控 | 端口流量限制 | 端口参数 | 端口状态

·<br>一状本列表

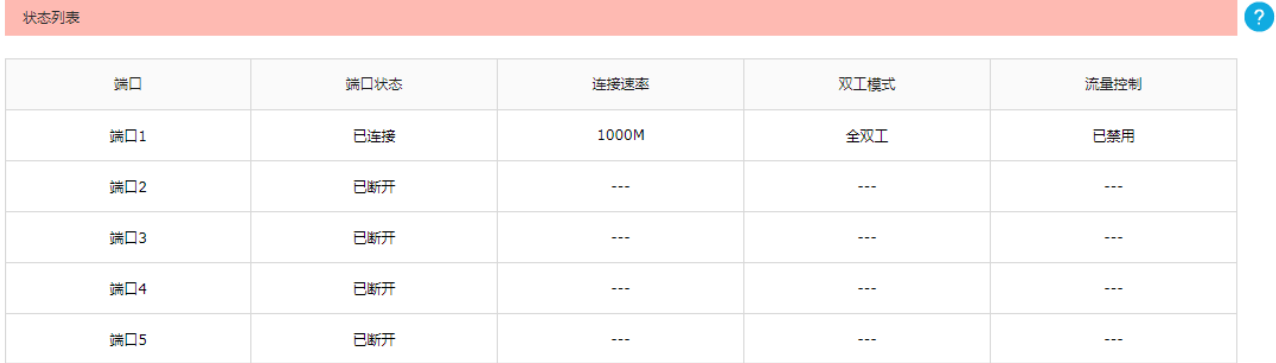

刷新

图 5-19 端口状态界面

# 第**6**章 **AP**管理

# <span id="page-28-1"></span><span id="page-28-0"></span>**6.1 AP**设置

可以在此界面进行 AP 设置。

#### 进入界面:**AP** 管理 **>> AP** 设置 **>> AP** 设置

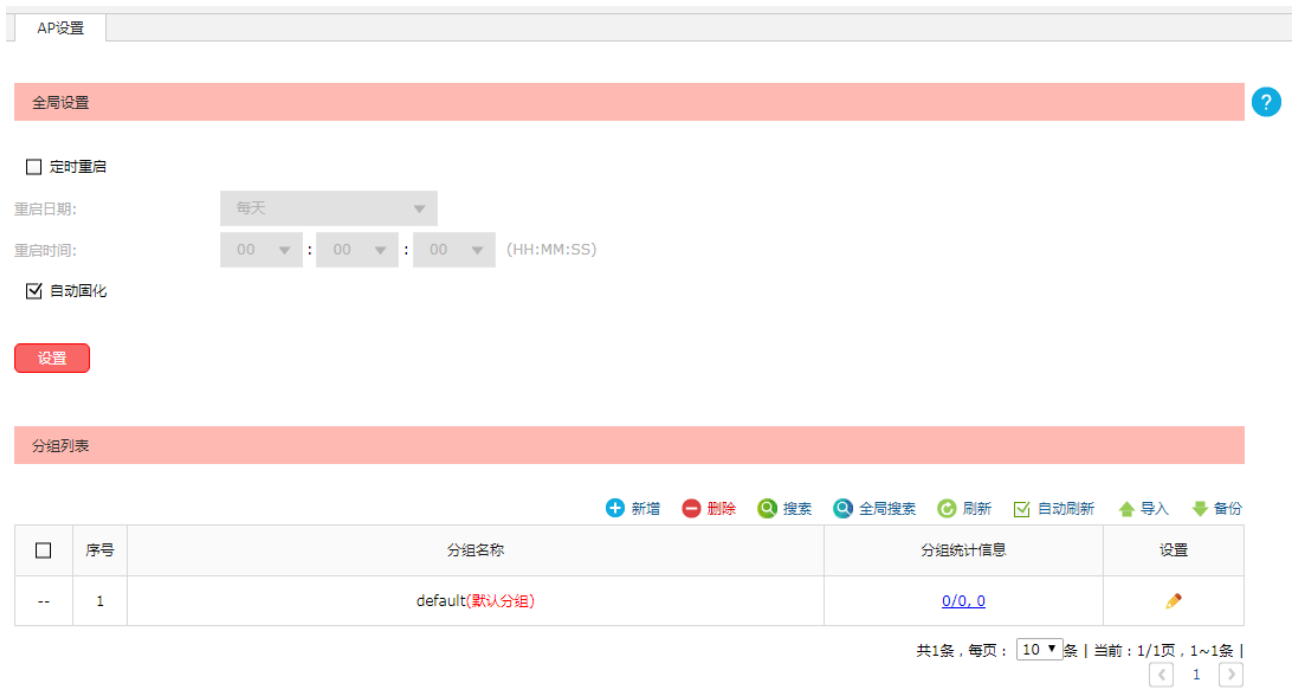

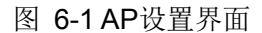

<span id="page-28-2"></span>界面项说明:

#### 全局设置

定时重启:若开启该功能,则在设定的时间到达时,所有已接入无线控制器的 AP 将重启。

自动固化: 若开启该功能, 则新 AP 连接到无线控制器上时将生成已固化的 AP 条目。

#### 分组列表

在此区域,可以对 AP 和模板进行分组管理。序号为 1 的条目是系统预定义的 AP 分组。不允许删 除默认分组或非空分组。

分组名称 基示分组名称。默认分组的名称后会加注"(默认分组)"字样。

分组统计信息 形如"X/Y, Z", X表示已经成功接入的AP数目, Y表示分组中所有的AP数目, Z表示分组中的模板数量。点击可以进入"分组详细列表"。

设置 点击<编辑>按键,可以编辑分组名称。

#### 新增分组

点击图 [6-1](#page-28-2) 中的<新增>按键可以添加新条目,新增分组界面如下图所示,需要自定义分组名称。

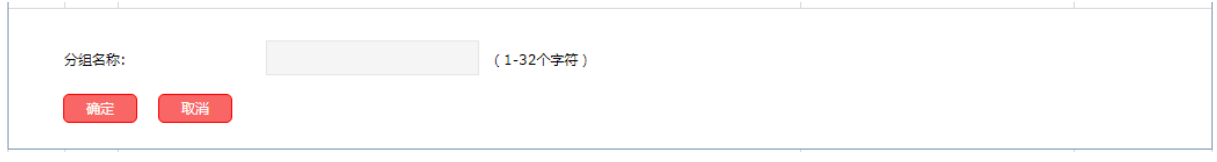

#### 图 6-2 新增分组界面

#### 分组详细列表

点击分组统计信息项显示的内容,如图 [6-1](#page-28-2) 所示的 0/0.0,可以进入该分组详细列表界面,如下图 所示。

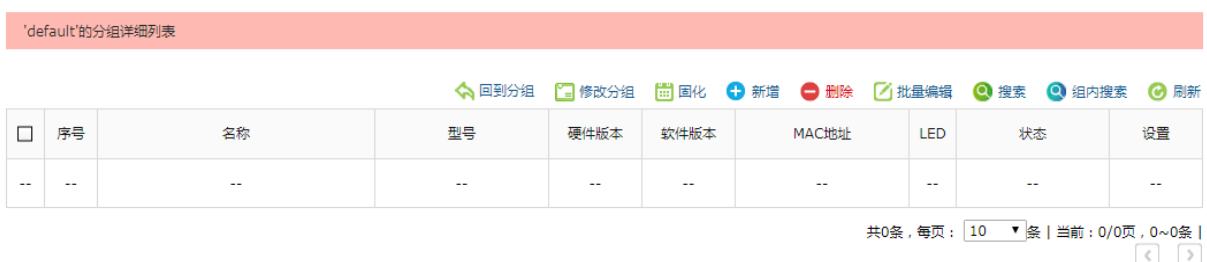

#### 图 6-3 分组详细列表界面

<span id="page-29-0"></span>分组中的表项分为 AP 条目和 AP 模板两种类型,以下分别进行说明。

- AP 条目: 用于对 AP 进行参数设置和管理。当一个 AP 接入之后, 就会创建与其对应的 AP 条 目。AP 条目有固化和未固化的区别。
	- 未固化的 AP 条目:AP 下线或 AC 重启后将消失,并且除"固化"外不能进行任何操作。 未固化的 AP 条目名称后会加注"(未固化)"字样。
	- 已固化的 AP 条目:除非用户手动删除,否则一直存在。能够进行修改配置、修改分组、修 改对应射频口配置和绑定无线服务等操作。
- AP 模板: 用于设定某种硬件型号的 AP 的参数默认值, 一种型号的 AP 只允许创建一个模板。 当 AP 接入时,如果存在与其硬件型号匹配的 AP 模板,就会以其中的参数为默认值生成 AP 条目, 且生成的 AP 条目位于模板所在的分组。AP 模板名称后会加注"(模板)"字样。

可以在此管理分组中的 AP 条目和 AP 模板,还可以对已有条目进行操作,下面对部分操作进行说 明。

- 修改分组 将表项移动到其他分组。不能移动未固化的AP条目。
- 固化 固化操作。只能对未固化的AP条目执行本操作。

点击图 [6-3](#page-29-0) 中的<新增>按键可以添加新条目,新增 AP 条目界面如下图所示,新增 AP 模板界面 与其类似,不单独介绍。

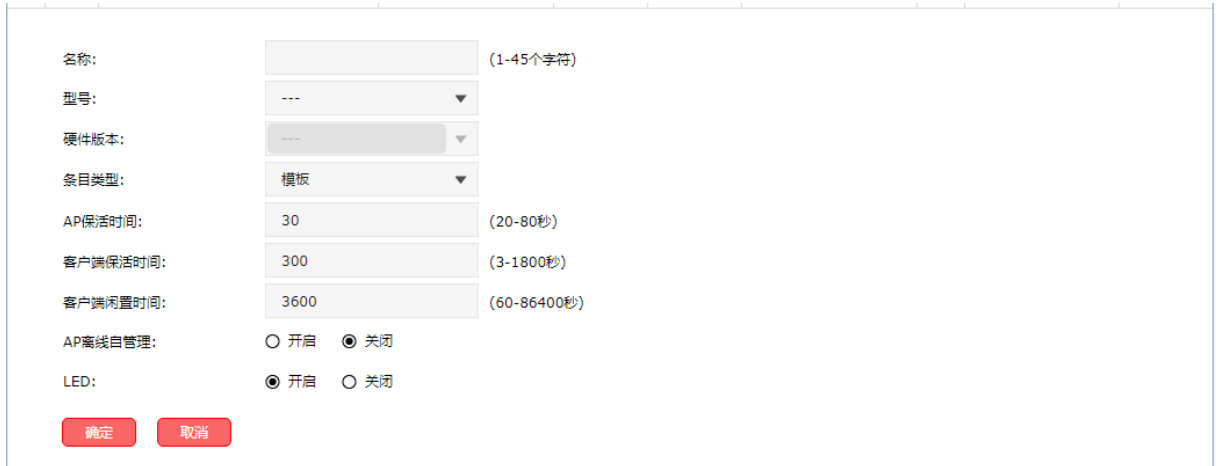

图 6-4 新增 AP 条目界面

名称 设置AP名称,方便用户识别和管理。新AP接入时产生的AP条目的名称格式 为"X-NNNN"(X为型号名或匹配的模板名,N为数字且四位数字唯一)。为 防止冲突,不允许用户自己配置的名称以"-NNNN(N为数字)"的形式结尾。 对于HDAP类型的AP,其内部的两台AP会自动在名称末尾添加后缀名以进行 区分,且后缀名不可编辑。当修改HDAP内部的某一台AP名称时,其修改也 会同步到另一台AP上。

型号 对象 法择AP的硬件型号。

硬件版本 选择AP的硬件版本号。

条目类型 选择条目类型。

- **AP**保活时间 设置AP的保活时间间隔。AP与AC之间采用保活机制来确认隧道是否正常工 作。正常情况下, AP周期性发送回声请求(Echo Request)报文给AC, AC 收到后发送回声应答(Echo Response)报文给AP。如果AC在本端的6倍保 活时间内没有收到回声请求,或者AP在自己的6倍保活时间内没有收到AC的 回声应答, 则AC/AP会主动断开连接。
- 客户端保活时间 设置客户端保活时间间隔。客户端保活机制用于检测客户端的异常下线。正 常情况下,客户端下线时会向AC发送解关联报文,AC收到之后就会删除客 户端信息。如果客户端由于电源故障等原因异常下线就无法通知AC,客户端 的信息就会残留在AC的内存中,降低AC性能。因此,AP会主动探测客户端 是否存在,如果在保活时间内没有收到客户端的回复,就会通知AC删除客户 端信息。

客户端闲置时间 AP与客户端之间连接允许的最大闲置时间。如果AP在闲置时间内没有收到 来自客户端的数据,那么该客户端将被删除。

**AP**离线自管理 启用AP离线自管理,则即使该AP与AC的连接中断,也仍然可以接受新客户 端的接入请求,但是该AP上配置的所有Portal认证条目将会失效。

LED **LED** 设置AP的LED指示灯的状态。

# <span id="page-31-0"></span>**6.2 AP**升级

可以在此界面升级指定型号的 AP 软件版本。

#### 进入界面:**AP** 管理 **>> AP** 升级 **>> AP** 升级

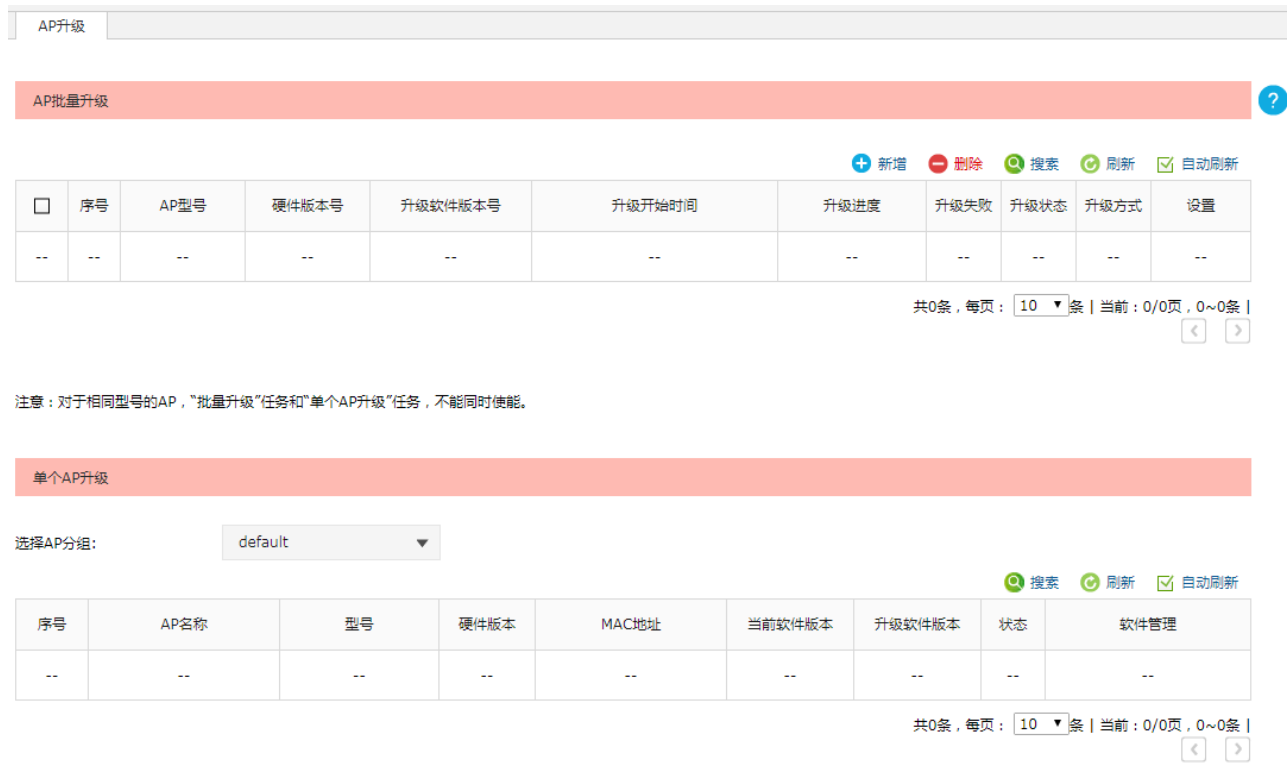

#### 图 6-5 AP升级界面

界面项说明:

#### **AP**批量升级

本栏用于显示和配置各个机型的升级信息。

- **AP**型号 显示AP型号的名称。
- 硬件版本号 显示支持的该型号的硬件版本。
- 升级软件版本号 显示当前系统中保存的该型号AP的软件版本。
- 升级开始时间 设置升级开始时间,到达指定的时间,该型号的AP设备将使用导入的升级软 件进行升级。
- 升级进度 显示当前升级的进度, X/Y/Z表示当前检测到有Z台该型号的AP, 其中有Y台 需要升级,X台已经升级成功。点击可以查看各个AP当前的升级状态。
- 升级失败 显示当前升级失败的AP个数,点击可以查看详细日志信息。
- 升级状态 显示当前AP型号的升级状态。点击可以杳看该型号下的AP的具体升级状态 信息。
	- 等待升级:当前AP型号下的AP在等到升级。
	- 正在升级:当前AP型号下有AP正在升级。
	- 升级完成:当前AP型号下的所有AP都升级完成。
	- 无需升级:当前AP型号下没有AP需要升级。
- 升级方式 显示当前AP型号的升级方式,支持手动导入升级软件的方式。

设置 可进行设置操作。

#### 单个**AP**升级

本栏用于显示和配置在线 AP 的升级信息。

- 选择**AP**分组 选择需要单个升级的AP所在的组。
- **AP**名称 显示AP的名称。
- 型号 现示AP的型号。
- 硬件版本 显示AP的硬件版本号。
- **MAC**地址 显示该AP的MAC地址。
- 当前软件版本 显示该AP当前的软件版本。
- 升级软件版本 显示该AP即将升级的软件版本。

状态 显示该AP的升级状态。

- 等待升级:该AP在等待升级。
- 正在升级:该AP正在升级。
- 正在确认升级结果:正在等待AP接入,以确认升级是否成功。
- 升级完成:该AP升级完成。
- 确认升级结果失败: AP接入版本非升级软件版本。
- 传输升级文件失败:在传输升级软件的过程中发生错误。
- 确认升级结果超时: AP在升级后未在规定时间内接入。
- 无需升级:该AP不需要升级。
- 软件不匹配: 导入的AP软件与当前AP的软件版本不兼容。

软件管理 可以选择手动升级方式,通过导入升级软件给单个AP升级。

# 丝调

对于相同型号的 AP, "AP 批量升级"任务和"单个 AP 升级"任务,不能同时使能。

# <span id="page-33-0"></span>**6.3** 负载均衡

负载均衡适用于高密度无线网络环境中,可以准确地在无线网络中平衡 AP 设备的负载, 保证该环境中 客户端的合理接入,保证每个 AP 的性能和带宽得到最合理的使用。

#### 进入界面:**AP** 管理 **>>** 负载均衡 **>>** 负载均衡

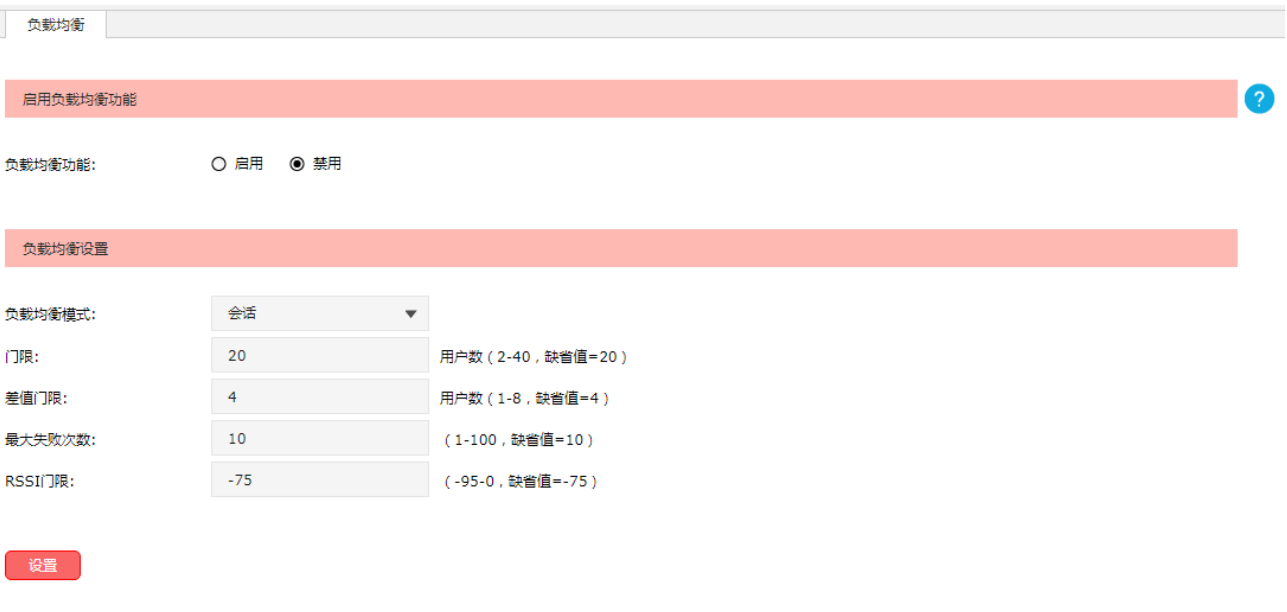

图 6-6 负载均衡界面

界面项说明:

#### 启用负载均衡功能

勾选"启用"可以启用负载均衡功能,点击<设置>按键,负载均衡设置区域内的设置将生效。

#### > 负载均衡设置

负载均衡模式。 选择负载均衡模式。 会话模式:该模式使每一个AP分配的连接用户数尽可能平均。 门限 的复数 计定义的 计连接的最大客户端数目。当门限条件和差值门限条件均满足

时,负载均衡会拒绝客户端接入此AP。

差值门限 。 我定当前AP设备连接的客户端数目和其他AP连接的客户端数目之间的最大 差值。当门限条件和差值门限条件均满足时,负载均衡会拒绝客户端接入此 AP。

- 最大失败次数 设定客户端尝试连接的最大失败次数。当被拒绝接入的客户端尝试连接此AP 的次数超过最大失败次数时,AP将会允许客户端接入。
- **RSSI**门限 设定参与负载均衡计算的客户端最小信号强度。忽略RSSI值低于RSSI门限 的客户端,不将此客户端参与负载均衡的计算。

# 第**7**章 射频管理

# <span id="page-35-1"></span><span id="page-35-0"></span>**7.1** 射频设置

可以通过本界面查看 AP 射频的主要参数。

#### 进入界面:射频管理 **>>** 射频设置 **>>** 射频设置

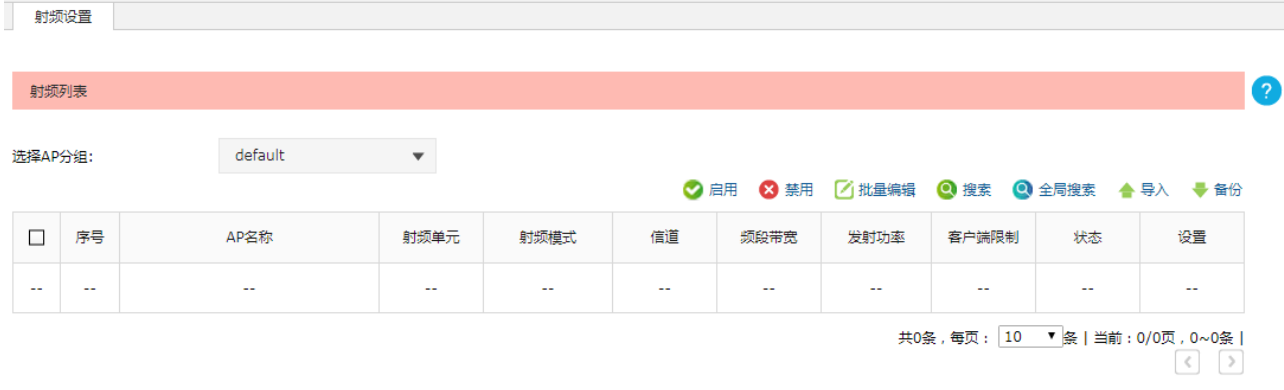

#### 图 7-1 射频设置界面

界面项说明:

#### 射频列表

列表中只显示选中分组下的 AP 的射频信息。点击列表设置栏中的< ● >按键可以编辑对应条目, 编辑射频界面如下图所示。
| AP名称:           | MIAP1200GP 电信定制 |   | (1-50个字符)               |
|-----------------|-----------------|---|-------------------------|
| 射频单元:           | 2.4GHz          |   |                         |
| 射频模式:           | 802.11b/g/n     | ▼ |                         |
| 频段带宽:           | 自动              | ۰ |                         |
| 信道:             | 自动              | ▼ |                         |
| 动态信道切换 (DCS ) : | 自动              | ▼ |                         |
| 客户端在线切换:        | ○ 启用  ◎ 禁用      |   |                         |
| 检查周期:           | 8               |   | (3-180分钟, 默认值<br>$=8$ ) |
| 信道占用率门限:        | 50              |   | (1-100, 默认值=50)         |
| 容限系数:           | 20              |   | (1-45, 默认值=20)          |
| 发射功率:           | Lv10            | ▼ |                         |
| 关联最大用户数:        | 100             |   | (1-100个用户)              |
| 无线客户端正向接入:      | ◉ 启用 ○禁用        |   |                         |
| 信号强度门限:         | $-60$           |   | (-95~-40dBm, 默认值=-60)   |
| 差值门限:           | 6               |   | (3-24dB, 默认值=6)         |
| 天线:             | 内置天线            |   |                         |
| 分片门限:           | 2346            |   | (必须是偶数, 256-2346<br>字节) |
| beacon间隔:       | 100             |   | $(40-1000TU)$           |
| Airtime调度:      | ○ 启用  ◎ 禁用      |   |                         |
| RTS门限:          | 2346            |   | (1-2347字节)              |
| DTIM周期:         | $\mathbf{1}$    |   | $(1-255)$               |
| WMM:            | ● 启用 ○ 禁用       |   |                         |
| 响应广播探测:         | ○ 禁用<br>◉ 启用    |   |                         |
| Short GI:       | ◉ 启用<br>○ 禁用    |   |                         |
| 弱信号限制:          | ○ 启用  ◎ 禁用      |   |                         |
| 弱信号踢除:          | ○ 启用   ◎ 禁用     |   |                         |
| 取消<br>确定        | 恢复缺省            |   |                         |

图 7-2 编辑射频界面

AP名称 **No. 2000 显示当前需要设置参数的AP名称。不可修改。** 

射频单元 显示当前需要设置参数的AP射频单元。不可修改。

射频模式 现在的过去式和过去分词

#### 频带带宽 当射频模式支持11n或者11ac时,可设置频带带宽。

信道 以无线信号作为传输媒体的数据信号传送的通道。若选"自动",则设备会根 据周围的环境自动选择一个合适的信道。

动态信道切换(**DCS**)当信道设置为"自动"时方可配置。可选项有自动、手动和关闭。

- 自动模式会在当前信道环境较差时自动切换到最优信道(默认需AP处于 无客户端连接状态才会切换)。
- 手动模式点击<重选信道>按钮可立即切换到最优信道(无论是否有客户 端连接)。
- 关闭时不会自动切换信道。
- 客户端在线切换 当动态信道切换(DCS)设置为"自动"时方可配置。勾选此项后,AP在有 客户端连接时也会立即执行动态信道切换,这将导致无线客户端断线重连, 影响用户使用,请谨慎勾选。
- 检查周期 当动态信道切换(DCS)设置为"自动"时方可配置。检查无线信道环境的 周期。若发现当前信道环境较差,则在检查周期到达时会触发信道切换。
- 信道占用率门限 当动态信道切换(DCS)设置为"自动"时方可配置。信道占用率门限值。 超过该值即认为当前信道环境较差。
- 容限系数 当动态信道切换(DCS)设置为"自动"时方可配置。信道质量提升的门限 值。高于该门限才会真正切换到新信道。
- 发射功率 设置AP射频单元的最大发射功率。

关联最大用户数 设置可以接入该AP射频单元的客户端的最大数目。

无线客户端正向接入 无线客户端正向接入功能,用于引导客户端接入其正对方向的射频。比如四 频AP中:

1(2.4G)、2(5.0G)与3(2.4G)、4(5.0G)互为正对方向的射频。

- 信号强度门限 AP其中一个方向射频获取到客户端的信号强度弱于信号强度门限,无线客户 端正向接入才有可能启用。当AP某一方向射频获取到客户端的信号强度满足 信号强度门限和差值门限,该方向射频才会启动无线客户端正向接入。
- 差值门限 当AP其中一个方向射频获取到客户端的信号强度比其反方向射频获取到客 户端的信号强度弱于差值门限时, 无线客户端正向接入才有可能启用。当某 一方向射频获取到客户端的信号强度满足信号强度门限和差值门限,该方向 射频才会启动无线客户端正向接入。
- 天线 **天线 医动力**设置AP射频单元的天线模式。
- 分片门限 当射频模式不含11n或者11ac时,可设置无线帧数据包的分片门限,此数值 必须为偶数。当数据包的长度超过分片门限时,会被自动分成多个数据包。 过多的数据包将会导致网络性能降低,所以分片门限不应设置过低。
- **beacon**间隔 beacon帧是设备的广播包,用于发布设备支持的SSID无线网络。无线客户 端通过收到的beacon帧判断该SSID是否还存在,如果长时间都没有收到该 **SSID的beacon帧, 则客户端可以认为该SSID**已经不存在, 客户端就会自动 断开与该SSID的连接,从而实现无线网络连接同步。beacon间隔表示设备 发送beacon广播的实际间隔。单位:TU(Time Unit),1TU=1024微秒。
- **Airtime**调度 启用或禁用Airtime调度算法。
- **RTS**门限 启用RTS(Request To Send,要求发送)机制所要求的无线帧的长度门限 值。当无线帧长度超过该门限值时,启用RTS机制。设置为2347表示关闭RTS 功能。
- **DTIM周期 WELD TIM**周期 (Delivery Traffic Indication Message, 数据待传指示 信息)。
- WMM **WAM** 当射频模式不含11n或者11ac时,可设置此项。

当射频模式支持11n或者11ac时,此项不可设置,且强制开启。

选择"启用"WMM后, 设备具有无线服务质量功能, 可以对音频、视频数 据优先处理,保证音频、视频数据的优先传输。

响应广播探测 选择"启用"响应广播探测, AP会响应客户端的广播探测请求。

**Short GI** 当射频模式支持11n或者11ac时,可设置此项。

当射频模式不含 11n 或者 11ac 时, 此项不可设置, 且强制关闭。

选择"启用"Short GI (Short Guard Interval,短保护间隔),可以使设备接 收和发送短帧间隔数据包,提高设备的传输速率。

弱信号限制 选择"启用"弱信号限制,在右侧的文本框中输入客户端信号强度门限,可 以禁止低于设置门限的客户端接入该无线网络。

弱信号踢除 进择"启用"弱信号踢除,在右侧的文本框中输入客户端信号强度门限,当 客户端的信号强度低于设置门限时,踢除此客户端。

# 丝说明

- 某些 AP 机型可能不支持动态信道切换 (DCS) 和 Airtime 调度的相关功能。
- 某些 AP 机型可能不支持 5GHz 的 BAND1 信道 (36、40、44、48),即即使可以设置为 BAND1 信道, 但实际不生效,生效的信道可在 AP 状态界面查看,界面进入方法:系统状态 >> AP 状态 >> AP 状态。
- 5GHz 射频单元下, 只有在频带带宽设为 20MHz 时, 才支持 165 信道。
- HDAP 机型两台 AP 的射频参数可能会联动变化。

## **7.2** 速率设置

可以在此界面设置无线速率。

### 进入界面:射频管理 **>>** 速率设置 **>>** 速率设置

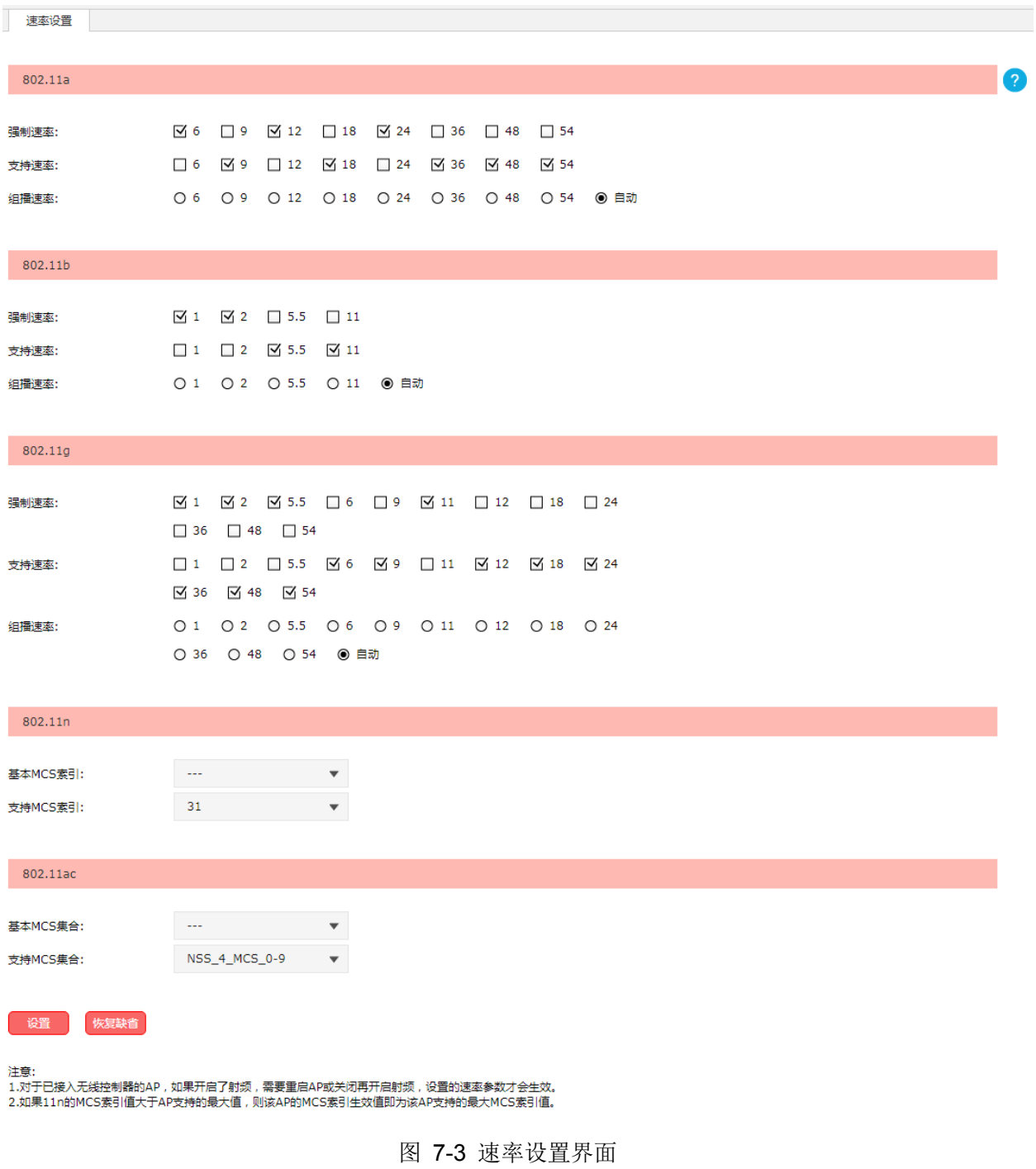

## 界面项说明:

## **802.11a**

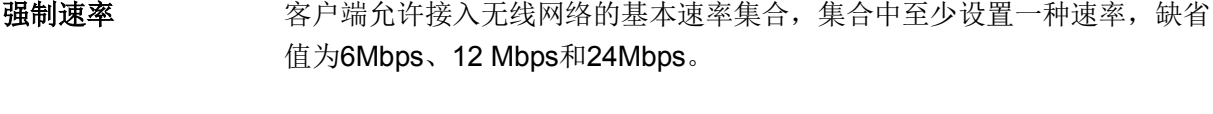

- 支持速率 对展速率集合,该集合不能与强制速率集合有交集,缺省值为9Mbps、 18Mbps、36Mbps、48Mbps和54Mbps。
- 组播速率 用于发送多播报文的速率,该速率必须从强制速率集合中选取,设置为"自 动"时,系统自动从强制速率集合中选取。
- **802.11b**
	- 强制速率 不可以在户端允许接入无线网络的基本速率集合,集合中至少设置一种速率,缺省 值为1Mbps和2Mbps。
	- 支持速率 扩展速率集合,该集合不能与强制速率集合有交集,缺省值为5.5Mbps和 11Mbps。
	- 组播速率 用于发送多播报文的速率,该速率必须从强制速率集合中选取,设置为"自 动"时,系统自动从强制速率集合中选取。

#### **802.11g**

- 强制速率 客户端允许接入无线网络的基本速率集合,集合中至少设置一种速率,缺省 值为1Mbps、2Mbps、5.5Mbps和11Mbps。
- 支持速率 对展速率集合,该集合不能与强制速率集合有交集,缺省值为6Mbps、9Mbps、 12Mbps、18Mbps、24Mbps、36Mbps、48Mbps和54Mbps。
- 组播速率 用于发送多播报文的速率,该速率必须从强制速率集合中选取,设置为"自 动"时,系统自动从强制速率集合中选取。

#### **802.11n**

- 基本**MCS**索引 客户端支持的最大MCS索引必须不小于该"基本MCS索引"值才能接入无线 网络。缺省值为空。如果该值不为空,则非11n客户端不能接入AP。
- 支持**MCS**索引 扩展MCS索引,该值不能小于"基本MCS索引"。
- **802.11ac**
	- 基本**MCS**索引 客户端必须支持"基本MCS集合"对应的天线数和MCS索引范围,才能接入无 线网络。缺省为空。如果该值不为空,则非11ac客户端不能接入AP。
	- 支持**MCS**索引 扩展MCS集合,该集合对应的天线数和MCS索引范围不能小于"基本MCS集 合"对应的天线数和MCS索引范围。

# 丝说明

- 对于已接入无线控制器的AP,如果开启了射频,需要重启AP或关闭再开启射频,设置的速率参数 才会生效。
- 如果 11n 的 MCS 索引值大于 AP 支持的最大值, 则该 AP 的 MCS 索引生效值即为该 AP 支持的最 大 MCS 索引值。

## **7.3** 频谱导航

在实际无线网络环境中,某些客户端只能工作在 2.4G 频段上,也有一部分客户端可以同时支持 2.4G 和 5G 频段, 如果支持双频的客户端都工作在 2.4G 频段上, 会导致 2.4G 频段过载, 5G 频段相对空余。为 了避免频段资源的浪费,可以在设备上开启频谱导航功能。频谱导航功能可以将支持双频工作的客户端 优先接入 5G 频段, 使得两个频段上的客户端数量相对均衡, 从而提高整体网络性能。

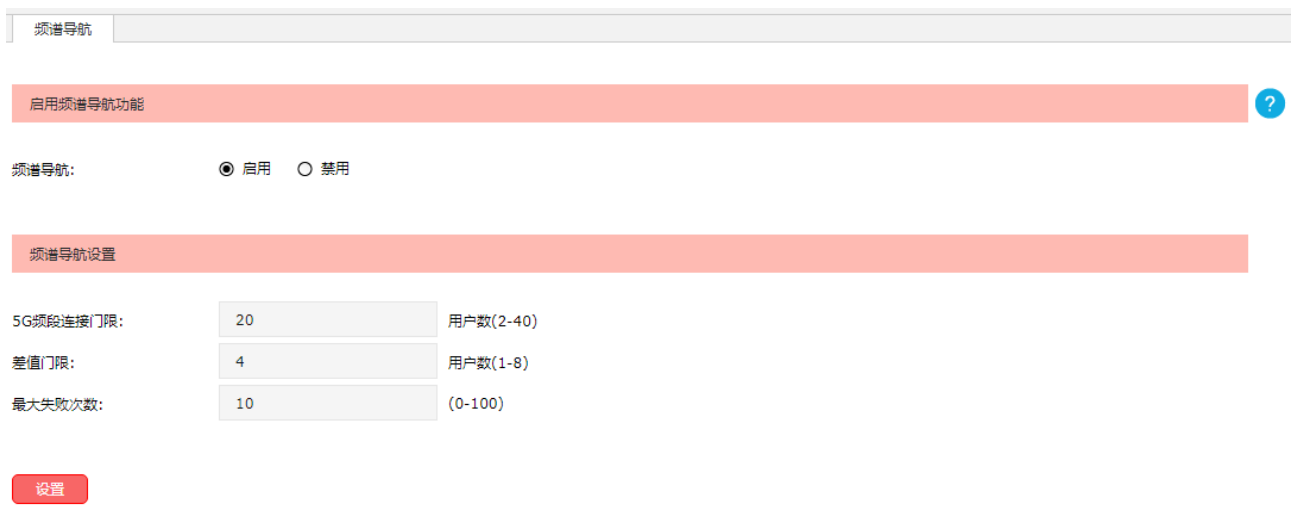

## 进入界面:射频管理 **>>** 频谱导航 **>>** 频谱导航

图 7-4 频谱导航界面

界面项说明:

#### > 启用频谱导航功能

勾选"启用"可以启用频谱导航功能,此时频谱导航设置区域内的设置生效。启用该功能时,请 确保 2.4GHz 和 5GHz 的 SSID 设置相同。

### 频谱导航设置

**5G**频段连接门限 设定AP设备下允许连接到5G频段的最大客户端数目。当5G频段连接门限条 件和差值门限条件均满足时, 频谱导航会拒绝客户端接入5G频段。

差值门限 设定AP设备下5G频段客户端数目和2.4G频段客户端数目的最大差值。当5G 频段连接门限条件和差值门限条件均满足时,频谱导航会拒绝客户端接入5G 频段。

最大失败次数 设定客户端尝试连接的最大失败次数。当被拒绝接入的客户端尝试连接5G频 段的次数超过最大失败次数时,AP将会允许客户端接入5GHz频段。

# 第**8**章 无线管理

# **8.1** 无线服务

可以在此界面设置和查看无线服务,并将无线服务绑定到射频。

## 进入界面:无线管理 **>>** 无线服务 **>>** 无线服务设置

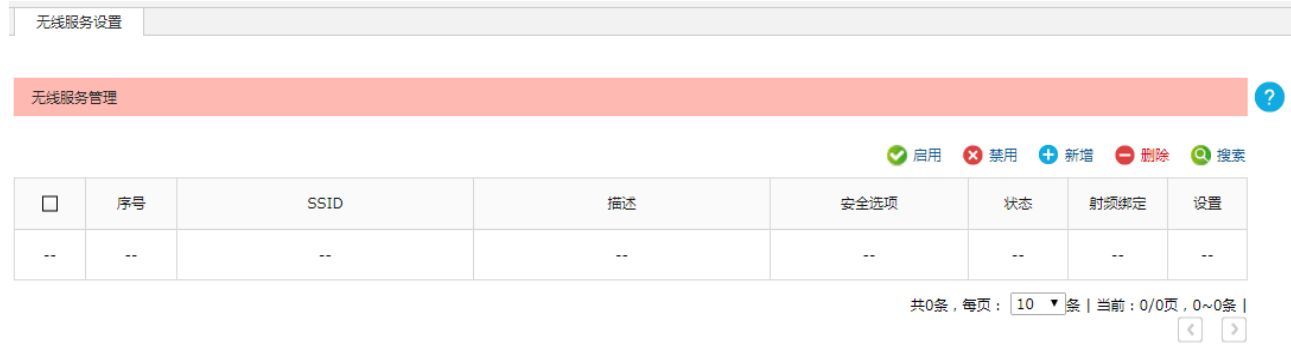

#### 图 8-1 无线服务设置界面

点击<新增>按键可以添加新条目,新增无线服务界面如下图所示。

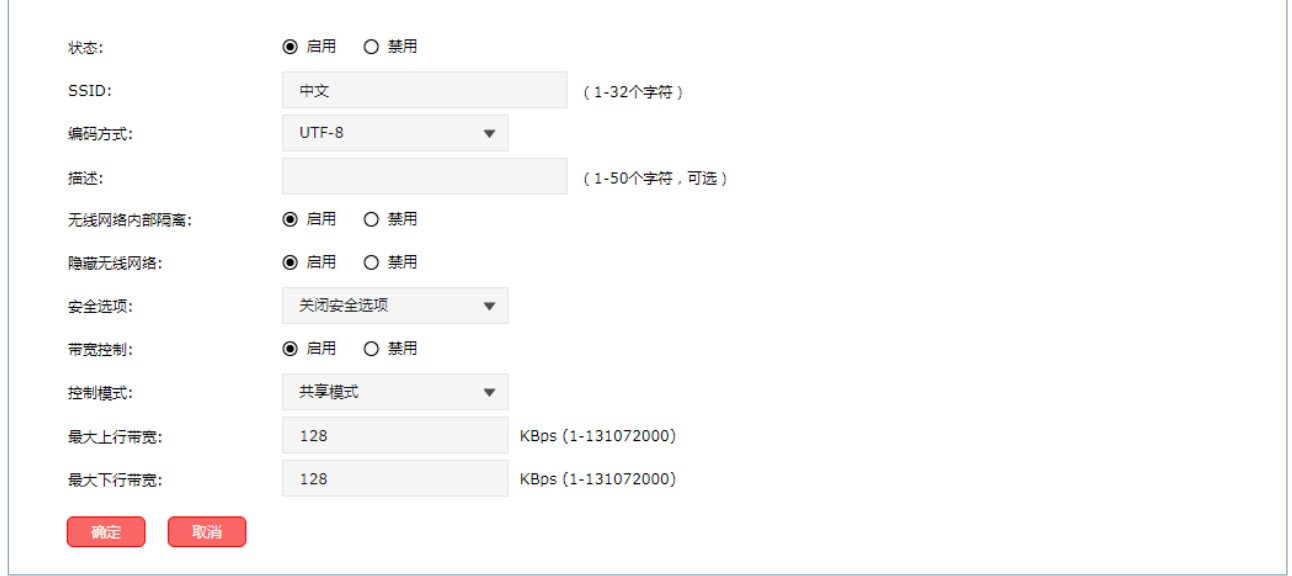

图 8-2 新增无线服务界面

界面项说明:

状态 发置无线服务条目是否生效。

**SSID** SSID (Service Set Identifier, 服务集标识), 是无线局域网用于身份验证 的登录名,只有通过身份验证的用户才可以访问本无线网络。为便于标识, SSID的名称应该尽量具有唯一性。 本产品SSID设置支持中文字符,当输入的SSID包含中文时,将出现编码 方式选项,可选择UTF-8或GBK编码格式。最长可支持32个英文字符, 16 个GBK或者10个UTF-8中文字符。 当SSID包含中文字符时,选择单一编码格式,会由于不同客户端机型和系 统上的差异,出现某些客户端可能无法正常搜索和显示SSID的情况。建议 用户在使用中文SSID时,设置两个使用相同无线网络名称但采用不同编码 格式的无线网络。

- 描述 对于一个资置条目的描述信息,以方便管理和查找。
- 无线网络内部隔离 启用此项,使连接到同一个无线网络的客户端实现隔离,客户端之间不能 互相通信。该功能不能跨AP 生效,即通过不同AP 接入相同无线网络的 客户端之间不能实现隔离。
- 隐藏无线网络 启用隐藏无线网络,局域网中无线终端将搜不到该无线名称。

安全选项 这置该SSID的安全选项。如果不需要对无线网络加密,能够让任意主机接 入无线网络,则可以选择"关闭安全选项";如果需要对无线网络加密,请 选择界面中两种安全类型中的一种进行无线安全设置。为保障网络安全, 推荐启用安全设置。

> 本设备提供的安全类型有:WPA-PSK/WPA2-PSK和WPA/WPA2,推荐使 用WPA-PSK/WPA2-PSK AES加密方法。

不同的安全类型下,安全设置项不同,下面将详细介绍。

带宽控制 医二十二十二十二十二十二十二十八

控制模式 有用带宽控制后可设,设置客户端带宽控制模式。

- 共享模式:所有客户端均分共享带宽控制值;
- 独占模式:所有客户端独占带宽控制值。

最大上行带宽 启用带宽控制后可设,设置客户端带宽控制的最大上行带宽。

最大下行带宽 启用带宽控制后可设,设置客户端带宽控制的最大下行带宽。

安全选项中的WPA-PSK/WPA2-PSK和WPA/WPA2加密方式详细介绍如下:

#### **1. WPA-PSK/WPA2-PSK**

WPA-PSK/WPA2-PSK安全类型是基于共享密钥的WPA模式,安全性很高,设置也比较简单, 适合普通家庭用户和小型企业使用。

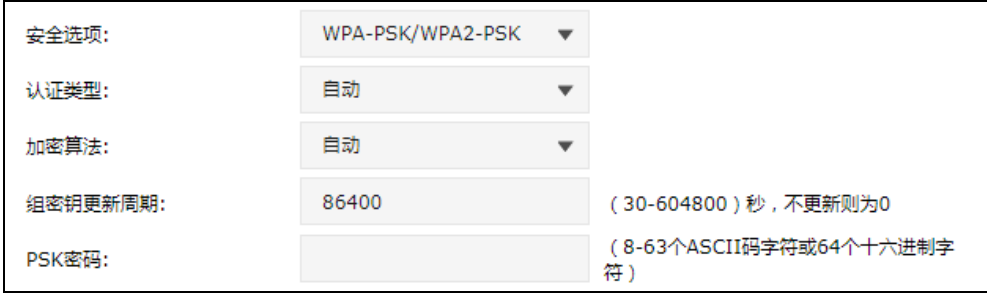

认证类型 该项用来选择系统采用的安全模式,即自动、WPA-PSK、WPA2-PSK。 默认选项为自动, 无线控制器会根据主机请求自动选择WPA-PSK或 WPA2-PSK安全模式。

加密算法 该项用来选择对无线数据进行加密的安全算法,选项有自动、TKIP、 AES。以下为选项的详细介绍。

> 自动:选择该项后,无线控制器将根据网卡端的加密方式自动选择TKIP 或AES加密方式。

> TKIP(Temporal Key Integrity Protocol,暂时密钥集成协议):负责处 理无线安全问题的加密部分。

> AES (Advanced Encryption Standard, 高级加密标准): 是美国国家 标准与技术研究所用于加密电子数据的规范。该算法汇聚了设计简单、 密钥安装快、需要的内存空间少、在所有的平台上运行良好、支持并 行处理并且可以抵抗所有已知攻击等优点。

组密钥更新周期 该项设置广播和组播密钥的定时更新周期,以秒为单位,最小值为30, 若该值为0,则表示不进行更新。

PSK密码 该项是WPA-PSK/WPA2-PSK的初始设置密钥,设置时,要求为8-63 个ASCII字符或8-64个十六进制字符。

#### **2. WPA/WPA2**

WPA/WPA2是采用Radius服务器进行身份认证并得到密钥的WPA或WPA2安全模式。由于要 架设一台专用的认证服务器,代价比较昂贵且维护也很复杂,所以不推荐普通用户使用此安 全类型。

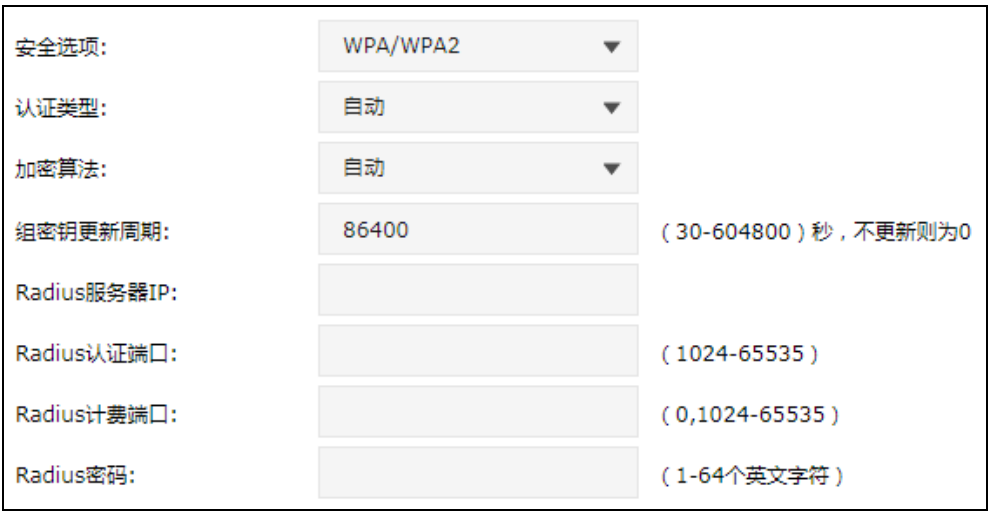

- 认证类型 该项用来选择系统采用的安全模式,即自动、WPA、WPA2。默认选 项为自动,选择该项后,无线控制器会根据主机请求自动选择WPA或 WPA2安全模式。
- 加密算法 该项用来选择对无线数据讲行加密的安全算法, 选项有自动、TKIP、 AES。以下为选项的详细介绍。

自动:选择该项后,无线控制器将根据网卡端的加密方式自动选择TKIP 或AES加密方式。

TKIP(Temporal Key Integrity Protocol,暂时密钥集成协议):负责处 理无线安全问题的加密部分。

AES (Advanced Encryption Standard, 高级加密标准): 是美国国家 标准与技术研究所用于加密电子数据的规范。该算法汇聚了设计简单、 密钥安装快、需要的内存空间少、在所有的平台上运行良好、支持并 行处理并且可以抵抗所有已知攻击等优点。

- 组密钥更新周期 该项设置广播和组播密钥的定时更新周期,以秒为单位,最小值为30, 若该值为0,则表示不进行更新。
- **Radius**服务器**IP** Radius服务器用来对无线网络内的主机进行身份认证,此项用来设置 该服务器的IP地址。
- **Radius**认证端口 Radius服务器使用的认证端口。
- **Radius**计费端口 Radius服务器使用的计费端口,0表示不启用计费功能。
- **Radius**密码 该项用来设置访问Radius服务的密码。

丝 说明:

- 无线网络内的主机若想连接该无线控制器,其无线参数必须与此处设置一致。
- 802.11n 不支持 TKIP 算法, 如果在 11n 模式下使用 TKIP 加密会导致 STA 无法正常接入, 而在 11b/g/n 模式下使用 TKIP 加密算法,传输速率只能达到 54Mbps。TKIP 是 WPA-PSK/WPA2-PSK 和 WPA/WPA2 加密方式中加密算法的选项。

新增的条目将出现在列表中,点击< <sup>0</sup> >按键会进入射频绑定列表界面, 如下图所示。

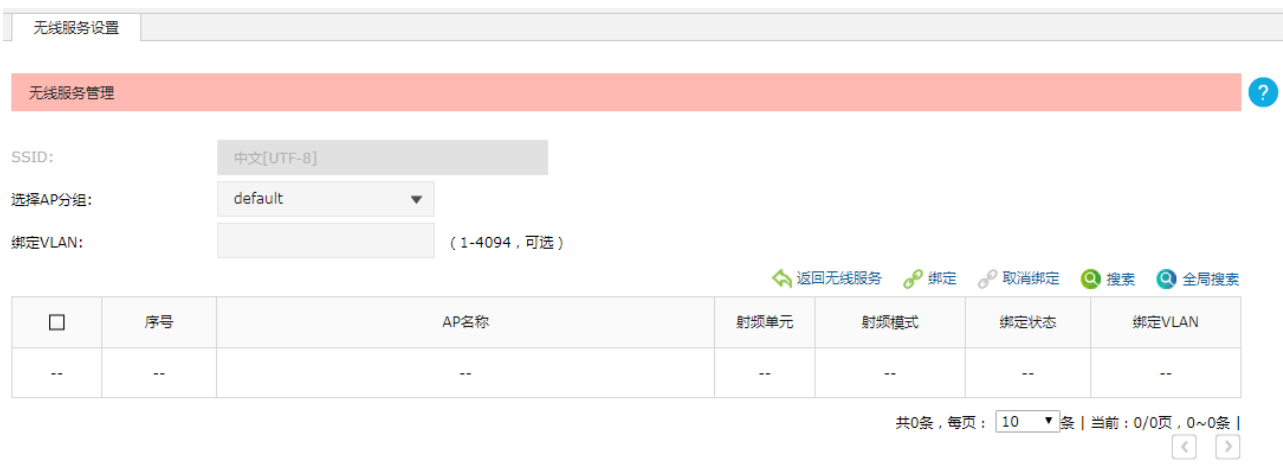

图 8-3 射频绑定列表界面

界面项说明:

## 无线服务管理

SSID 显示当前执行射频绑定操作的无线网络名称。

选择**AP**分组 列表中只显示选中分组下的AP的射频信息。

**绑定VLAN** 设置VLAN ID。

勾选条目后,点击此按键,可以把对应无线服务绑定到AP的射频上。 √ 绑定

> 未固化的AP,不允许执行绑定操作。固化操作:请至AP管理 >> AP设置 >> AP设置界面, 勾选"自动固化"。

# 第**9**章 认证管理

# **9.1 MAC**认证

本产品提供基于 SSID 和基于 VLAN 的 MAC 地址认证方法,设备通过对用户 MAC 地址分组来管理用户 的网络访问权限。

## **9.1.1 MAC** 认证

可以在此界面设置 MAC 认证。

## 进入界面:认证管理 **>> MAC** 认证 **>> MAC** 认证

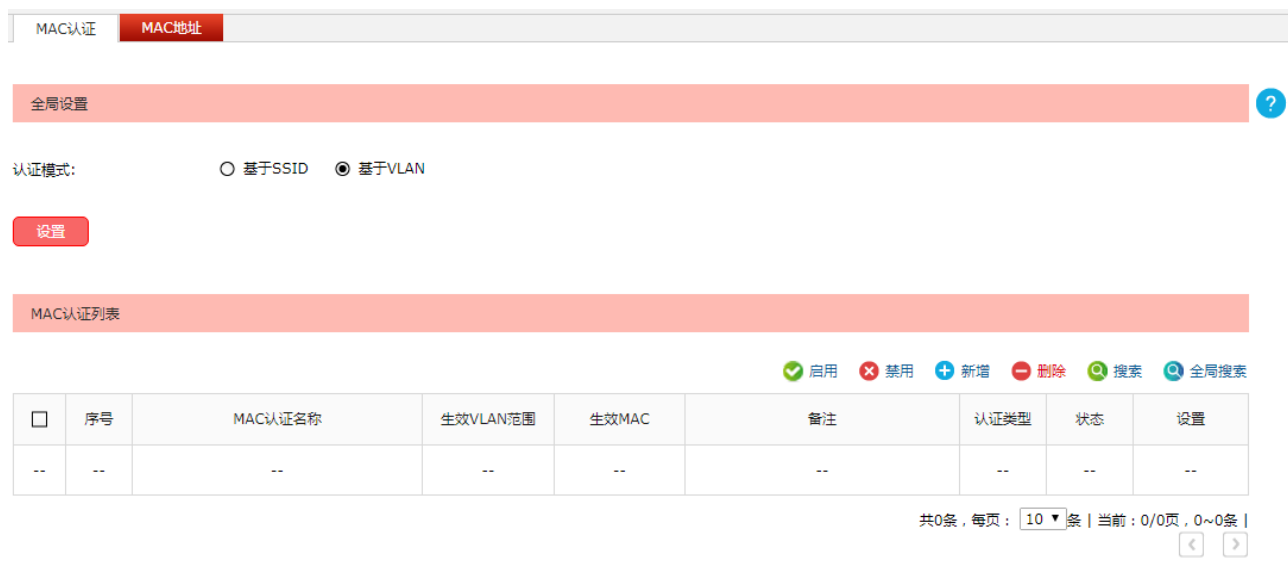

#### 图 9-1 MAC认证界面

界面项说明:

## 全局设置

认证模式 这置MAC认证的认证模式,现支持基于SSID和基于VLAN两种模式。

### **MAC**认证列表

在此界面,可以对已有条目进行操作。点击<新增>按键可以添加新条目,新增 MAC 认证条目界 面如下图所示。

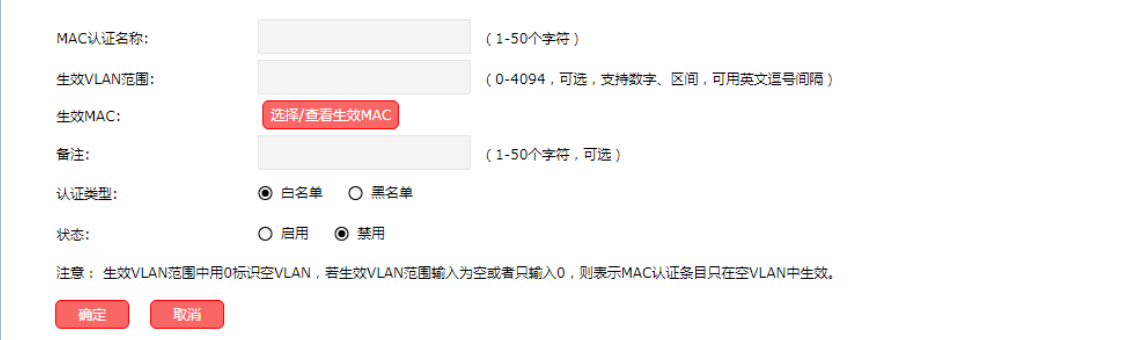

图 9-2 新增 MAC 认证界面

- **MAC**认证名称 设置MAC认证的名称,不能与已有MAC认证名称重复。
- 生效**VLAN**范围 当认证模式选择为"基于VLAN"模式时,可设。

设置MAC认证条目生效的VLAN范围,不同MAC认证条目的生效VLAN范围 不能冲突,必须是唯一的。可输入范围0-4094。其中0表示空VLAN,若生效 VLAN范围输入为空或者只输入0,则表示MAC认证条目只在空VLAN中生 效。支持数字、区间,并可用英文逗号间隔。输入格式如下:

1

11-20

1,3,5,4090-4094

- 生效SSID 当认证模式选择为"基于SSID"模式时,可设。 设置MAC认证条目生效的SSID范围。
- 生效MAC 设置MAC认证条目生效的MAC地址列表。
- 备注 安置该条目的备注,以方便管理和查找。
- 认证类型 自名单:生效范围中的MAC地址允许接入。
	- 黑名单:生效范围中的MAC地址禁止接入。
- 状态 选择"启用", 在指定范围中开启MAC认证功能。
	- 选择"禁用",在指定范围中关闭MAC认证功能。

## **9.1.2 MAC** 地址

可以通过本界面设置和查看允许通过认证的客户端的 MAC 地址。

### 进入界面:认证管理 **>> MAC** 认证 **>> MAC** 地址

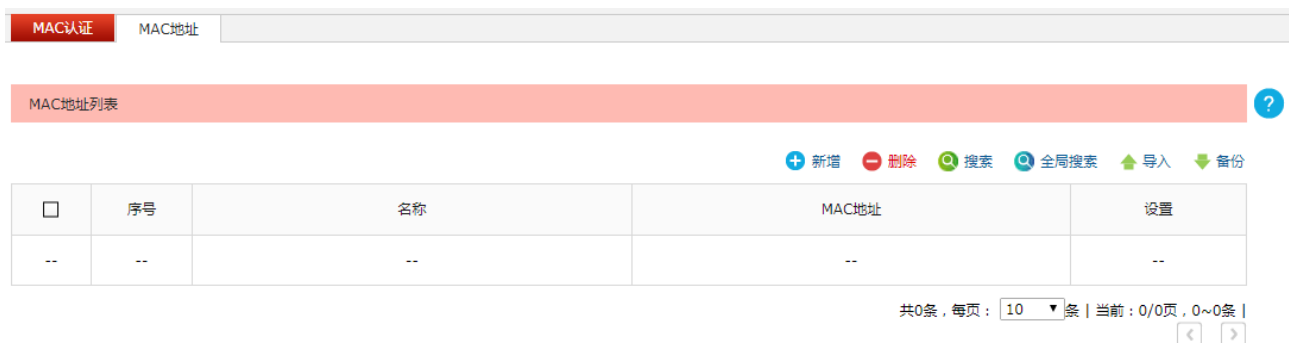

#### 图 9-3 MAC 地址界面

界面项说明:

### 导入

通过导入功能可以一次性添加多个 MAC 地址条目,配置方法如下:

- 1) 将需要设置的 MAC 地址条目存为一份合法的 ANSI 编码格式的 CSV 文件。可以通过"备份" 功能获取符合规则的 CSV 文件, 以查看文件的正确格式。
- 2) 点击<导入>按键导入该文件。

合法的条目内容如下:

- MAC 地址不冲突、名称不冲突, 插入该条目
- MAC 地址冲突、名称不冲突, 更新已有条目
- MAC 地址冲突、名称冲突,更新已有条目

不合法的条目内容如下:

■ MAC 地址不冲突、名称冲突, 不更新已有条目

# 丝调

使用 Excel 软件打开 csv 文件时可能造成部分数值格式变化,从而显示不正确。如果使用 Excel 编辑 csv 文件,请设置单元格为文本格式。

备份

点击<备份>按键可以备份所有的 MAC 地址条目至 ANSI 编码格式的 CSV 文件中。备份的文件可 直接通过"导入"功能重新添加到 MAC 地址列表中。

## > 新增

点击<新增>按键可以添加新条目,新增 MAC 地址条目界面如下图所示。

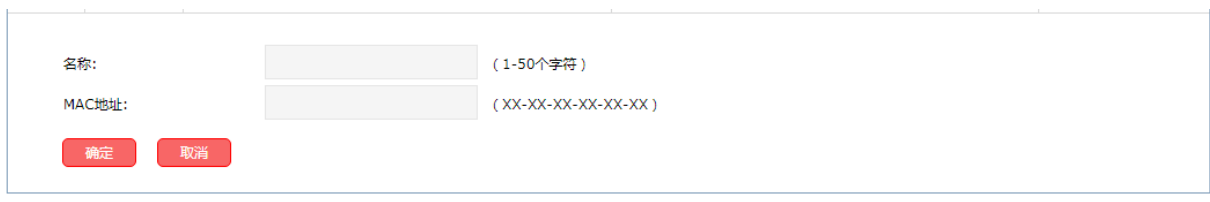

图 9-4 新增 MAC 地址界面

名称 有定义对象名称。

**MAC**地址 设置客户端的MAC地址。

## **9.2 Portal**认证

无线控制器提供 Portal 认证服务,包括 Web 认证、微信连 Wi-Fi、一键上网、短信认证和远程 Portal 认证方式,以及跳转页面、免认证策略和认证参数相关功能。

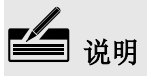

在进行 Portal 认证的相关设置之前,请先确保无线控制器管理 AP 的接口 IP 地址与待认证客户端的 IP 地址之间路由可达。

## **9.2.1** 跳转页面

在此可通过图片上传、外部链接或使用默认模板,为后续的 Web 认证等认证过程设置跳转页面,满足 推送广告,推广微信公众号等需求。

## 进入界面:认证管理 **>> Portal** 认证 **>>** 跳转页面

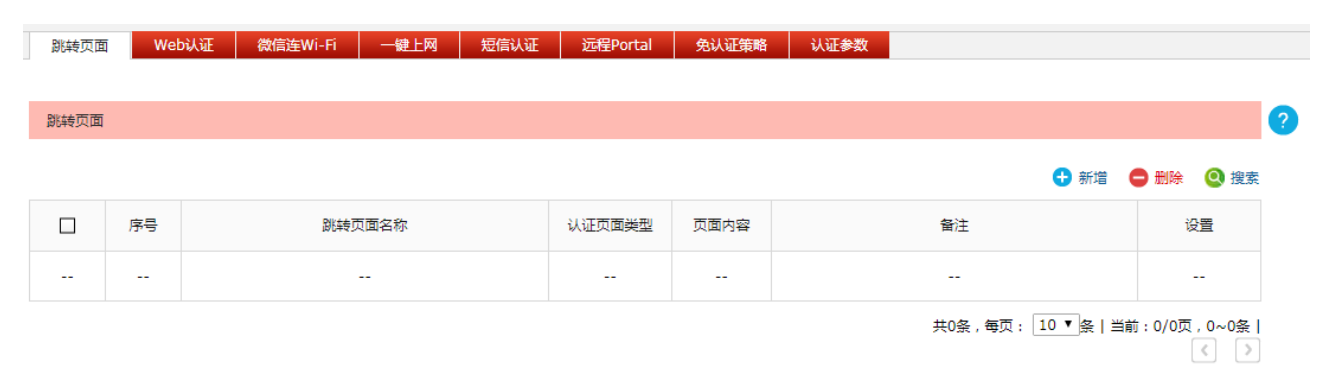

#### 图 9-5 跳转页面设置界面

在此界面,可以对已有条目进行操作,点击<新增>按键可以添加新条目。

新增跳转页面,需要选择认证页面类型,本设备提供五种认证页面类型: Web 认证、微信连 Wi-Fi、一 键上网、Web 认证+微信连 Wi-Fi、短信认证。其中,Web 认证、一键上网、短信认证跳转页面设置内 容相同;微信连 Wi-Fi、Web 认证+微信连 Wi-Fi 跳转页面设置内容相同。

## **Web**认证**/**一键上网**/**短信认证

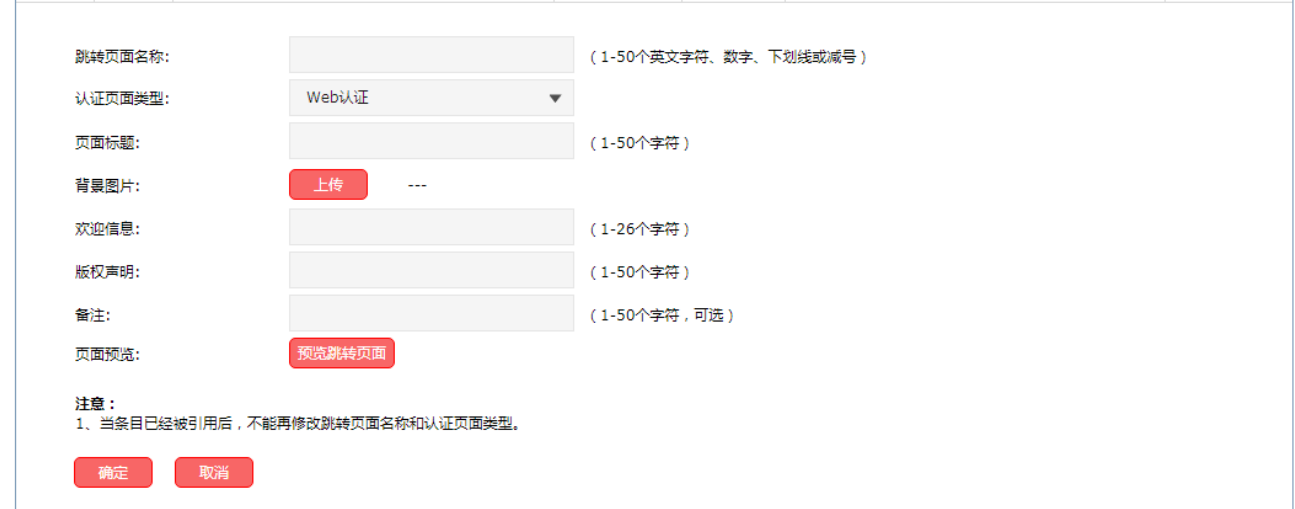

图 9-6 新增跳转页面-Web认证

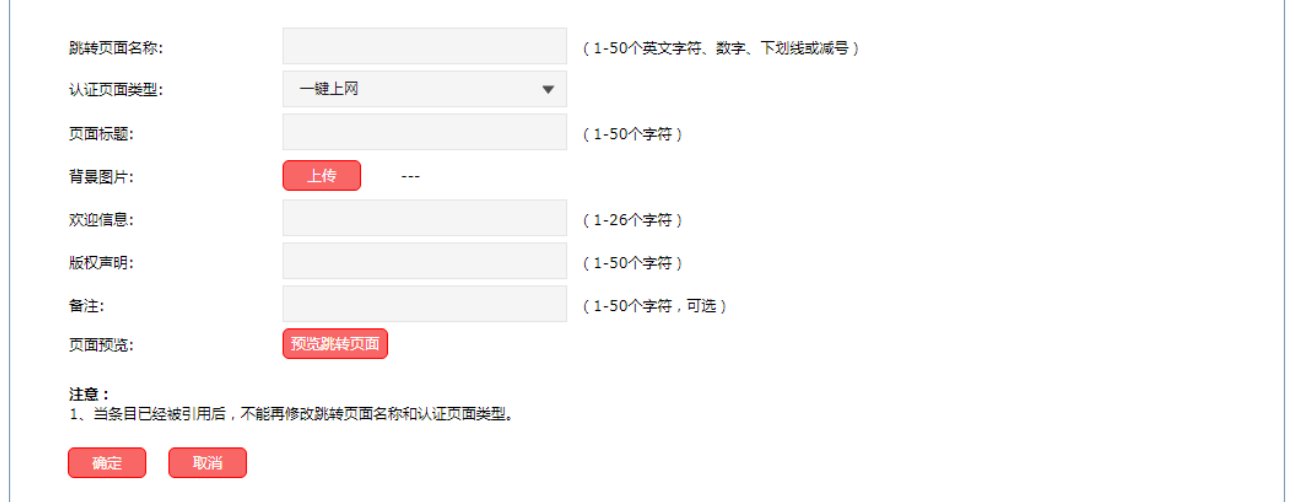

图 9-7 新增跳转页面-一键上网

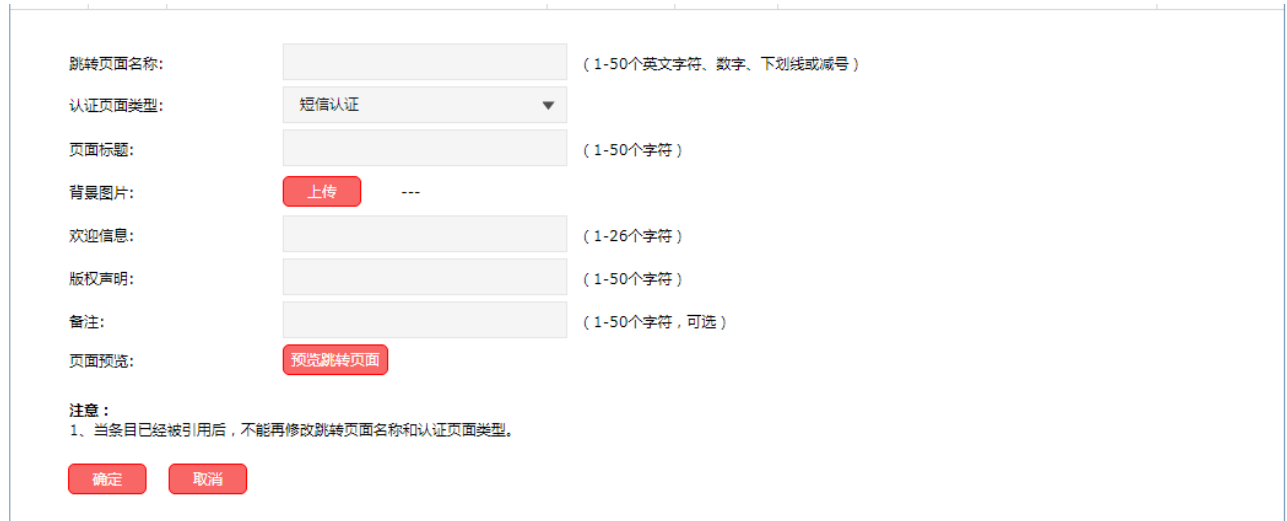

图 9-8 新增跳转页面-短信认证

## 界面项说明:

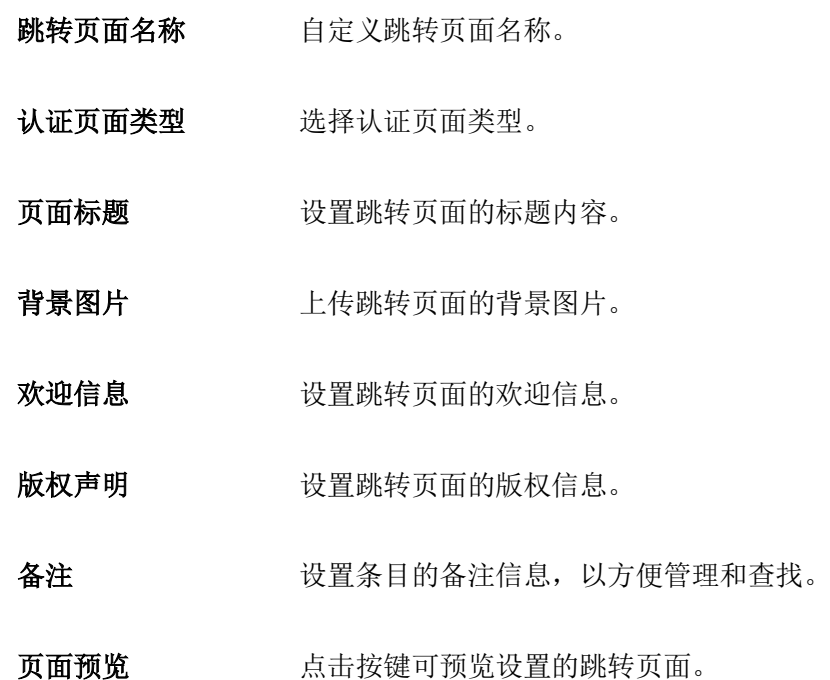

## 微信连**Wi-Fi/Web**认证**+**微信连**Wi-Fi**

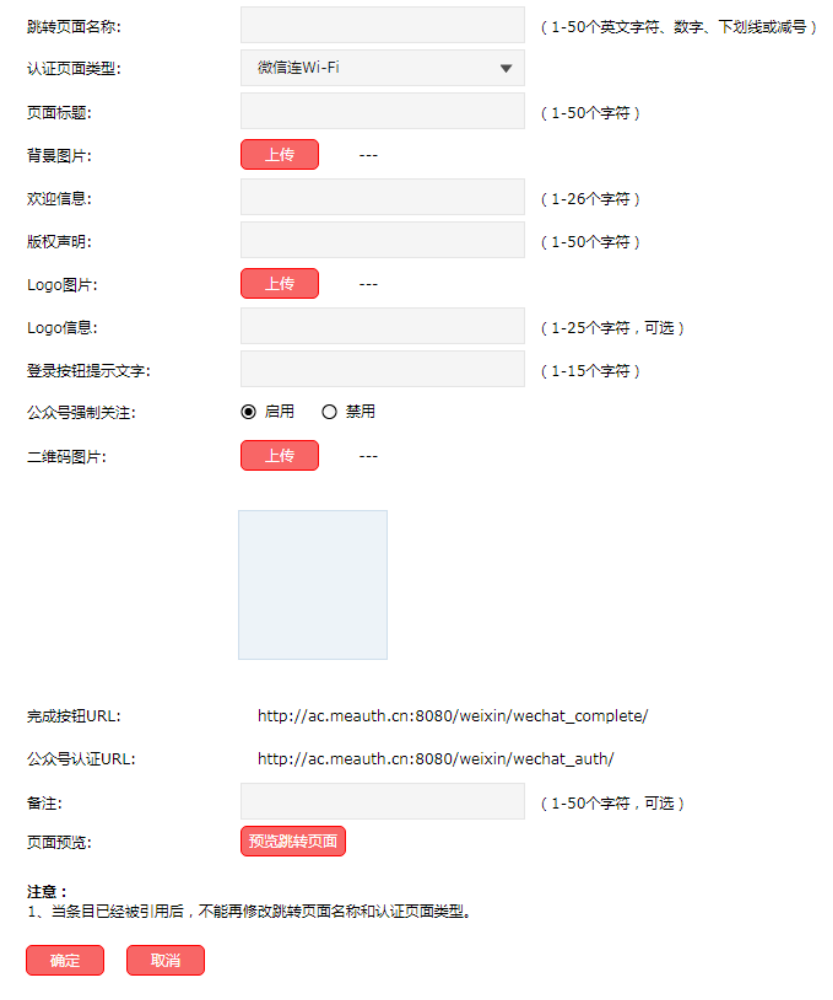

图 9-9 新增跳转页面-微信连Wi-Fi

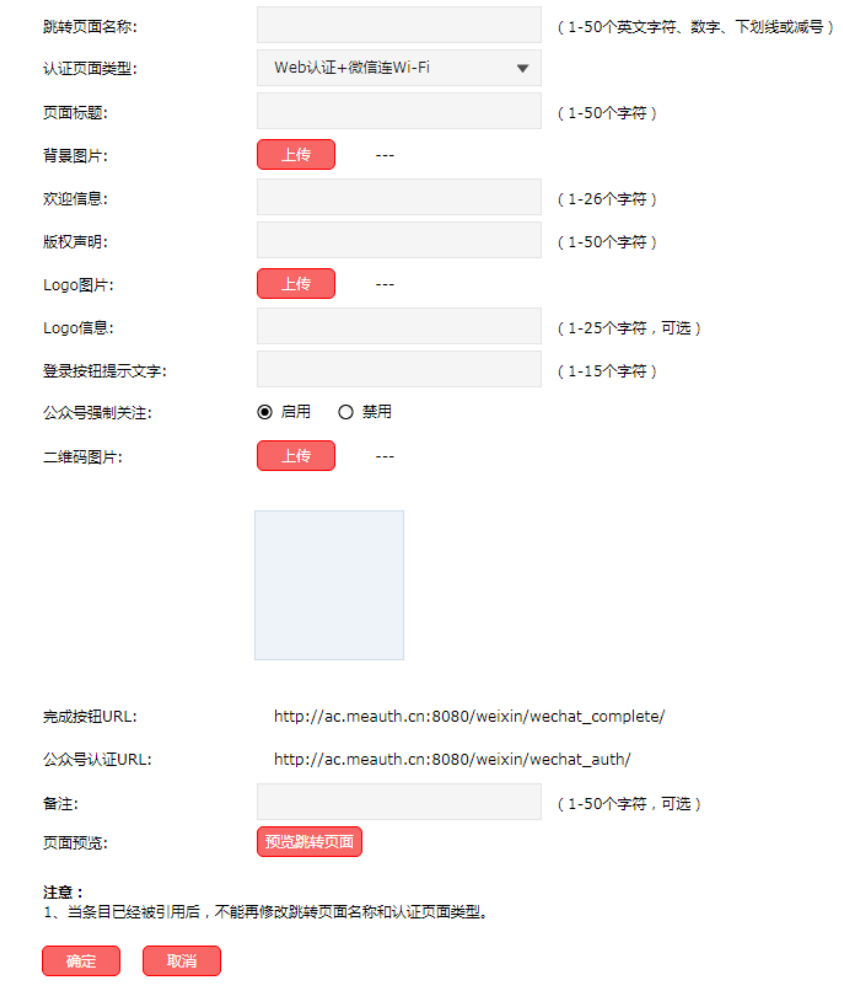

图 9-10 新增跳转页面-Web认证+微信连Wi-Fi

## 界面项说明:

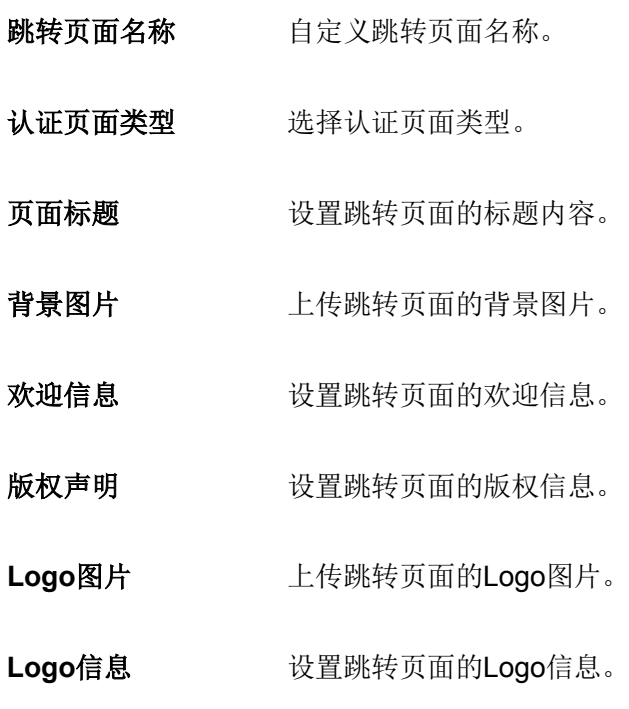

登录按钮提示文字 设置跳转页面的登录按钮提示文字。

- 公众号强制关注。与目该功能后,用户需要关注公众号后才能通过 认证,否则不能通过认证。
- 二维码图片 上传公众号二维码图片,用户扫描该二维码后可以关注公众号。
- 完成按钮**URL** 用于点击立即连接按钮后显示的页面的URL,详细设置方式请参阅"微信连 Wi-Fi"页面注意项中的"微信公众号强制关注设置方法"。
- 公众号认证**URL** 用于用户认证时提交的URL,详细设置方式请参阅"微信连Wi-Fi"页面注意 项中的"微信公众号强制关注设置方法"。
- 备注 安置条目的备注信息,以方便管理和查找。
- 页面预览 有一个点击按键可预览设置的跳转页面。

## **9.2.2 Web** 认证

可以通过本界面设置和查看 Web 认证相关内容。

## 进入界面:认证管理 **>> Portal** 认证 **>> Web** 认证

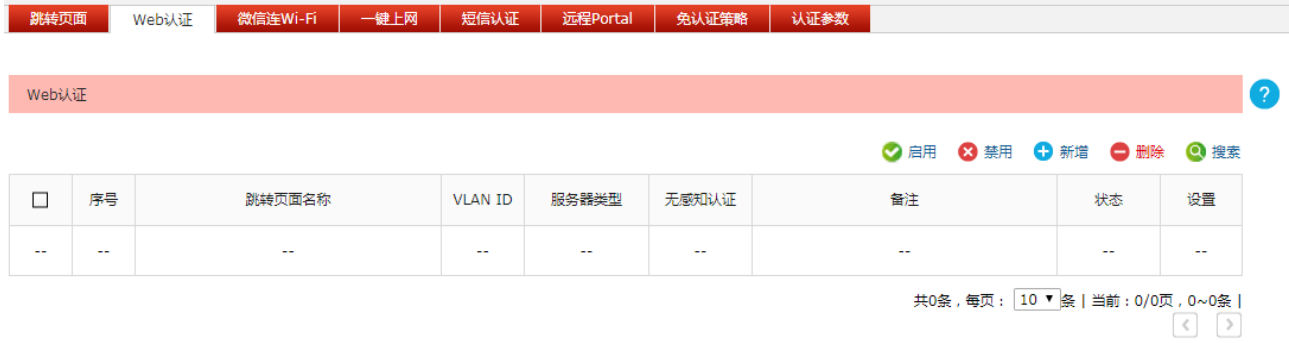

#### 图 9-11 Web认证界面

在此界面,可以对已有条目进行操作,点击<新增>按键可以添加新条目。

新增 Web 认证条目需要选择认证服务器类型,本设备提供两种认证服务器类型: 本地服务器和远程服 务器。

## 本地服务器

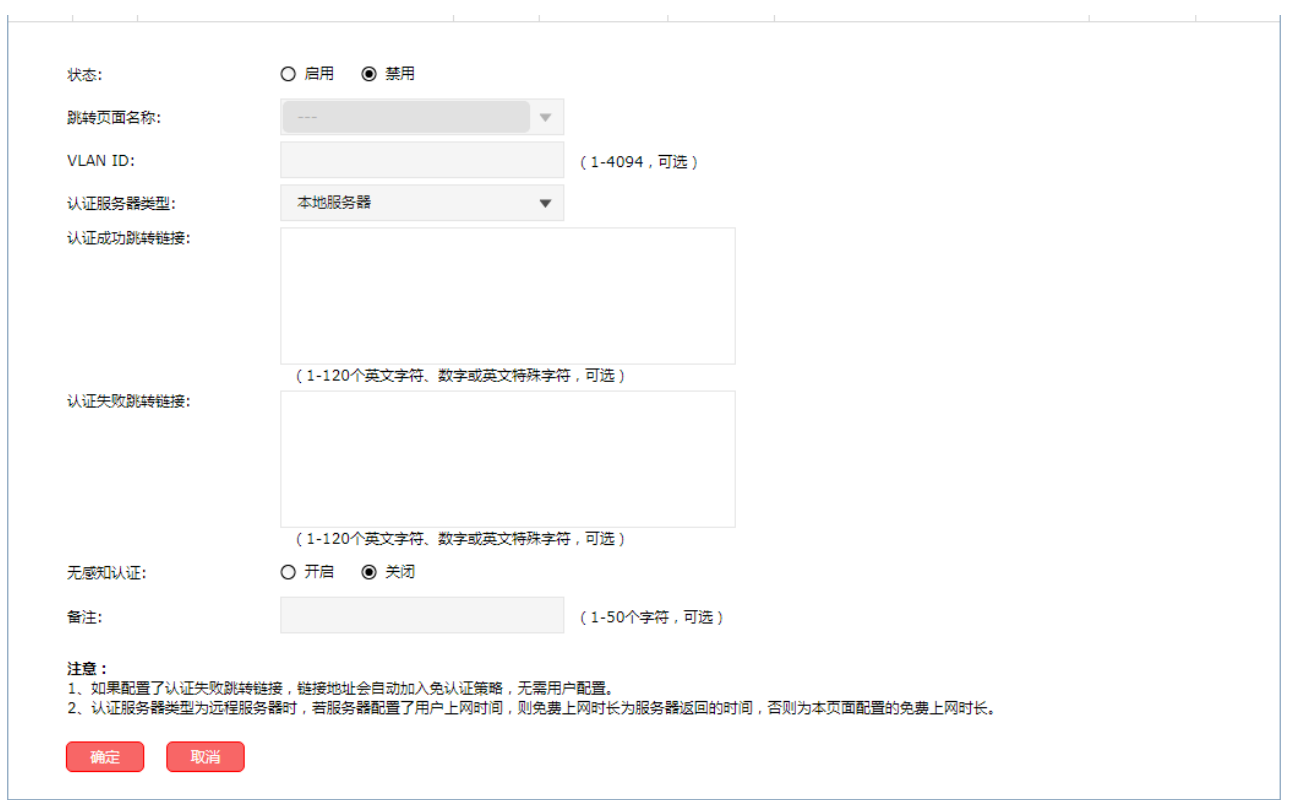

## 图 9-12 新增Web认证-本地服务器

界面项说明:

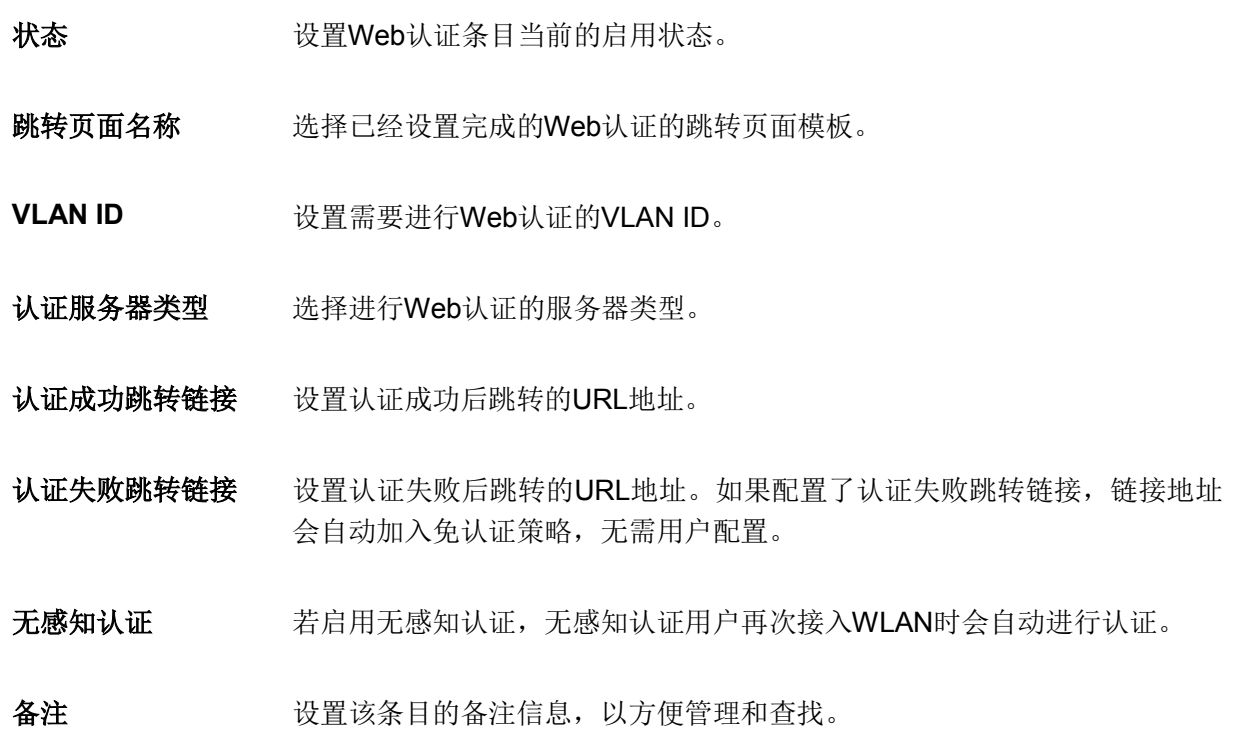

### 远程服务器

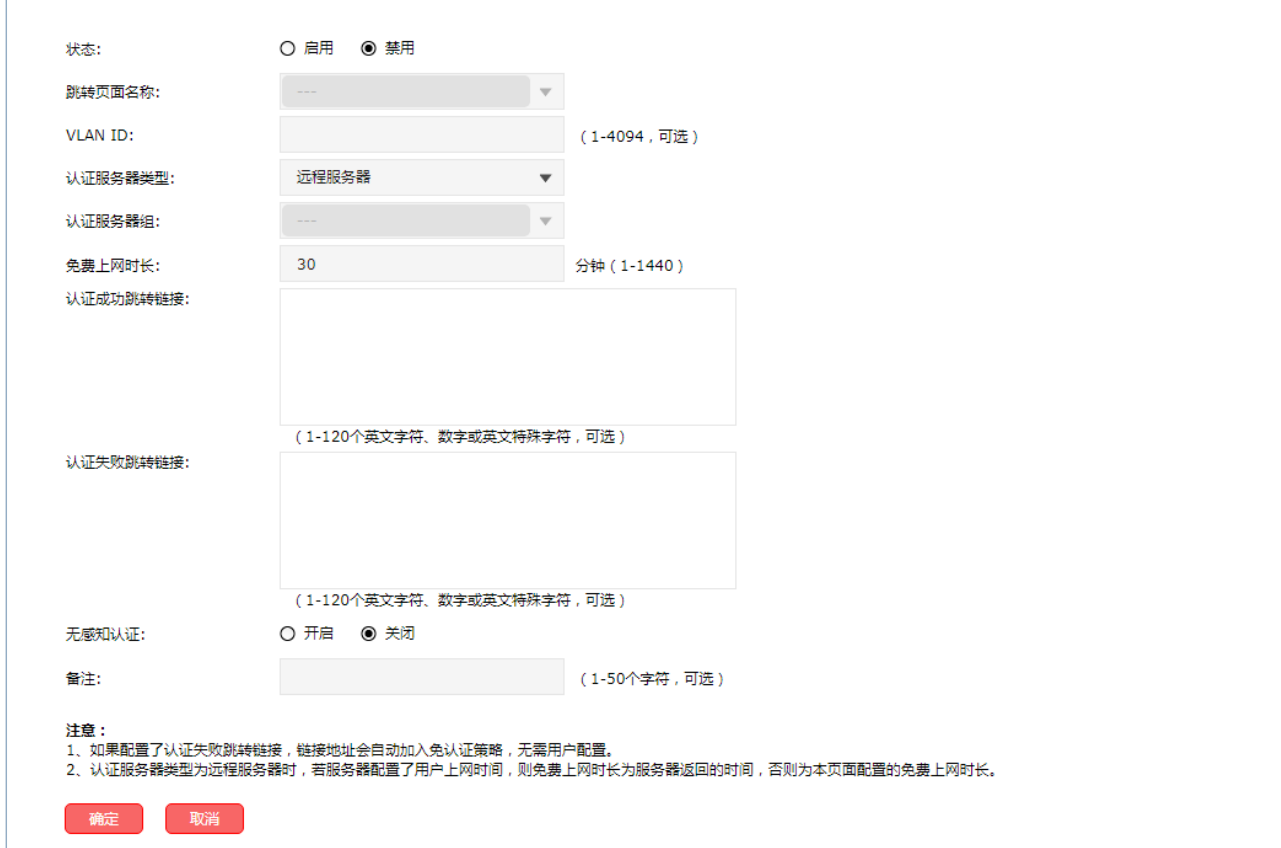

图 9-13 新增Web认证-远程服务器

#### 界面项说明:

- 状态 设置Web认证条目当前的启用状态。
- 跳转页面名称 选择已经设置完成的Web认证的跳转页面模板。
- **VLAN ID** 设置需要进行Web认证的VLAN ID。
- 认证服务器类型 选择进行Web认证的服务器类型。
- 认证服务器组 选择进行Web认证的服务器组。服务器组具体设置方法请参考认证服务器。
- 免费上网时长 选择远程服务器进行认证时,若远程服务器配置了用户上网时间,则免费上 网时长为服务器返回的时间;若远程服务器未进行相关设置,则为本页面配 置的免费上网时长。

认证成功跳转链接 设置认证成功后跳转的URL地址。

## 认证失败跳转链接 设置认证失败后跳转的URL地址。如果配置了认证失败跳转链接,链接地址 会自动加入免认证策略,无需用户配置。

无感知认证 若启用无感知认证,无感知认证用户再次接入WLAN时会自动进行认证。

备注 **一、 计**设置该条目的备注信息,以方便管理和查找。

## **9.2.3 Web** 认证应用

## 应用场景

某酒店组建无线局域网,满足酒店入住客人的上网需求,需要对接入网络的用户进行 Web 认证, 在认 证页面推送酒店宣传广告。可以使用无线控制器内置的 Web 服务器和本地认证服务器设置认证功能实 现需求。

## 网络拓扑

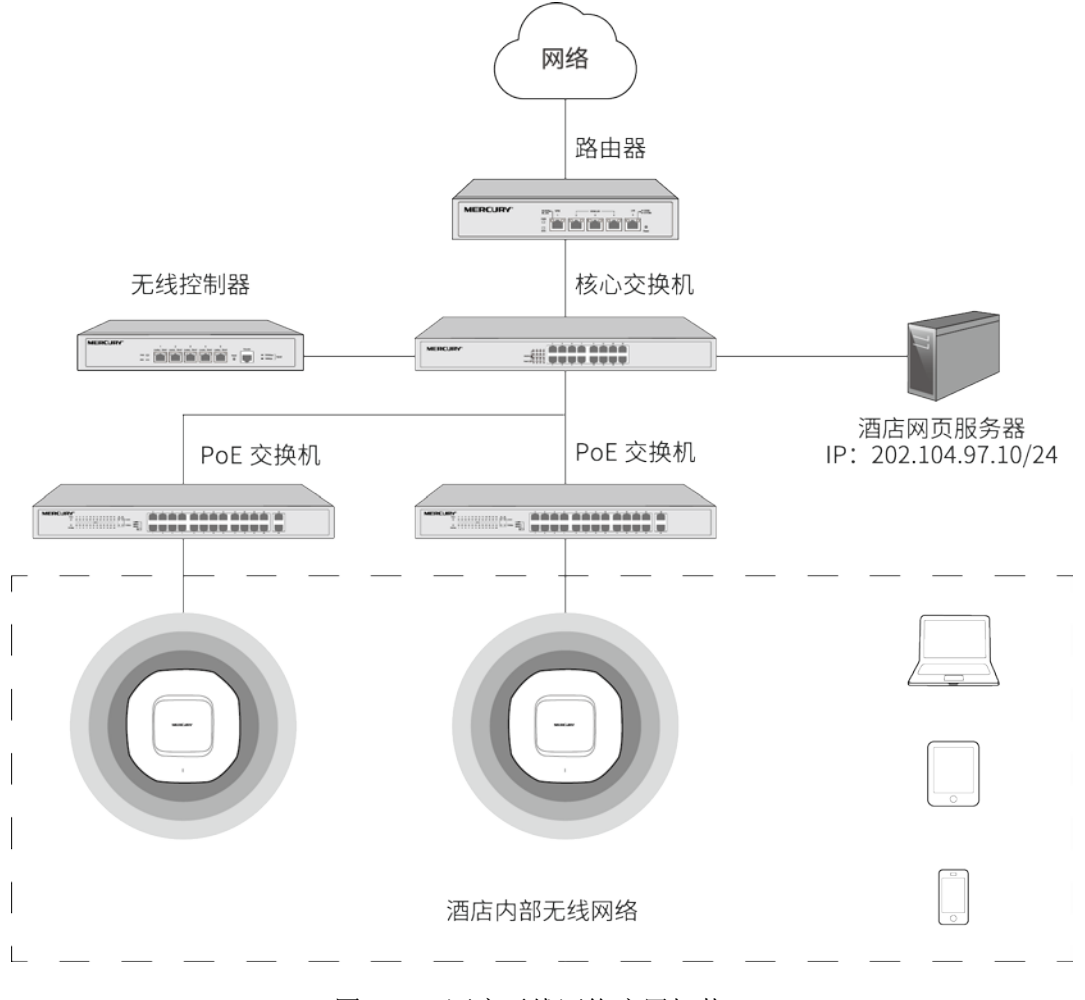

图 9-14 酒店无线网络应用拓扑

## 配置方法

 $\mathbb{H}^{\mathbb{Z}}$ 

1. 设置 Web 认证跳转页面

进入页面: 认证管理 >> Portal 认证 >> 跳转页面, 点击<新增>按键, 在设置页面选择"认证页面类型" 为 Web 认证,可参考如下参数设置,背景图片选择制作好的酒店宣传图片上传到无线控制器上。

 $\sim$ 

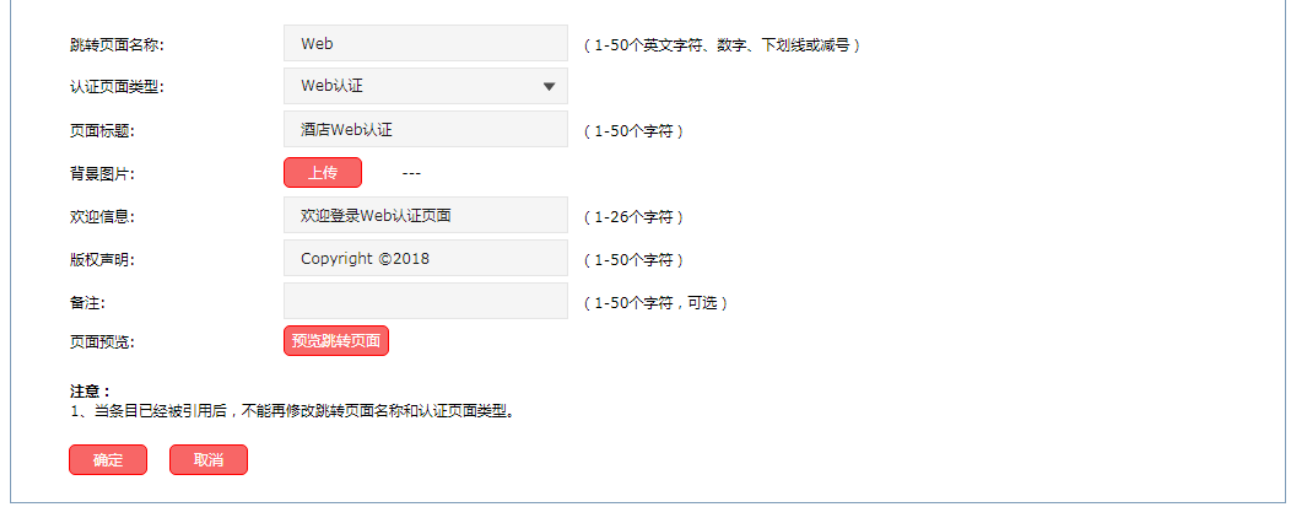

#### 图 9-15 Web认证跳转页面设置

设置完成后,点击<预览跳转页面>按键,可以预览自定义的认证跳转页面,如下图所示。

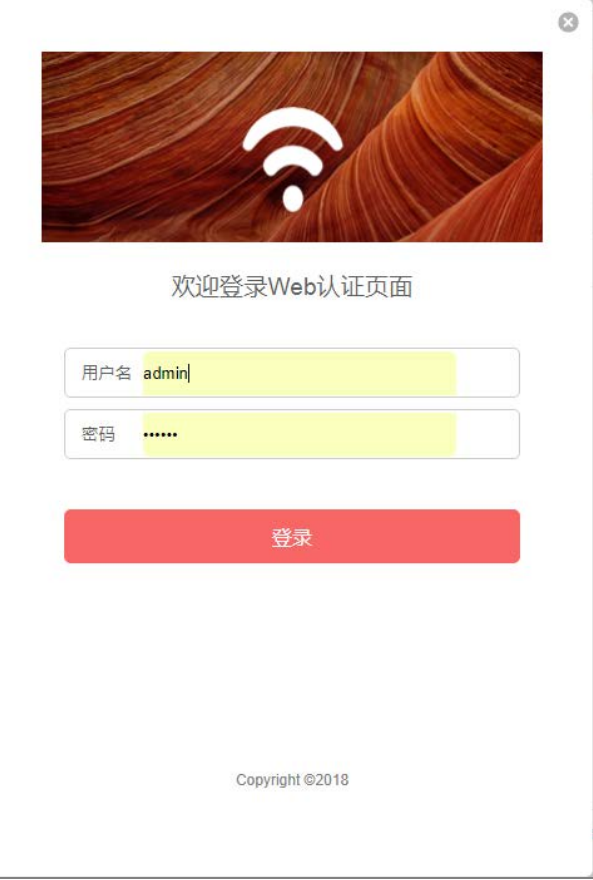

图 9-16 预览Web认证跳转页面

#### 2. 设置 Web 认证

 $\mathcal{L}^{\text{max}}$ 

进入页面:认证管理 >> Portal 认证 >> Web 认证, 点击<新增>按键, 在设置页面选择启用 Web 认证, 可参考如下参数设置。

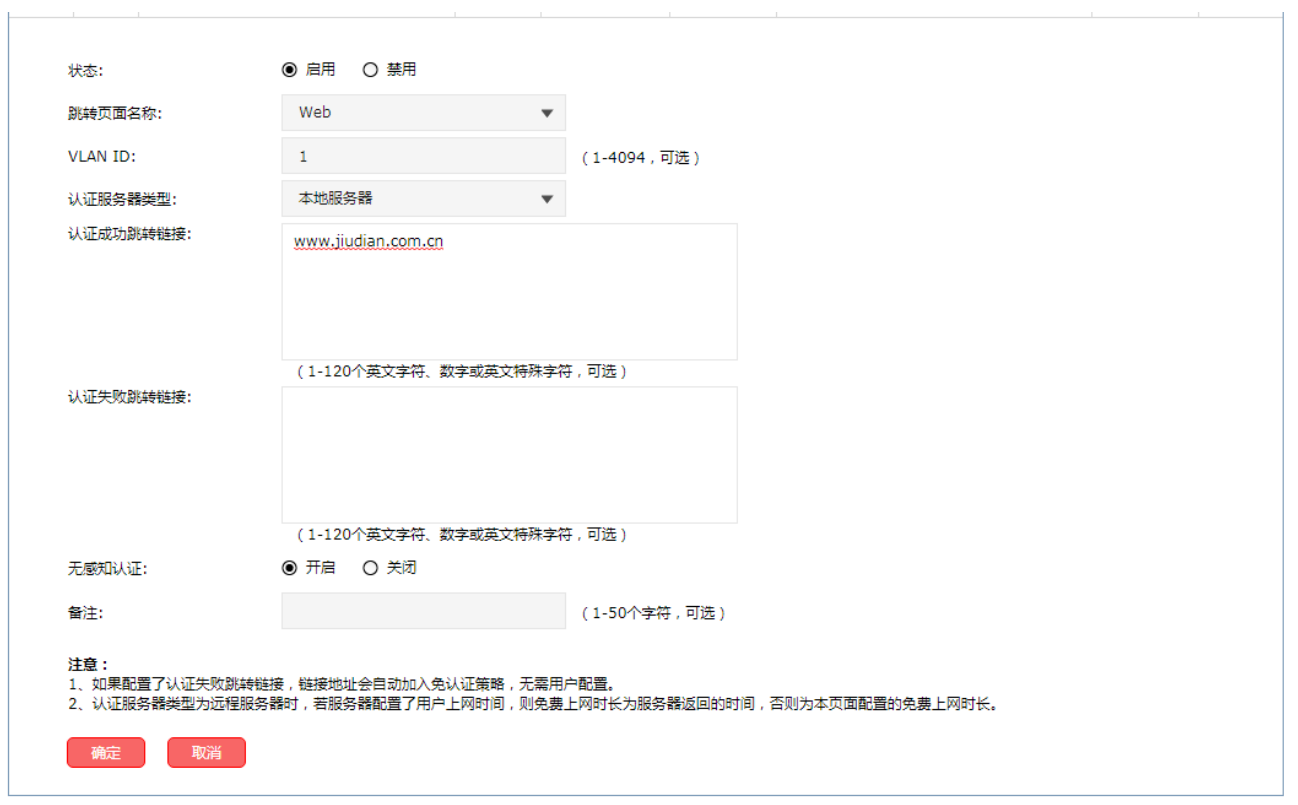

图 9-17 Web认证设置

3. 添加认证用户

在 Web 认证的相关参数设置完成后,还需添加认证用户的账户信息,为后续用户认证提供登录用户名 和密码。

在添加以前,需要确定好认证的账户总数,在本例中按照以下需求进行设置:

- 1) 每个客房提供一个免费用户账号,设置免费 2 小时上网,超时后需重新进行认证,方便推送广告; 允许 3 个客户端同时使用这个账户,方便同一房间的多位用户多台设备上网的需求。
- 2) 对于酒店的重要客户,可以为每个客户单独设置一个正式用户账号,按照入住日期,设定上网的时 限,保证更为良好的上网环境。

进入页面:认证管理>> 用户管理 >> 用户管理,点击<新增>按键,在用户设置页面中,添加认证用户 账户,下面以添加免费用户账户为例,具体设置可参考如下的设置参数。

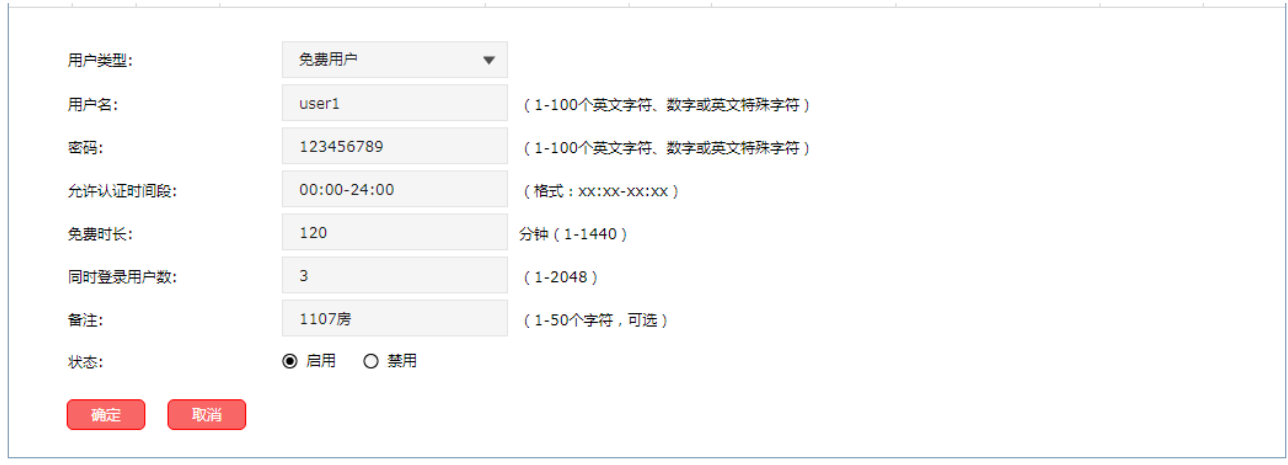

图 9-18 添加免费用户账户

## **9.2.4** 微信连 **Wi-Fi**

无线控制器提供微信连 Wi-Fi 功能。商家可以根据需求对访问网络资源的用户进行认证,通过微信连 Wi-Fi 推广微信公众号并推送广告。

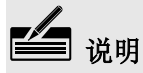

配置了微信连 Wi-Fi 认证的网络, 需保证无线控制器可以访问互联网, 无线客户端方能完成认证。

## 进入界面:认证管理 **>> Portal** 认证 **>>** 微信连 **Wi-Fi**

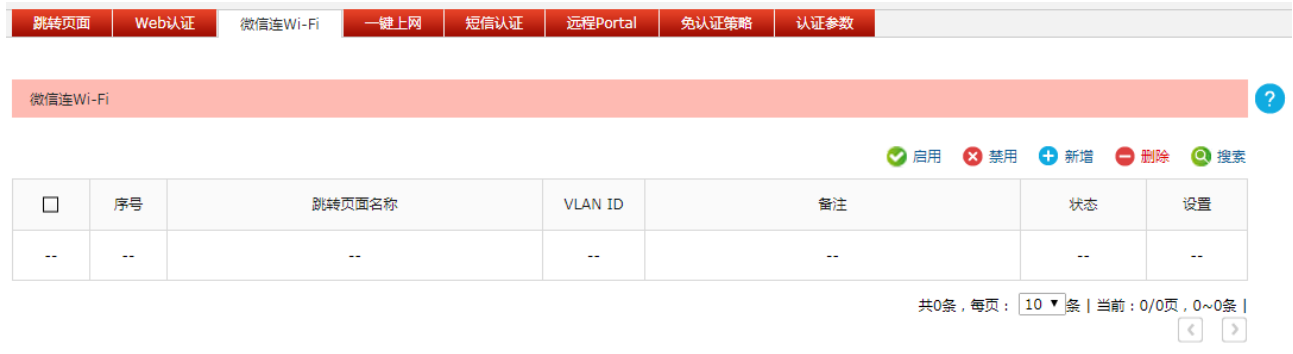

## 图 9-19 微信连Wi-Fi界面

在此界面,可以对已有条目进行操作,点击<新增>按键可以添加新条目。

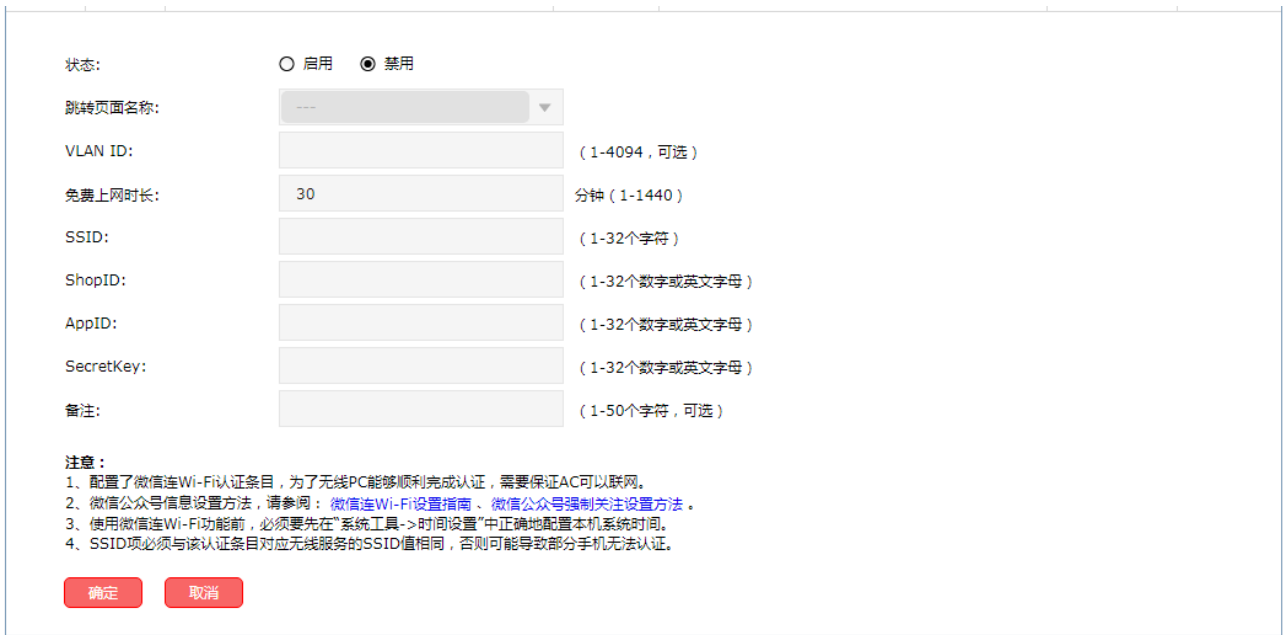

## 图 9-20 新增微信连Wi-Fi界面

界面项说明:

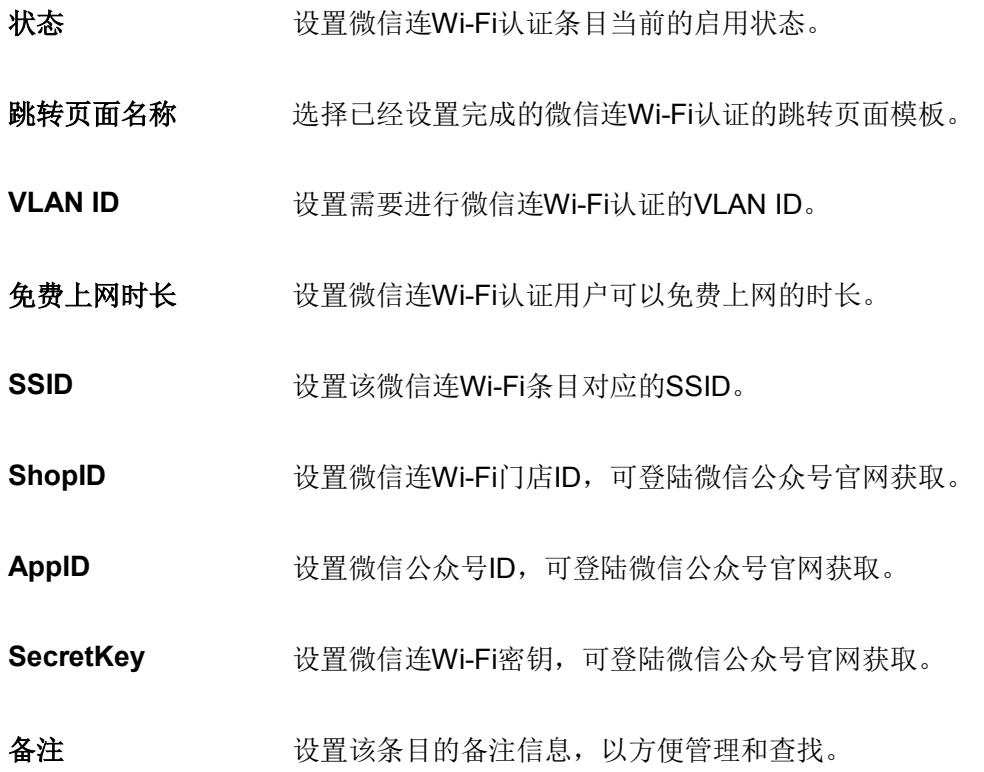

## **9.2.5** 微信连 **Wi-Fi** 应用

## 应用场景

某酒店组建无线局域网,需要对接入网络的用户进行微信连 Wi-Fi 认证, 在认证页面推送酒店宣传图片, 同时利用用户关注的微信公众号实现二次营销需求。可使用无线控制器微信连 Wi-Fi 功能实现需求。

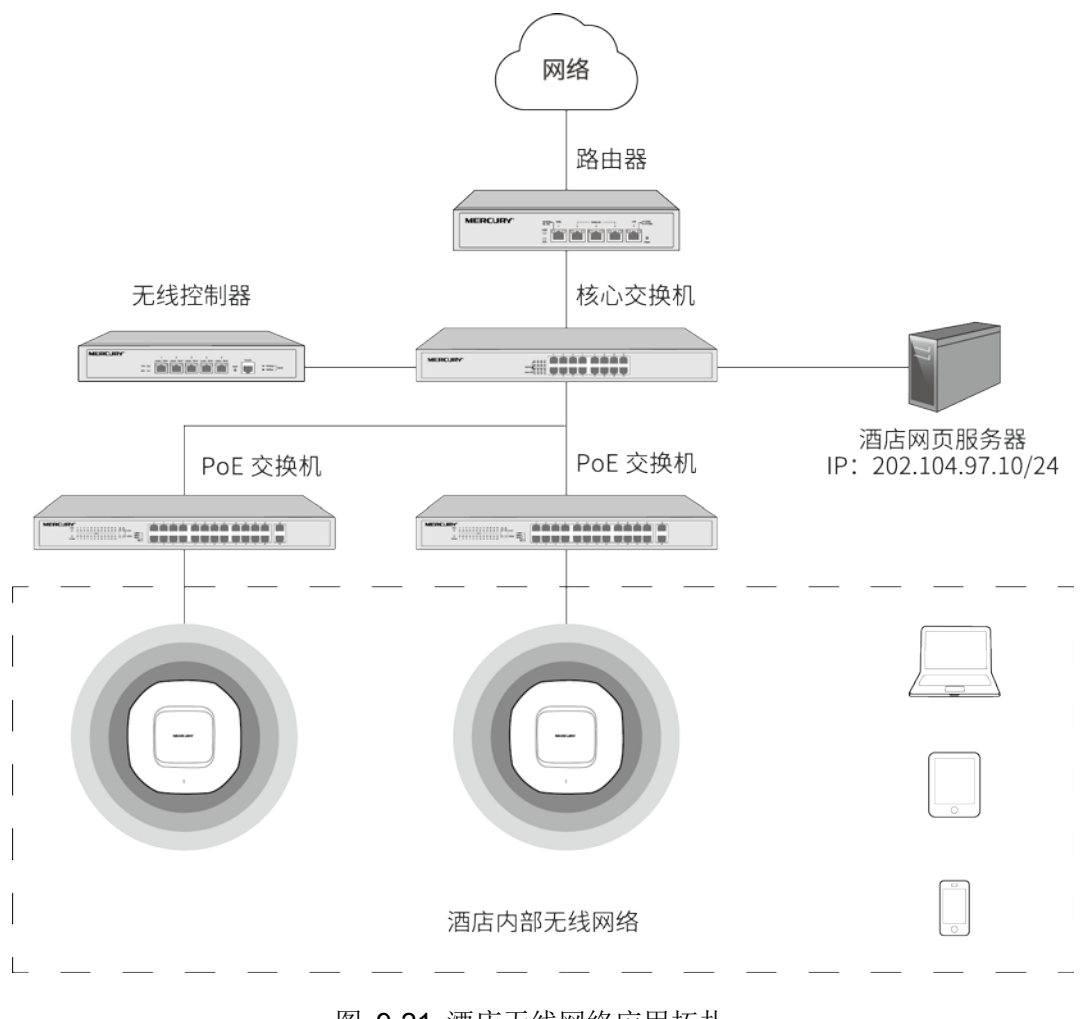

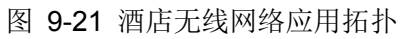

## 配置方法

1. 微信公众号平台后台设置

以订阅号为例,在微信公众号平台后台进行如下设置:

1) 添加微信连 Wi-Fi 功能, 如下图所示, 点击<添加功能插件>后在插件库添加"微信连 Wi-Fi"功能。

**OG 微信·公众平台** 器 功能 添加功能插件 群发功能 插件库 授权管理 自动问复 你可以添加下列需要的功能。丰富公众号能力和体验 白定义菜单 投票管理 卡券功能 白定义菜单 + 添加功能插件 该功能向公众号提供卡券管理、推  $\angle$ 公众号可以在会话界面底部设置各式各 已添加 > 广、经营分析的整套解决方案。 样的自定义菜单,并可为其设置响应动 △ 管理 投票管理 扫一扫 (公測) 消息管理 пH 投票管理可允许公众帐号对投票进行新 已添加 > 面向品牌所有者, 开放商品条码的连接<br>能力, 用于展示信息、提供服务等。 用户管理 增、删除和查看的操作。 素材管理  $q\bar{q}$  in 微信连Wi-Fi 设备功能 提供wif近场服务能力,打通线上与线下 给公众号获得绑定设备和传输设备数据 广告主  $\overline{ }$  $\overline{\bullet}$ 的闭环,更好地提高商户的经营效率。 的能力、让您的设备与亿万微信用户相 流量主

图 9-22 添加微信连Wi-Fi功能

2) 新建门店,如下图所示,在门店管理功能界面可以新建门店。

微信 · 公众平台

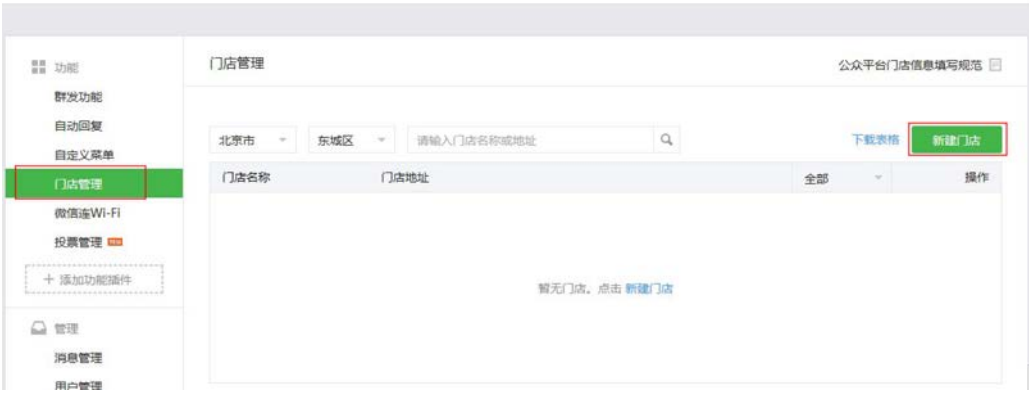

图 9-23 新建门店

## 3) 在微信连 Wi-Fi 功能界面添加设备,如下图所示。

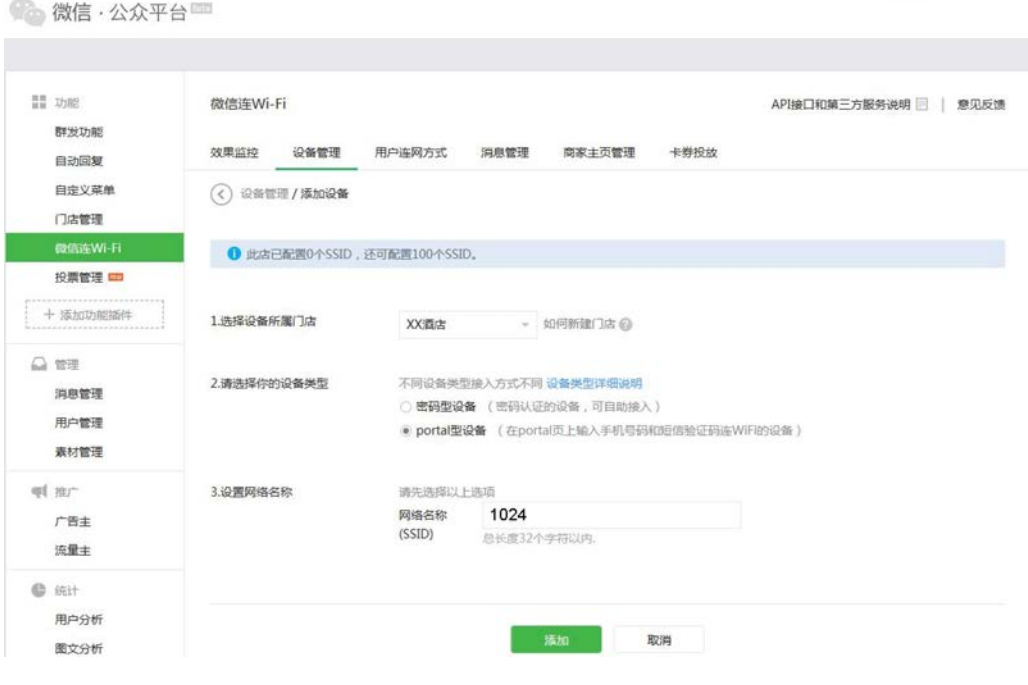

图 9-24 添加设备1

4) 添加设备后会生成如下信息,这些信息在无线控制器上设置微信连 Wi-Fi 跳转页面时会用到。

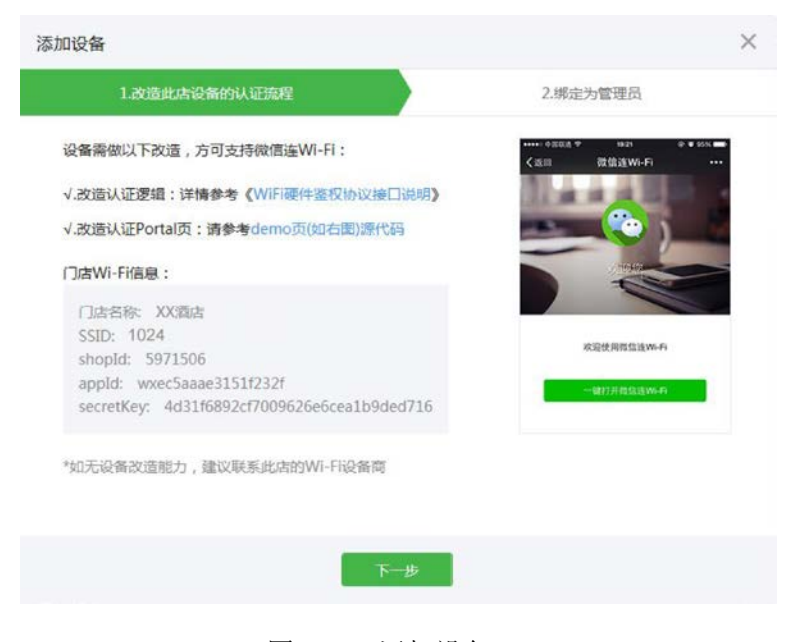

图 9-25 添加设备2

## 2. 设置微信连 Wi-Fi 跳转页面

进入页面: 认证管理 >> Portal 认证 >> 跳转页面, 选择"认证页面类型"为微信连 Wi-Fi, 可参考如下 参数设置。

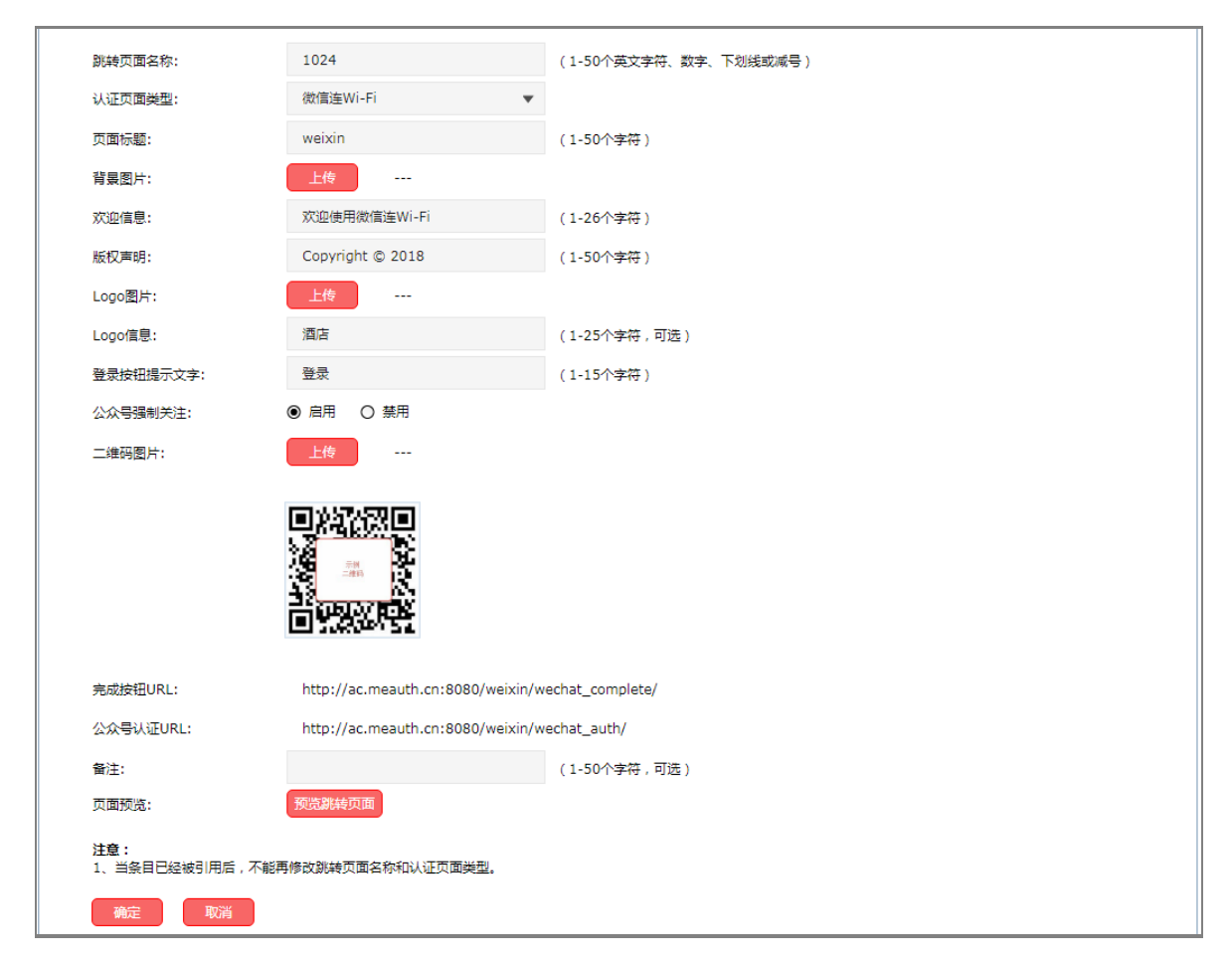

## 图 9-26 微信连Wi-Fi跳转页面设置

设置完成后,点击<预览跳转页面>按键,可以预览自定义的认证跳转页面,如下图所示。

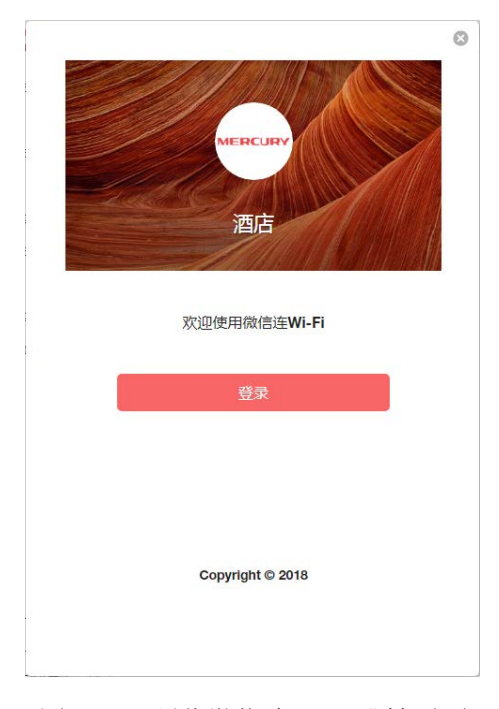

图 9-27 预览微信连Wi-Fi跳转页面

### 3. 设置微信连 Wi-Fi

进入页面: 认证管理 >> Portal 认证 >> 微信连 Wi-Fi, 点击<新增>按键, 在设置页面选择启用微信连 Wi-Fi,可参考如下参数设置。

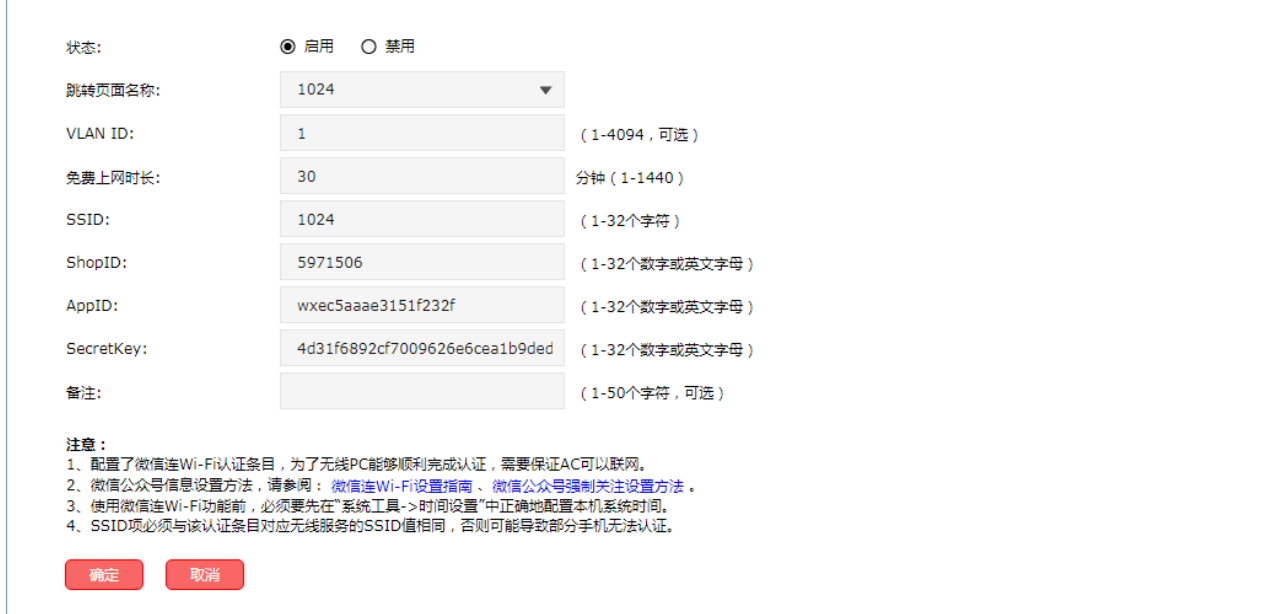

#### 图 9-28 微信连Wi-Fi设置

4. 无线客户端上网步骤

不同厂商设备的操作界面可能有所不同,本手册仅以下文所述情况示意。

1) 使用 Wi-Fi 连接 SSID 为"1024"的无线网络,系统将自动跳转到认证页面,如下图所示。

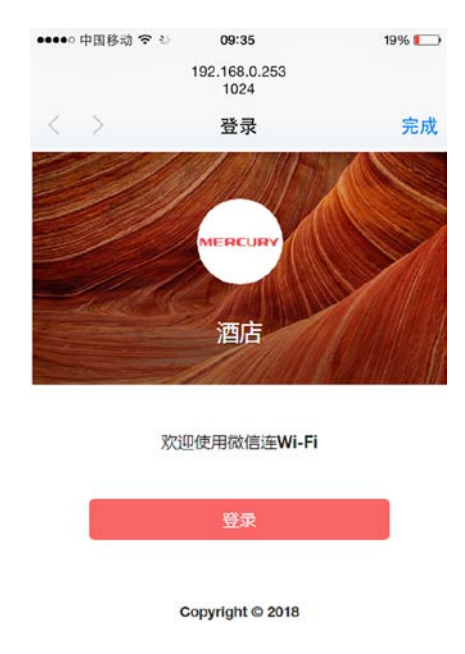

图 9-29 跳转到认证页面

2) 点击<登录>, 进入微信连 Wi-Fi 页面, 如下图所示。

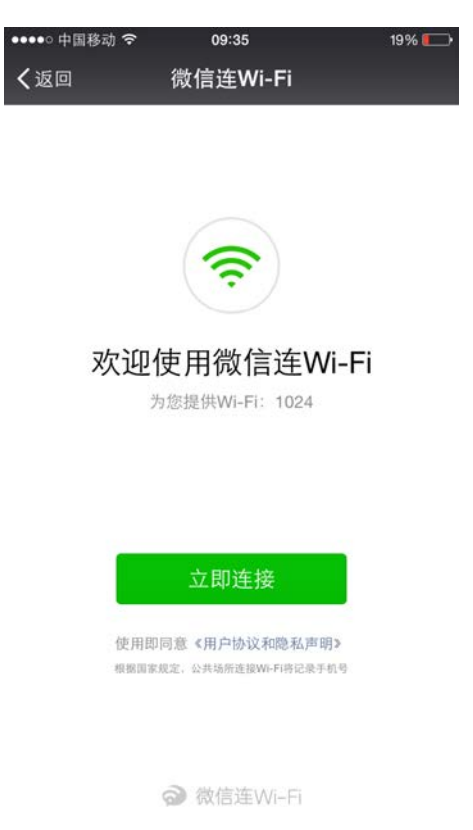

图 9-30 微信连Wi-Fi页面

3) 点击<立即连接>,可连接 Wi-Fi,如下图所示。

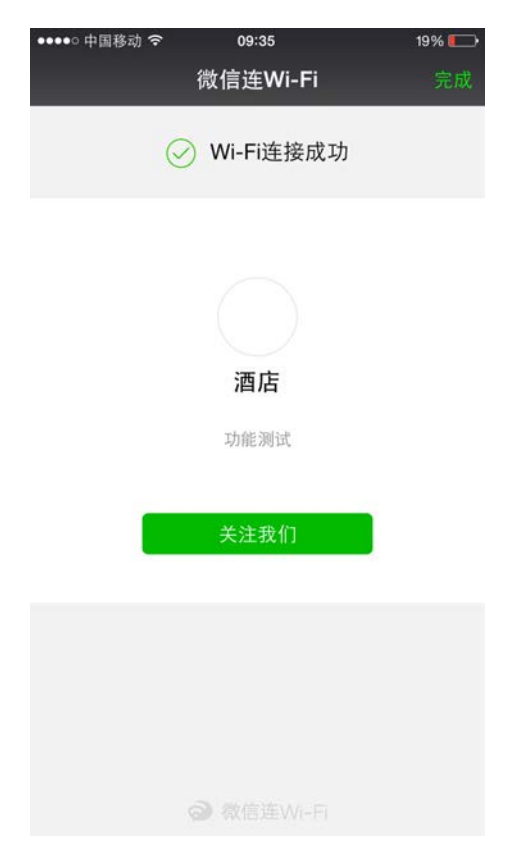

图 9-31 Wi-Fi连接成功页面

4) Wi-Fi 连接成功后, 即可上网, 点击<完成>, 将进入微信页面, 如下图所示。

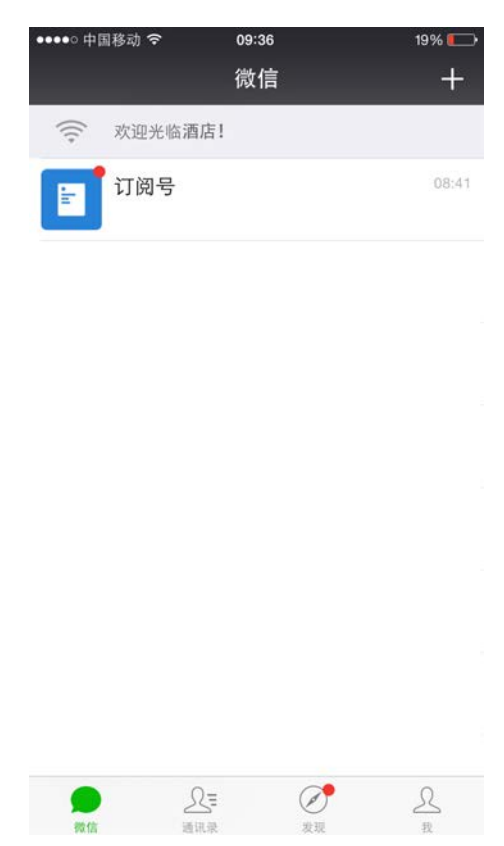

图 9-32 微信页面

## **9.2.6** 一键上网

可以通过本界面设置和查看一键上网相关内容。

## 进入界面:认证管理 **>> Portal** 认证 **>>** 一键上网

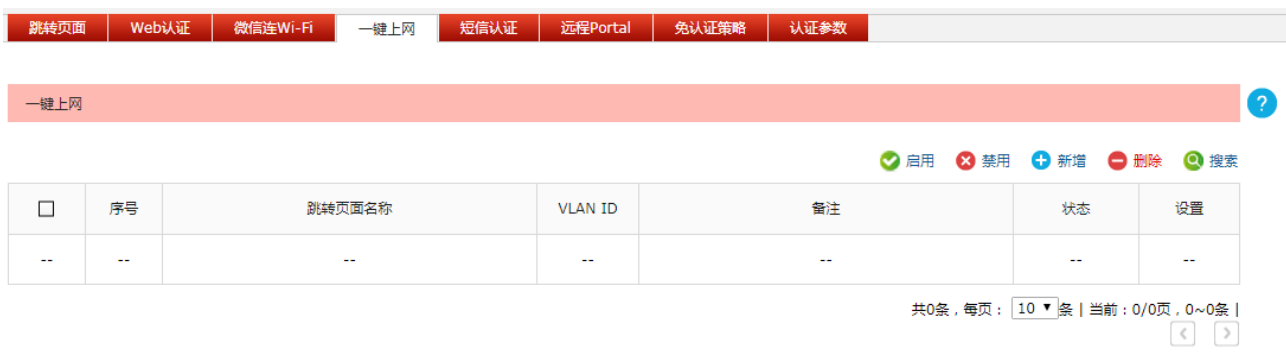

## 图 9-33 一键上网界面

在此界面,可以对已有条目进行操作,点击<新增>按键可以添加新条目。

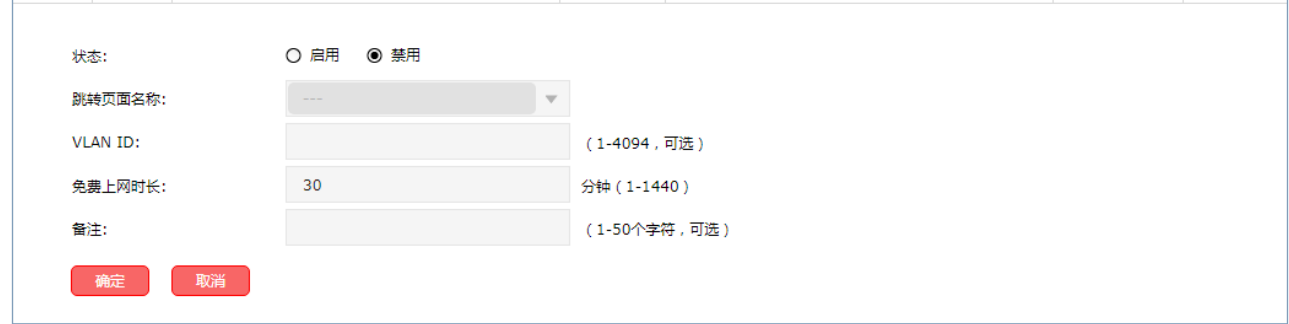

图 9-34 新增一键上网界面

## 界面项说明:

- 状态 发置一键上网认证条目当前的启用状态。
- 跳转页面名称 选择已经设置完成的一键上网认证的跳转页面模板。
- **VLAN ID** 设置需要进行一键上网认证的VLAN ID。
- 免费上网时长 设置一键上网认证用户可以免费上网的时长。
- 备注 **一、 计** 设置该条目的备注信息, 以方便管理和查找。

# **9.2.7** 一键上网应用

## 应用场景

某酒店为顾客提供免费上网服务,并希望通过 Web 认证页面推送酒店宣传广告。可使用无线控制器一 键上网认证功能实现需求。

## 网络拓扑

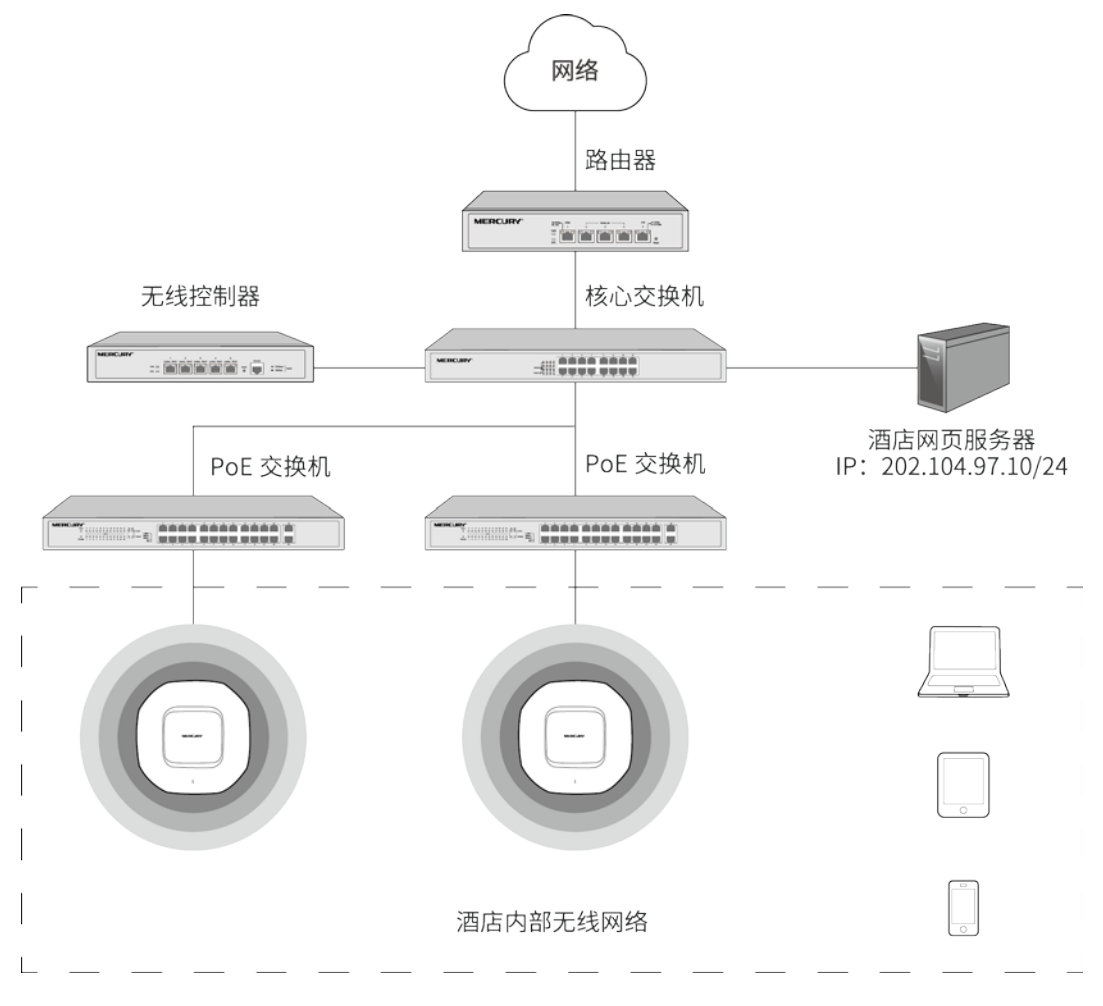

图 9-35 酒店无线网络应用拓扑
## 配置方法

 $\vdash$ 

1 设置一键上网跳转页面

进入页面: 认证管理 >> Portal 认证 >> 跳转页面, 点击<新增>按键, 在设置页面选择"认证页面类型" 为一键上网,可参考如下参数设置,背景图片选择制作好的酒店宣传图片上传到无线控制器上。

 $\sim$   $\sim$ 

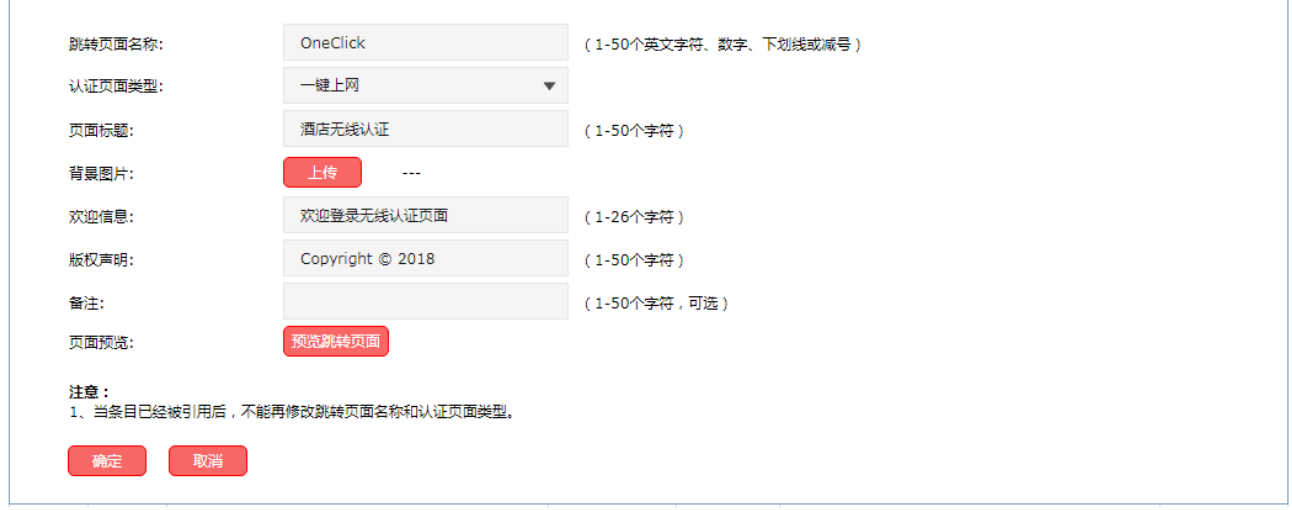

图 9-36 一键上网跳转页面设置

设置完成后,点击<预览跳转页面>按键,可以预览自定义的认证跳转页面,如下图所示。

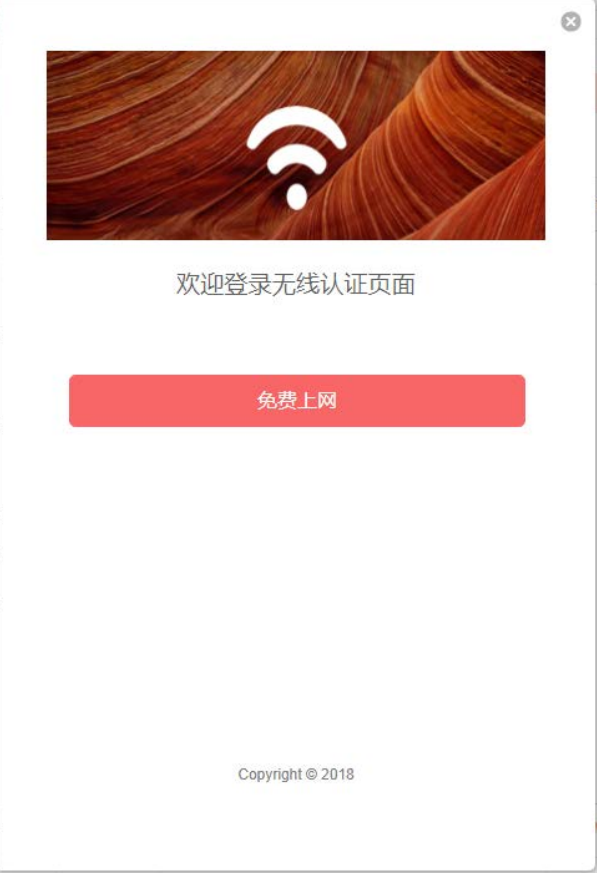

图 9-37 预览一键上网跳转页面

#### 2 设置一键上网

进入页面:认证管理 >> Portal 认证 >> 一键上网,点击<新增>按键,在一键上网设置页面选择启用一 键上网,可参考如下参数设置。

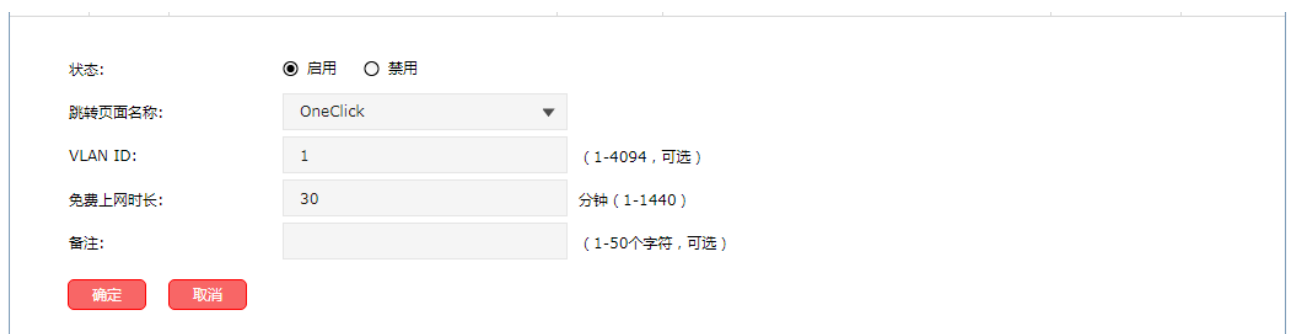

图 9-38 一键上网设置

### **9.2.8** 短信认证

可以通过本页面设置和查看短信认证条目。

### 进入界面:认证管理 **>> Portal** 认证 **>>** 短信认证

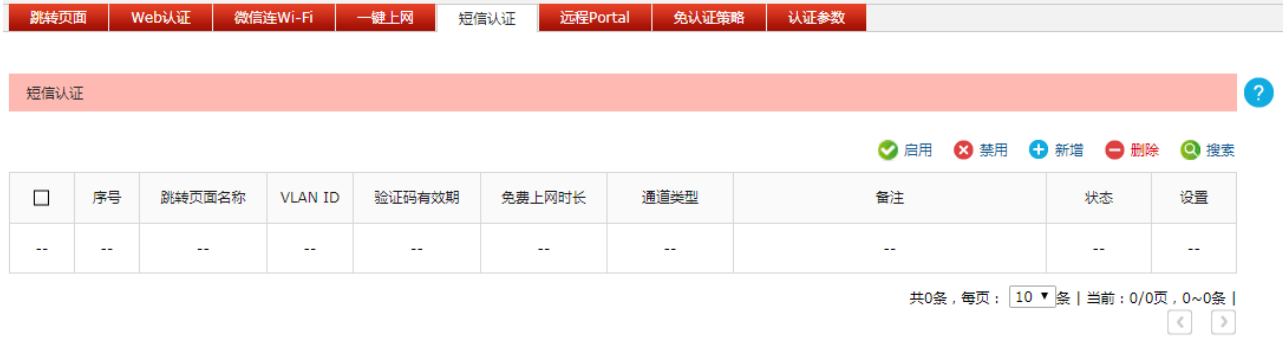

### 图 9-39 短信认证界面

在此界面,可以对已有条目进行操作,点击<新增>按键可以添加新条目。

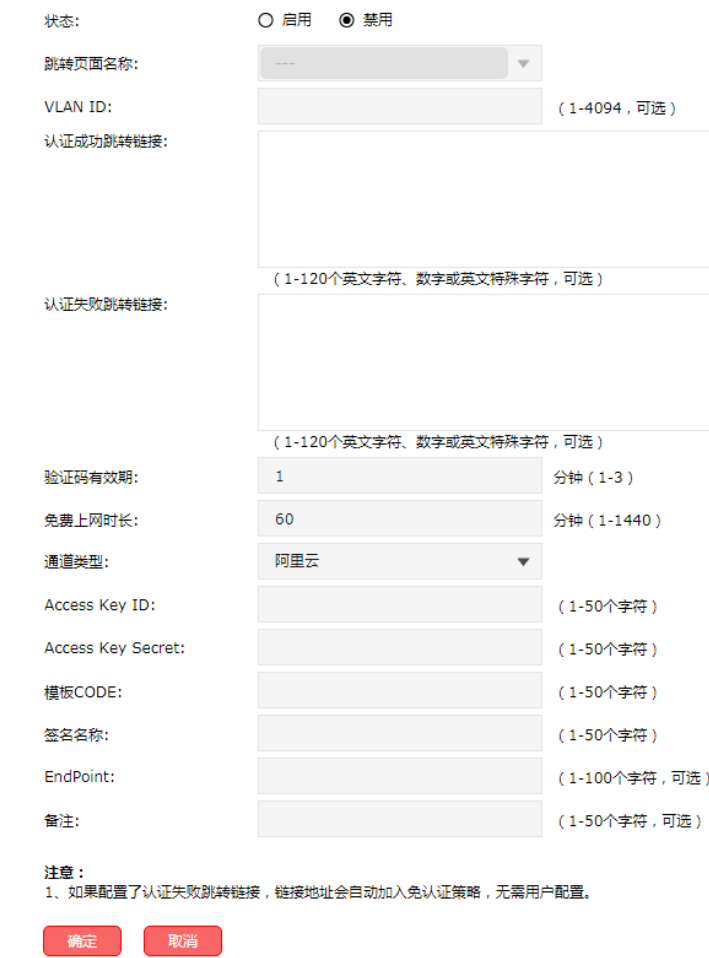

图 9-40 新增短信认证界面

### 界面项说明:

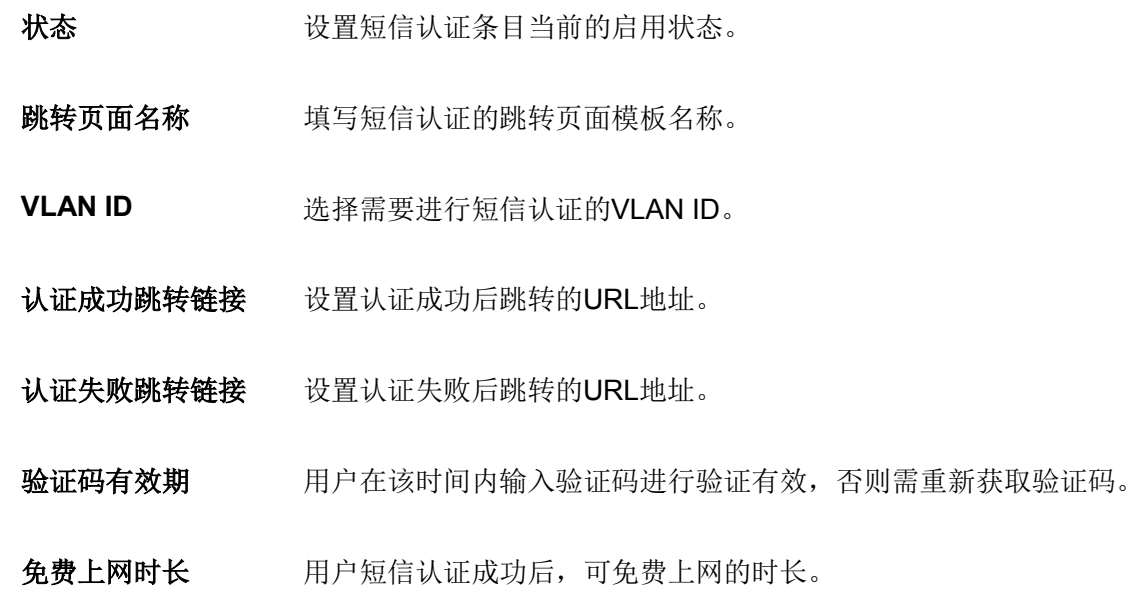

### 通道类型 对为HTTP协议类型及指定的第三方短信平台。

当选择HTTP协议类型时,需填写所选择平台的URL地址("?"前面部分)、 编码类型、请求方式以及短信模板(以URL参数的形式列出,为"?"后面部 分内容)。

当选择指定的第三方平台,需填写对应的用户名、密码、模板ID、签名等相 关项, 日在第三方平台上设置模板时, 要求以"code"为关键字, 如阿里云 的模板设置: 尊敬的用户您好, 您的免费上网验证码为\${code} !。

阿里云 通道类型选择"阿里云",使用阿里云平台进行短信发送。

- Access Key ID: 访问阿里云平台短信接口所对应的用户名。
- Access Key Secret: 访问阿里云平台短信接口所对应的密码。
- 模板CODE: 阿里云平台所提供的模板ID号。
- 签名名称:阿里云平台发送的短信模板对应的签名名称。
- EndPoint: 阿里云平台发送短信的地址。(2017.06.22后注册阿里云的用 户此项设置为空)。

网易云信 通道类型选择"网易云信",使用网易云信平台进行短信发送。

- AppKev: 访问网易云信平台短信接口所对应的用户名。
- App Secret: 访问网易云信平台短信接口所对应的密码。
- 模板ID: 网易云信平台所提供的模板ID号。
- 短信签名:网易云信平台发送的短信模板对应的签名名称。

腾讯云 黄讯道学型选择"腾讯云",使用腾讯云平台讲行短信发送。

- SMK App ID: 访问腾讯云平台短信接口所对应的用户名。
- App Secret: 访问腾讯云平台短信接口所对应的密码。
- 模板ID: 腾讯云平台所提供的模板ID号。
- 签名:腾讯云平台发送的短信模板对应的签名名称。

百度云 有意道类型选择"百度云",使用百度云平台进行短信发送。

- Access Key ID: 访问百度云平台短信接口所对应的用户名。
- Secret Access Key: 访问百度云平台短信接口所对应的密码。
- 模板ID:百度云平台所提供的模板ID号。
- 短信签名:百度云平台发送的短信模板对应的签名名称。
- 调用ID:百度云平台调用短信发送应用的调用ID。

### HTTP协议 通道类型选择"HTTP协议",使用HTTP协议方式发送短信。

- URL地址: 所选择平台的URL地址。
- 请求方式:向服务器发送请求的HTTP报文类型。
- 编码类型:所选择平台要求的编码格式。
- 短信模板: 当选择HTTP类型时, 短信模板为URL参数。其中, 手机号与 验证码分别采用{PHONE}与{CODE}关键字替换,例如: user=zhangsan&password=12345678&phone={PHONE}&msg= 您 的 验证码为{CODE}, 请不要告诉他人! 参数中可增加其它固定的参数信息,如: action=send。不可添加不固定 项,主要包括时间戳、MD5项、校验和项等。

备注 设置该条目的备注信息,以方便管理和查找。

### **9.2.9** 远程 **portal**

可以通过本页面设置和查看远程 Portal 认证条目。

### 进入界面:认证管理 **>> Portal** 认证 **>>** 远程 **Portal**

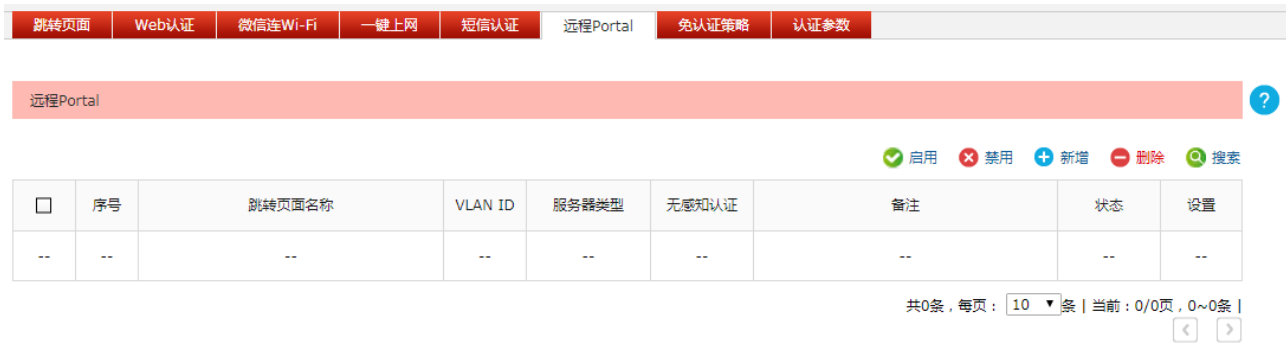

### 图 9-41 远程Portal设置界面

在此界面,可以对已有条目进行操作,点击<新增>按键可以添加新条目。

新增远程 Portal 条目需要选择认证服务器类型,本设备提供两种认证服务器类型:本地服务器和远程服 务器。

# 丝说明

使用远程 portal 认证时,用户需要自行提供远程 portal 认证页面。请参照 MERCURY 官网 (http://www.mercurycom.com.cn) 提供的远程 portal 认证页面模板设计, 或联系技术支持。

### 本地服务器

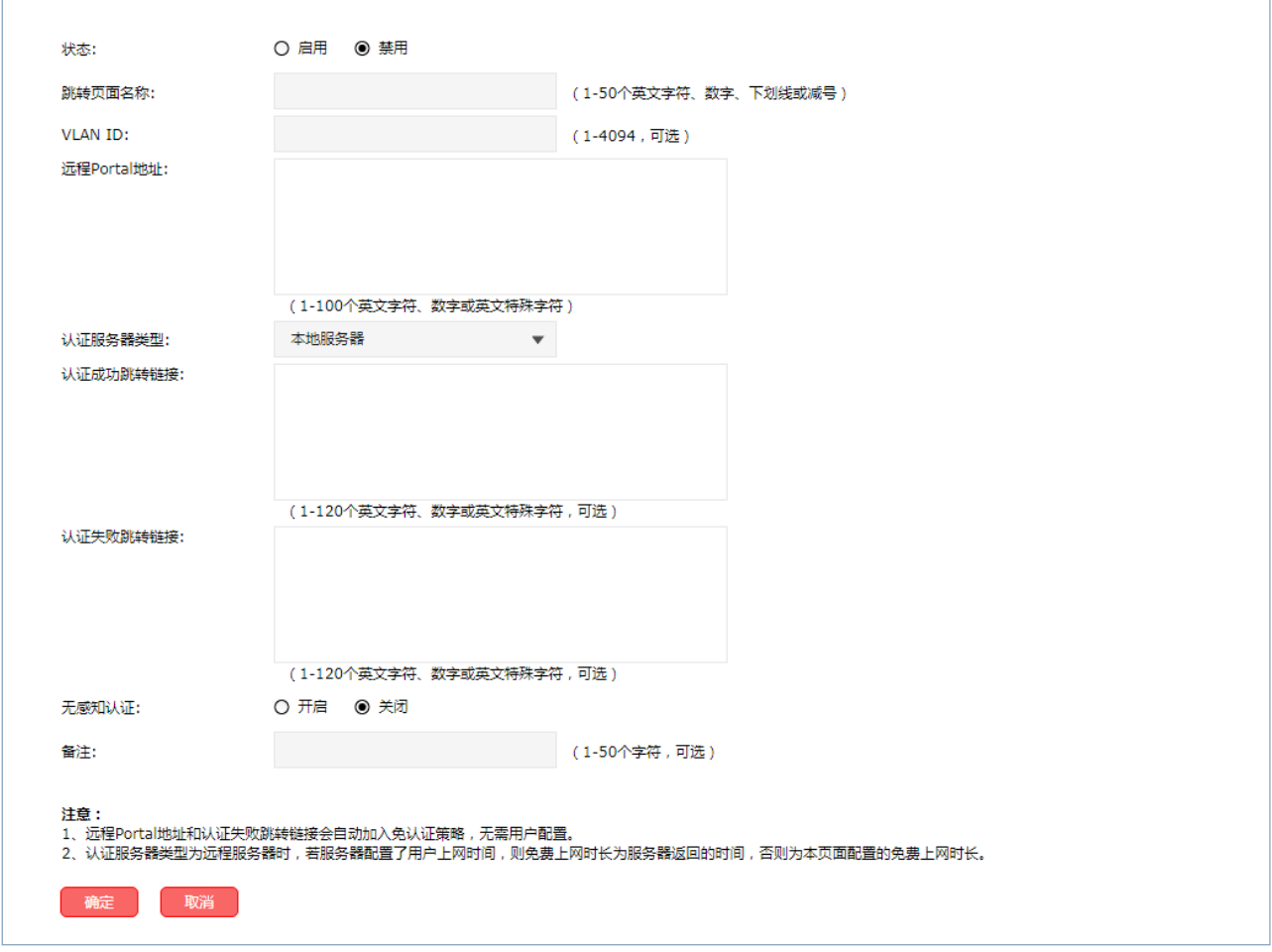

图 9-42 新增远程Portal-本地服务器

### 界面项说明:

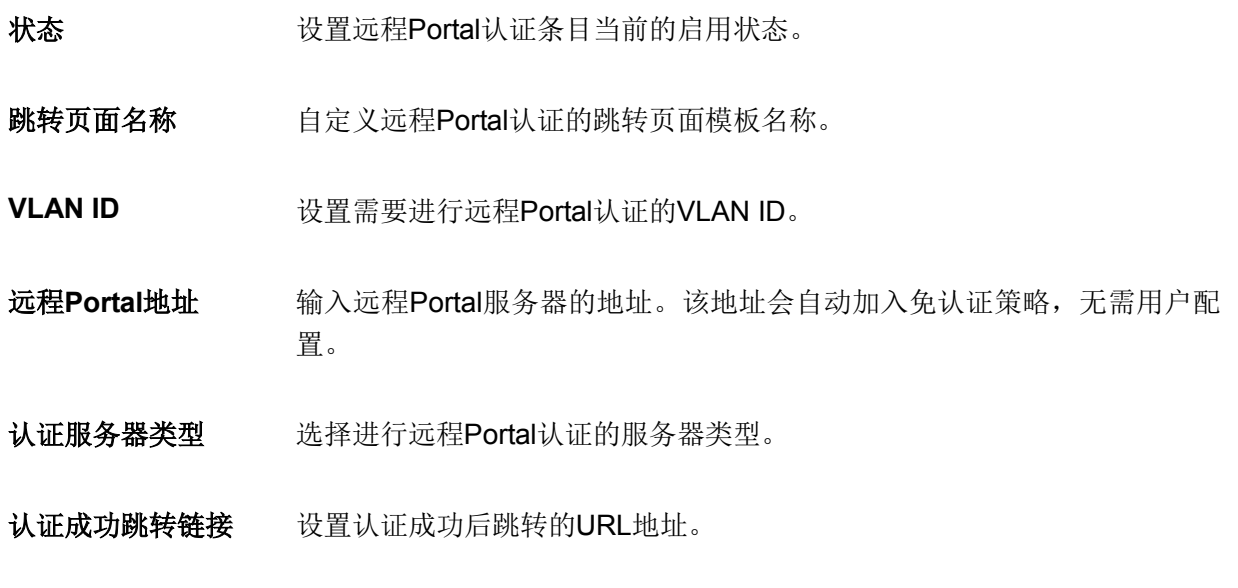

认证失败跳转链接 设置认证失败后跳转的URL地址。如果配置了认证失败跳转链接,链接地址 会自动加入免认证策略,无需用户配置。

### 无感知认证 若启用无感知认证,无感知认证用户再次接入WLAN时会自动进行认证。

备注 设置该条目的备注信息,以方便管理和查找。

### 远程服务器

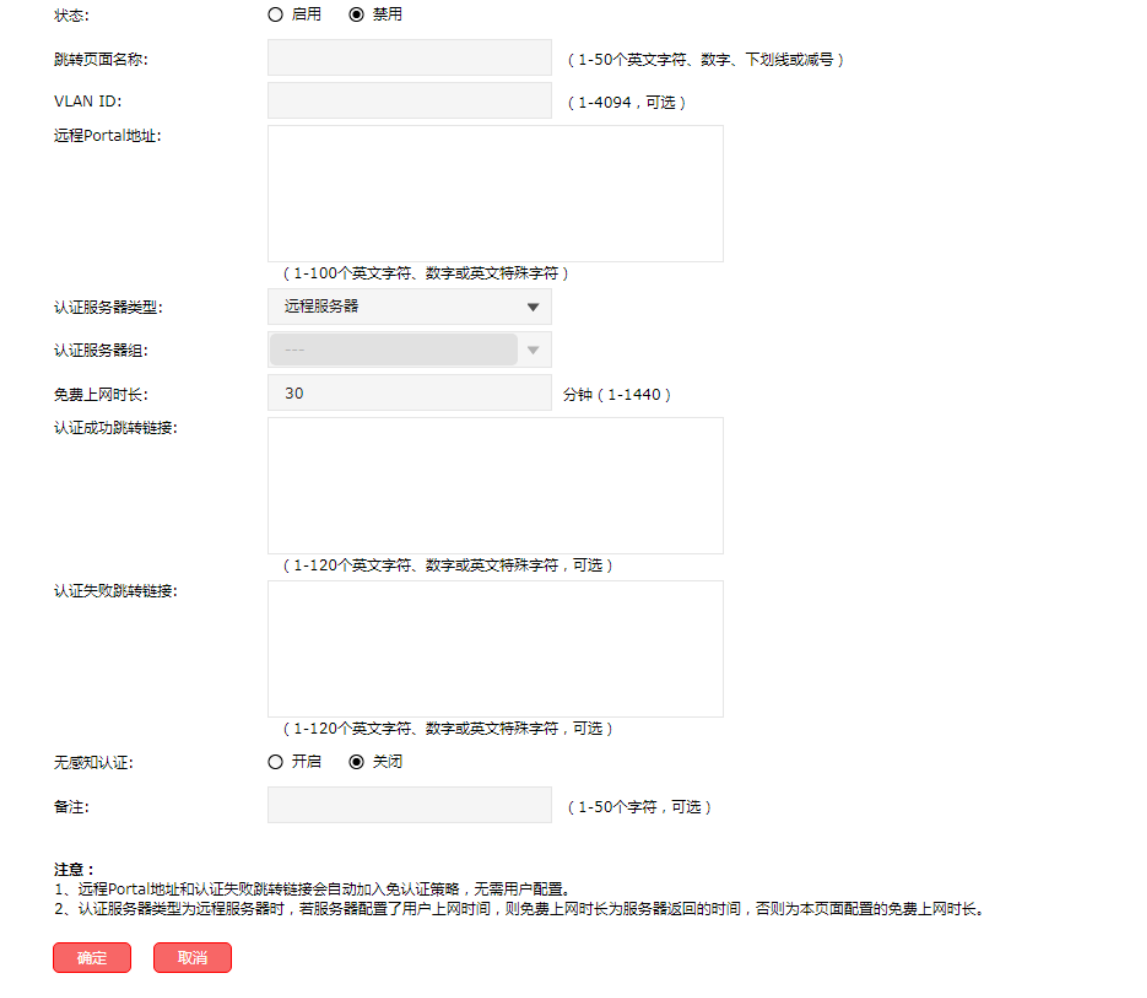

图 9-43 新增远程Portal-远程服务器

界面项说明:

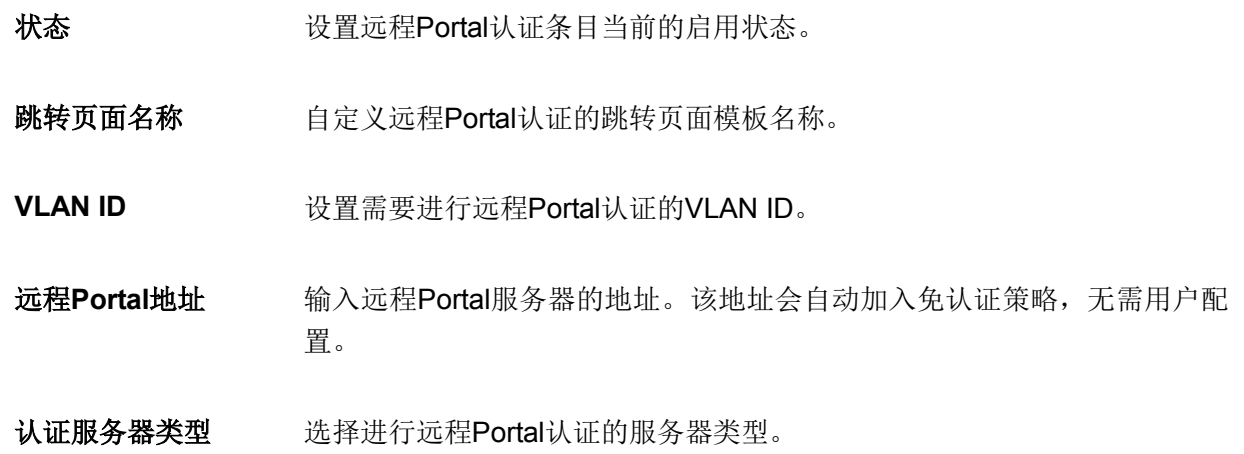

- 认证服务器组 选择进行远程Portal认证的服务器组。服务器组具体设置方法请参考认证服 务器。
- 免费上网时长 选择远程服务器进行认证时,若远程服务器配置了用户上网时间,则免费上 网时长为服务器返回的时间;若远程服务器未进行相关设置,则为本页面配 置的免费上网时长。
- 认证成功跳转链接 设置认证成功后跳转的URL地址。
- 认证失败跳转链接 设置认证失败后跳转的URL地址。如果配置了认证失败跳转链接,链接地址 会自动加入免认证策略,无需用户配置。
- 无感知认证 若启用无感知认证,无感知认证用户再次接入WLAN时会自动进行认证。
- 备注 安置该条目的备注信息,以方便管理和查找。

### **9.2.10** 免认证策略

可以通过本界面设置和查看免认证策略。免认证策略可配置用户在 Portal 认证成功前能够免费访问的资 源。

### 进入界面:认证管理 **>> Portal** 认证 **>>** 免认证策略

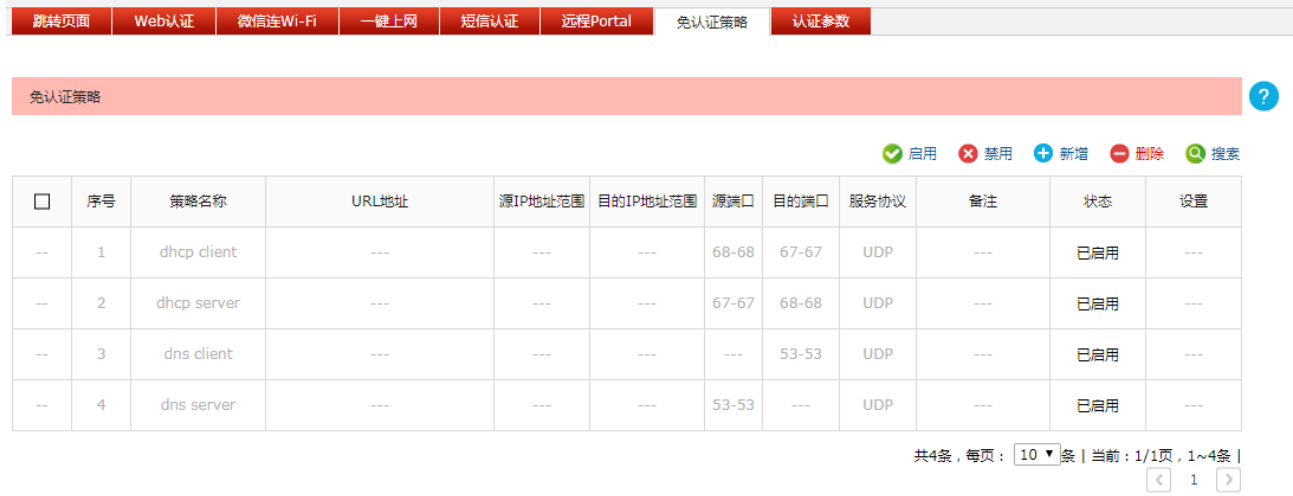

#### 图 9-44 免认证策略界面

在此界面,可以对已有条目进行操作。序号为 1-4 的条目是系统预定义的免认证策略,不可操作。点击 <新增>按键可以添加新条目。

新增免认证策略条目需要选择匹配方式,本设备支持两种匹配方式:五元组方式和 URL 方式。

### 五元组方式

主要依据 IP 地址范围、MAC 地址、VLAN ID、端口和服务协议设置策略, 当需要限制的免认证参数种 类较多时,推荐使用五元组方式。

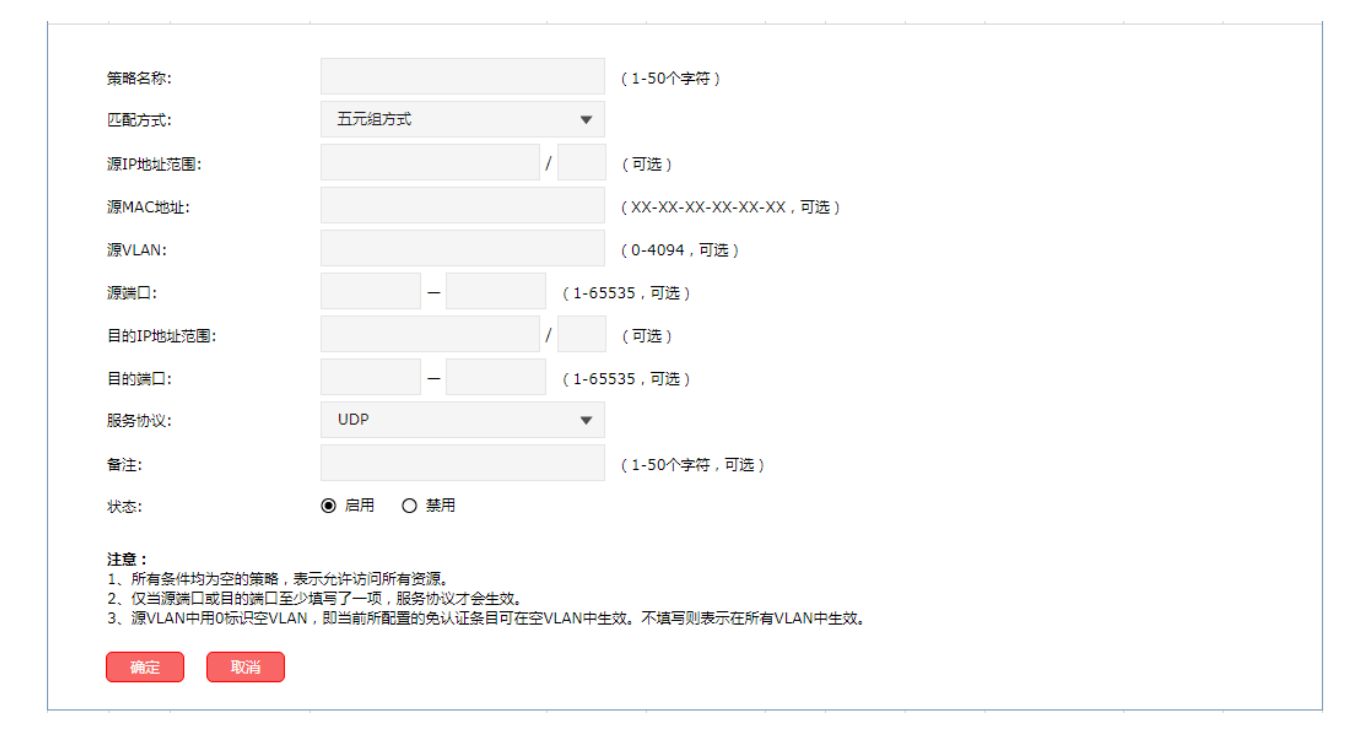

图 9-45 免认证策略设置-五元组方式界面

界面项说明:

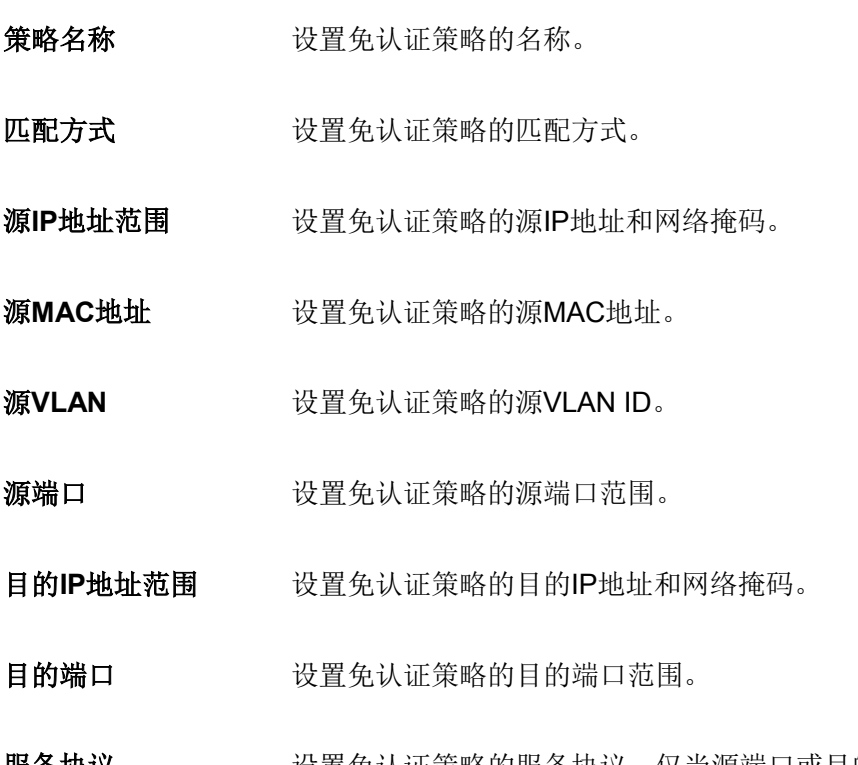

服务协议 现当设置免认证策略的服务协议。仅当源端口或目的端口至少填写了一项,服务 协议才会生效。

# 备注 设置条目的备注,以方便管理和查找。

状态 设置免认证策略是否生效。

### **URL**方式

主要依据 URL 设置策略, 当已知 URL 时, 推荐使用 URL 方式。

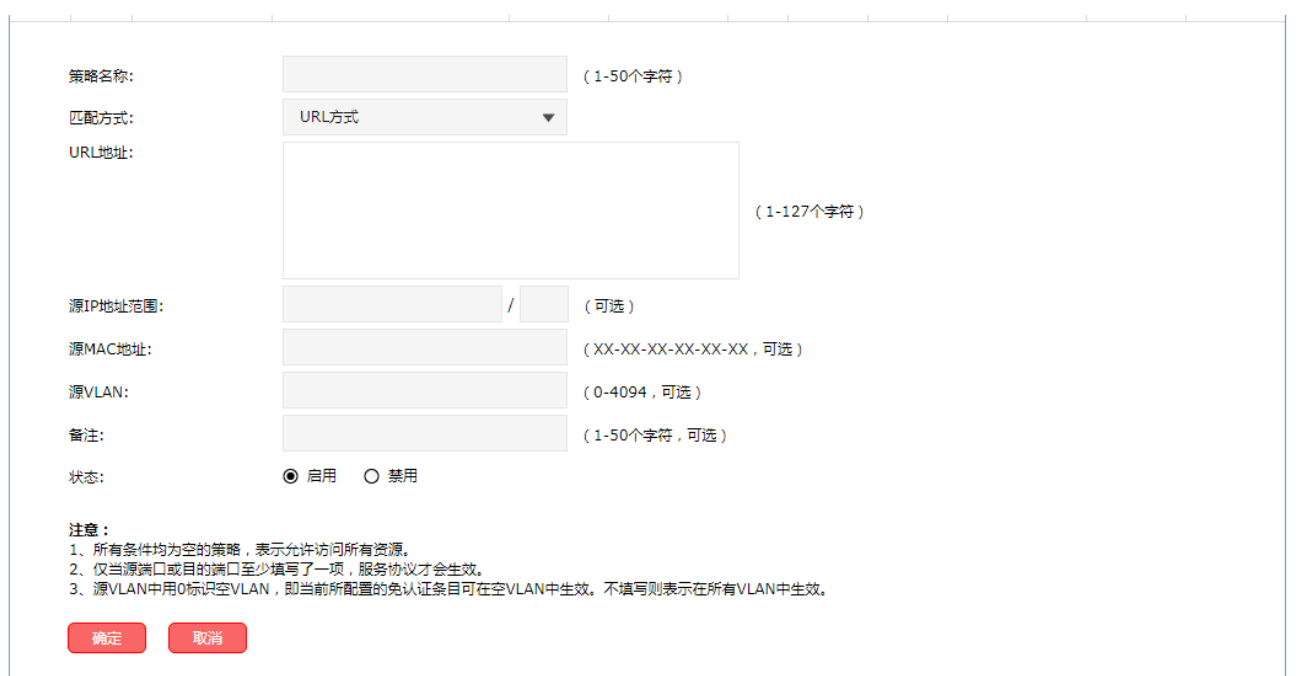

### 图 9-46 免认证策略设置-URL方式界面

### 界面项说明:

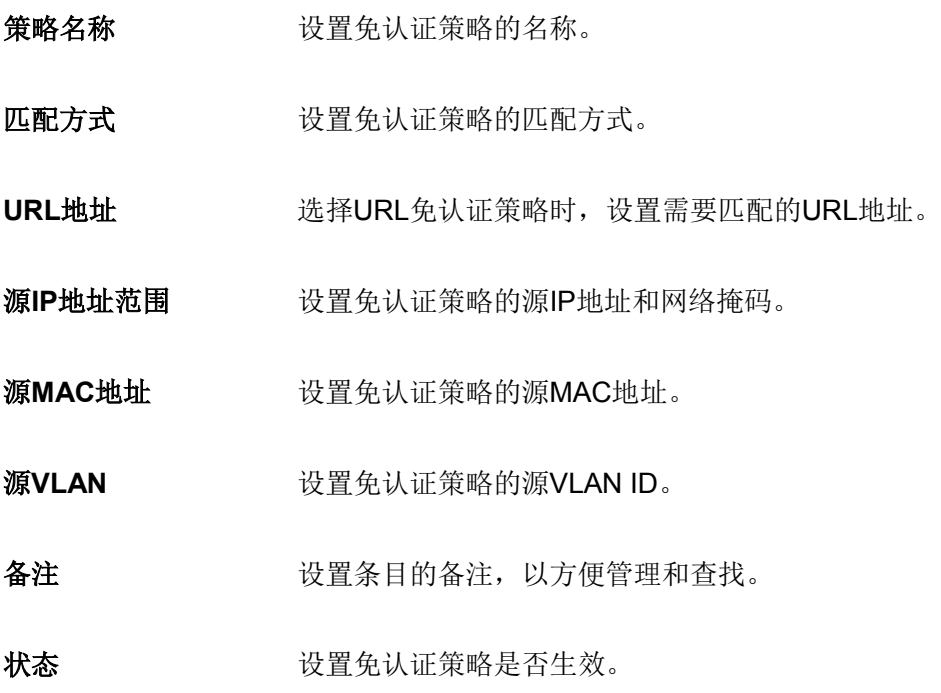

## **9.2.11** 认证参数

可以通过本界面设置和查看认证相关的全局参数。

### 进入界面:认证管理 **>> Portal** 认证 **>>** 认证参数

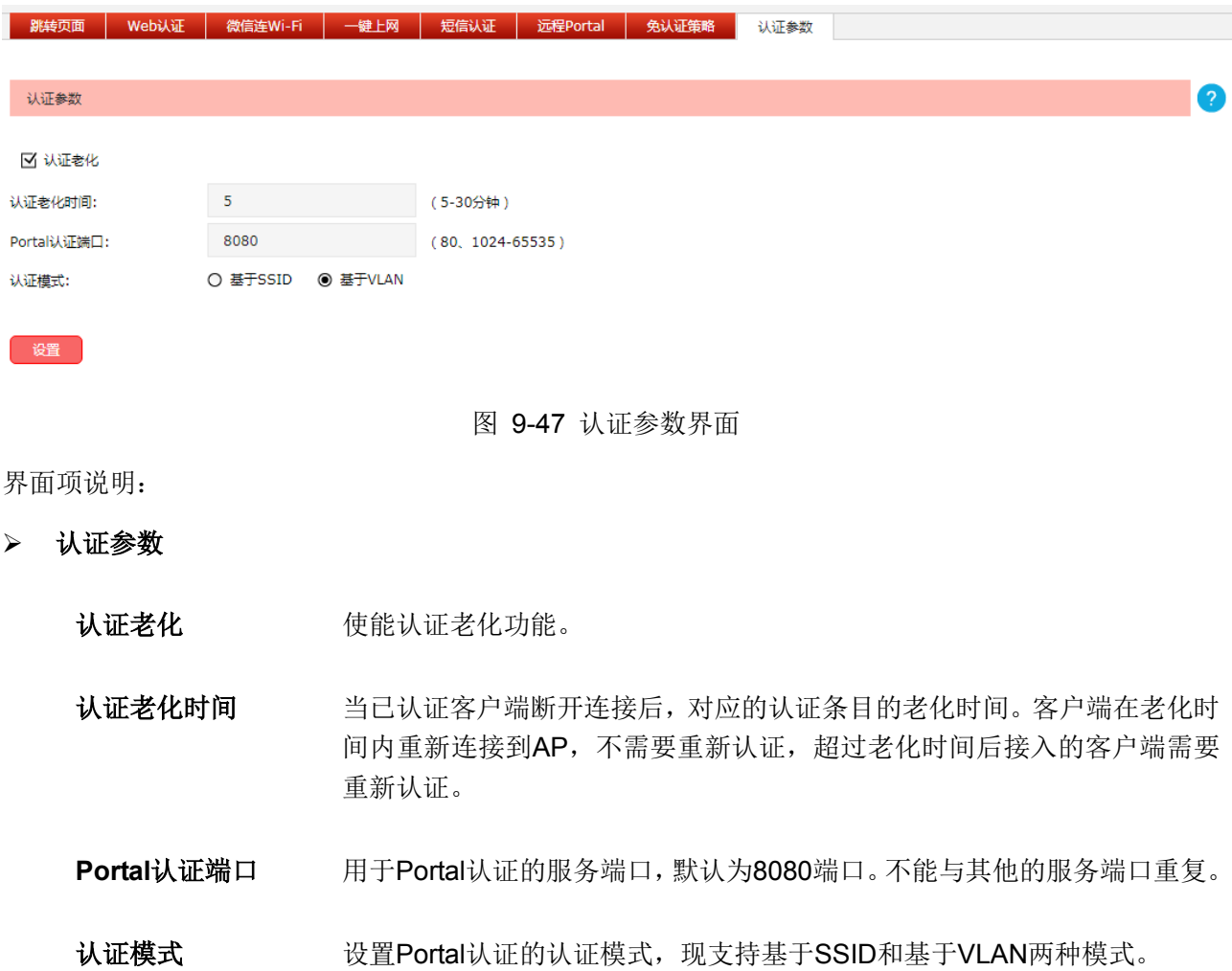

# **9.3** 用户管理

可以在此界面设置无线控制器本地认证服务的用户身份信息。

### 进入界面:认证管理 **>>** 用户管理 **>>** 用户管理

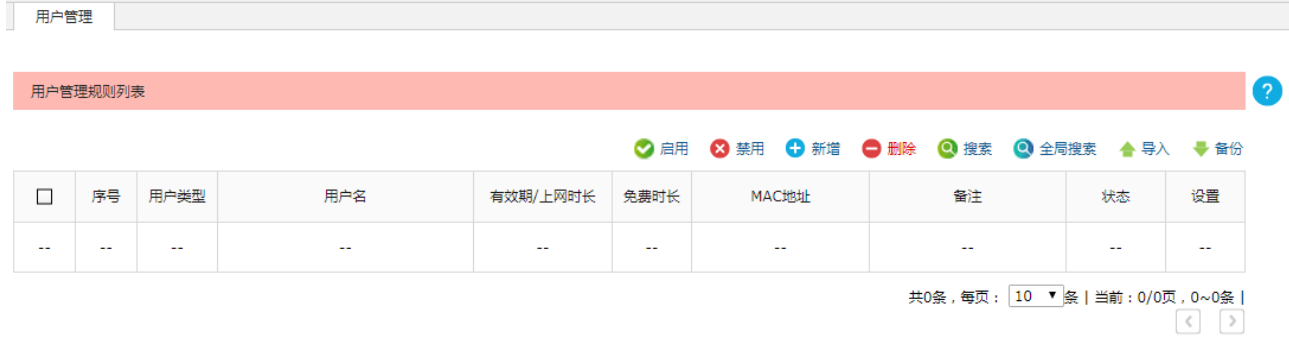

图 9-48 用户管理界面

界面项说明:

### 导入

通过导入功能可以一次性添加多个本地用户条目,配置方法如下:

1) 将需要设置的本地用户条目存为一份合法的 ANSI 编码格式的 CSV 文件。可以通过"备份"功 能获取符合规则的 CSV 文件, 以查看文件的正确格式。

2) 点击<导入>按键导入该文件。

# 丝阅

使用 Excel 软件打开 csv 文件时可能造成部分数值格式变化,从而显示不正确。如果使用 Excel 编辑 csv 文件,请设置单元格为文本格式。

### 备份

点击<备份>按键可以备份所有的本地用户条目至 ANSI 编码格式的 CSV 文件中。备份的文件可直 接通过"导入"功能重新添加到用户列表中。

### 新增

点击<新增>按键可以添加新条目,用户类型分为正式用户和免费用户。

### 正式用户

给用户提供连续自然天的上网服务,当账户有效期到期后,该账户无效。

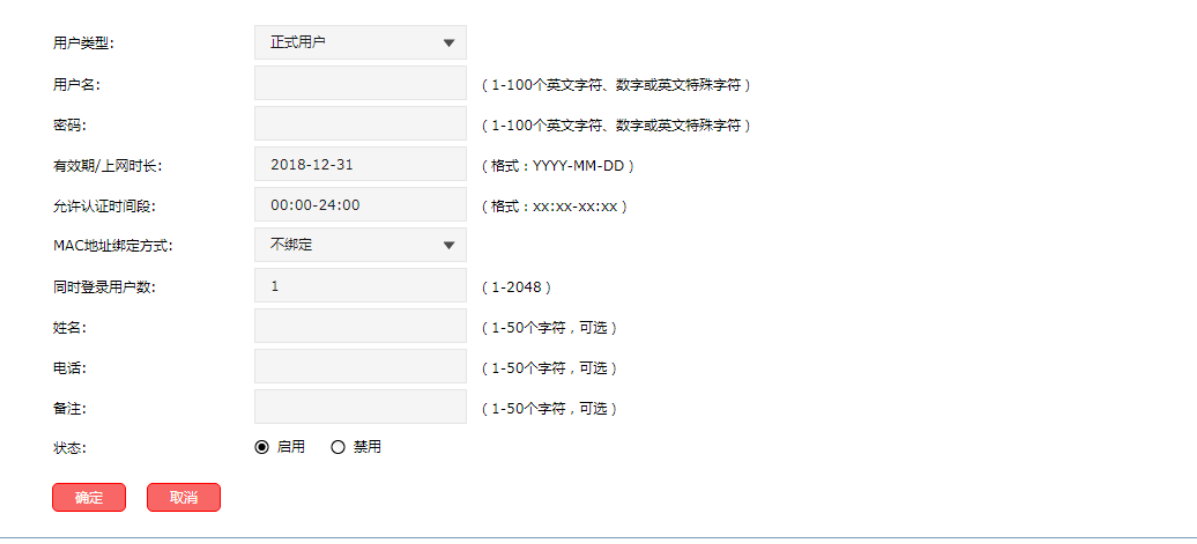

图 9-49 新增正式用户界面

- 用户名 有定义用户名,不能与己有用户名重复。
- 密码 罗马 新增用户时,需要输入密码。修改用户配置时,可以输入新密码,不输入则 表示不修改。

有效期**/**上网时长 设置账户有效的截止日期。

允许认证时间段 允许使用该用户名进行认证的时间段。

**MAC**地址绑定方式 设置MAC绑定方式,有三种方式可供选择:不绑定、静态绑定和动态绑定。 不绑定:不绑定认证客户端MAC地址。 静态绑定:手动输入认证客户端MAC地址,绑定对应用户名。 动态绑定:系统自动绑定第一个使用该用户名认证成功的客户端MAC地址。

同时登录用户数 仅当"MAC地址绑定方式"为"不绑定"时,可设。允许同时使用该用户名 认证的客户端最大数目。

姓名 设置客户姓名备注。

电话 有效的 计数量客户电话备注。

备注 设置条目的备注,以方便管理和查找。

状态 发置该用户是否生效。

#### 免费用户

给用户提供以"分钟"为时间单位的短时间上网服务,该账户可重复使用,用户免费上网时长到 期后,使用该账户重新认证,即可再次上网。

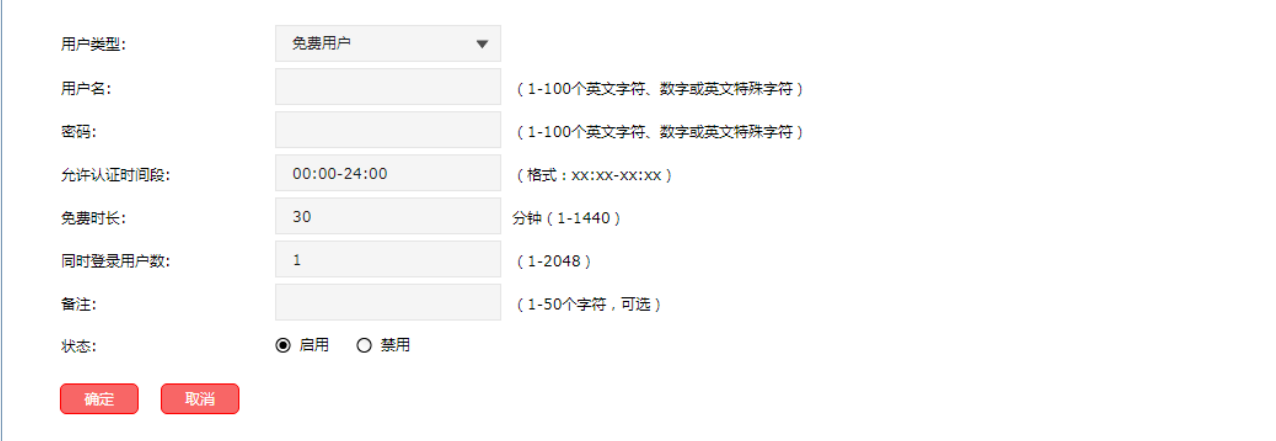

图 9-50 新增免费用户界面

用户名 有法律 自定义用户名,不能与己有用户名重复。

密码 新增用户时,需要输入密码。修改用户配置时,可以输入新密码,不输入则 表示不修改。

允许认证时间段 允许使用该用户名进行认证的时间段。

免费时长 免费用户上网时间限制。

同时登录用户数 允许同时使用该用户名认证的客户端最大数目。

备注 设置条目的备注,以方便管理和查找。

状态 设置该用户是否生效。

## **9.4** 认证服务器

无线控制器提供指定外部 Radius 服务器进行认证的功能。

外部 Radius 服务器认证, 即当用户接入时, 无线控制器将用户的身份认证信息提交给外部服务器, 由 外部服务器认证身份信息。

### **9.4.1** 认证服务器

可以通过本界面设置和查看认证服务器组。

### 进入界面:认证管理 **>>** 认证服务器 **>>** 认证服务器

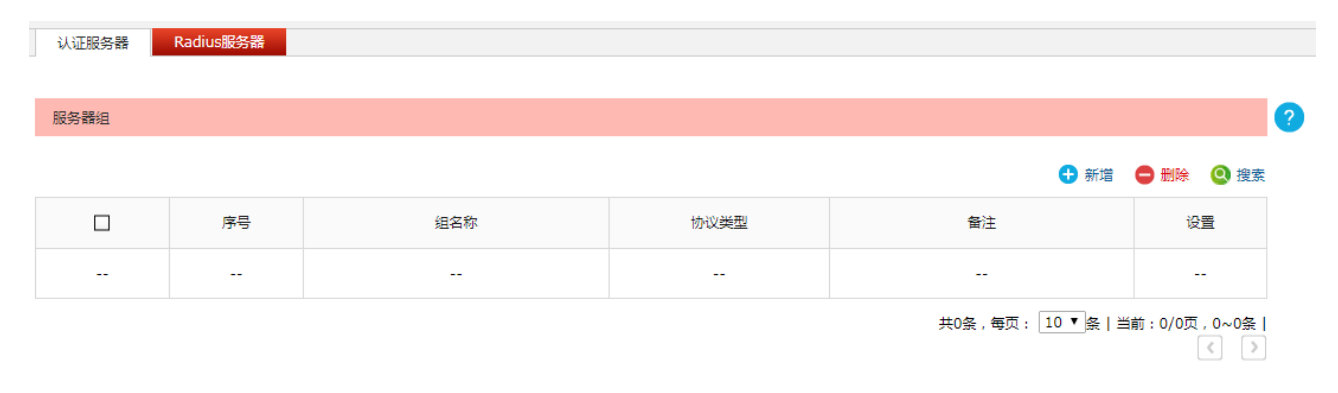

#### 图 9-51 认证服务器界面

在此界面,可以对已有条目进行操作,点击<新增>按键可以添加新条目,新增服务器组条目界面如下图 所示。

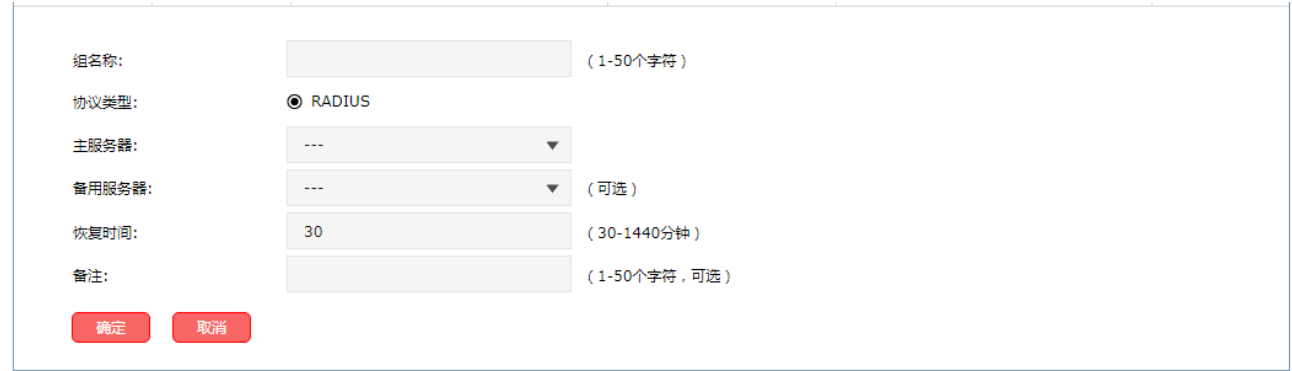

#### 图 9-52 新增服务器组界面

#### 界面项说明:

- 组名称 自定义认证服务器组名称,不能与已有服务器组名称重复。 协议类型 该组中认证服务器的类型, 仅支持Radius。 主服务器 法择特定类型的认证服务器为该组的主服务器,主服务器在认证过程中将优 先被使用。 备用服务器在主服务器发生故障时启用。
- 恢复时间 当主服务器发生故障后,重新尝试使用主服务器的时间间隔。
- 备注 安置条目的备注,以方便管理和查找。

### **9.4.2 Radius** 服务器

可以通过本界面添加、修改或删除一个外部 Radius 服务器。Radius 支持认证服务和计费服务功能。

### 进入界面:认证管理 **>>** 认证服务器 **>> Radius** 服务器

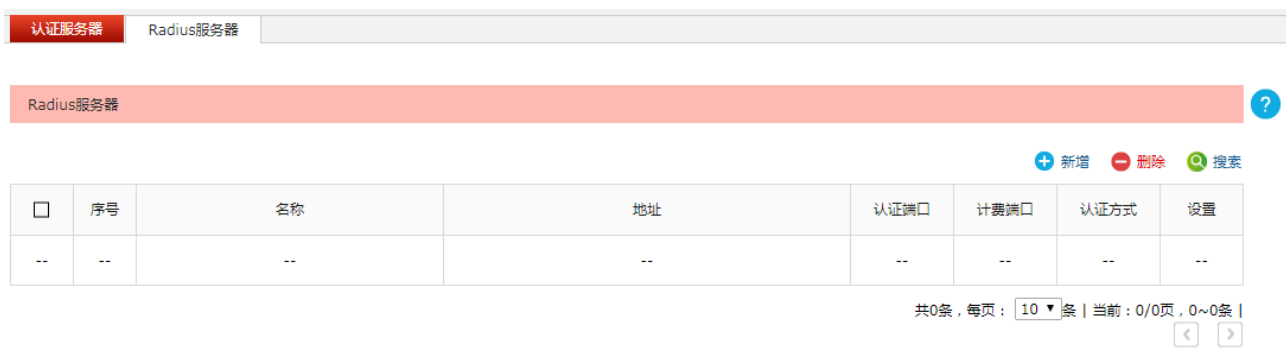

### 图 9-53 设置 Radius 服务器界面

在此界面,可以对已有条目进行操作,点击<新增>按键可以添加新条目,新增 Radius 服务器条目界面 如下图所示。

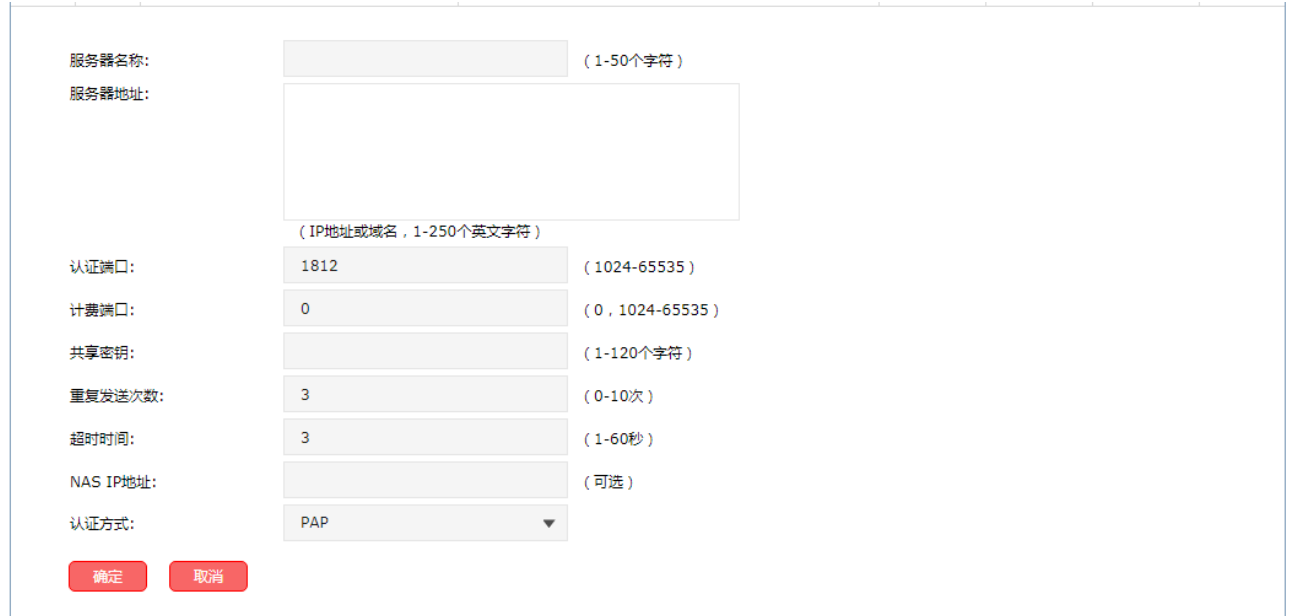

图 9-54 新增 Radius 服务器界面

界面项说明:

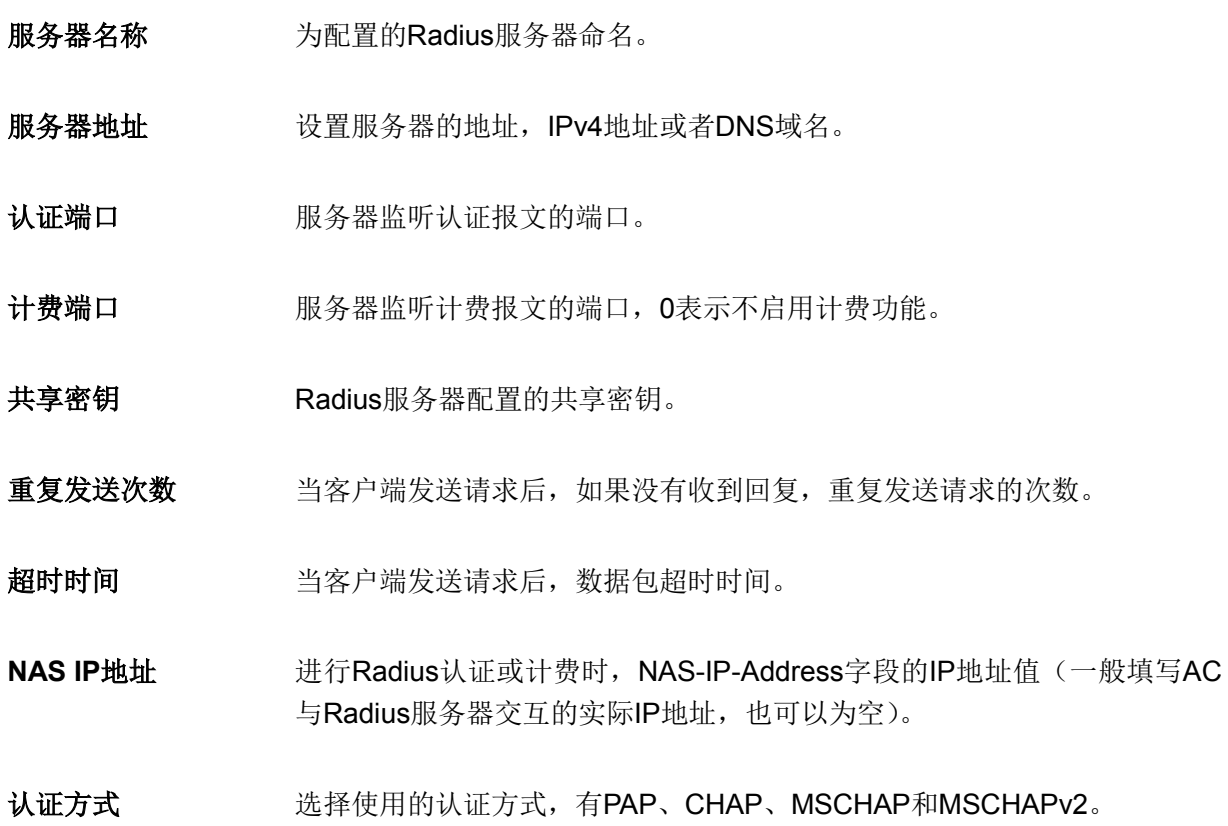

# 第**10**章 安全管理

## **10.1** 广播风暴抑制

广播风暴是指网络上的广播帧由于不断被转发导致数量急剧增加而影响正常的网络通讯,严重降低网络 性能。广播风暴的判断标准为一个端口是否在短时间内连续收到许多个广播帧。广播风暴抑制是指用户 可以限制端口上允许接收的广播流量大小,当该类流量超过用户设置的阈值后,系统将丢弃超出流量限 制的广播帧,防止广播风暴的发生,从而保证网络的正常运行。

可以在此界面开启 AP 的广播风暴抑制功能,并设置广播风暴抑制速率。

### 进入界面:安全管理 **>>** 广播风暴抑制 **>>** 广播风暴抑制

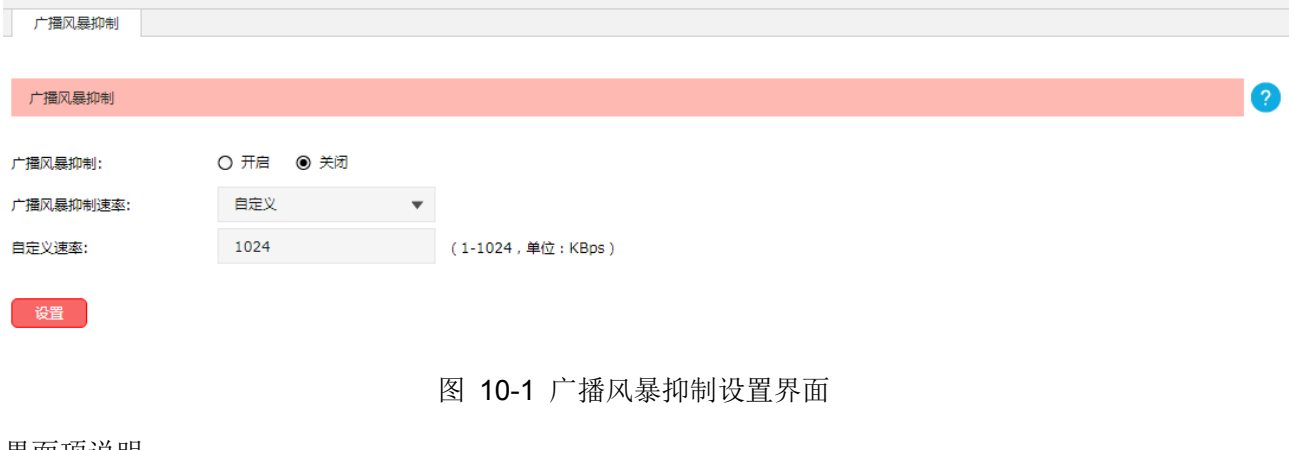

界面项说明:

广播风暴抑制

广播风暴抑制 洗择开启或关闭AP的广播风暴抑制功能。

广播风暴抑制速率 选择广播风暴抑制速率。若选择"自定义",则可自定义一个广播风暴抑制速 率。

# **10.2 DHCP**防护

DHCP 防护, 是指 AP 在接收到 DHCP 报文时检查其 IP 或 MAC, 只允许绑定到该 AP 的 DHCP 服务器 的报文通过。该功能可以防止无线客户端从非法 DHCP 服务器获取 IP。

### **10.2.1 DHCP** 防护

可以在此界面启用或禁用每个 AP 的 DHCP 防护功能,也可以修改每个 AP 绑定的 DHCP 服务器。

### 进入界面:安全管理 **>> DHCP** 防护 **>> DHCP** 防护

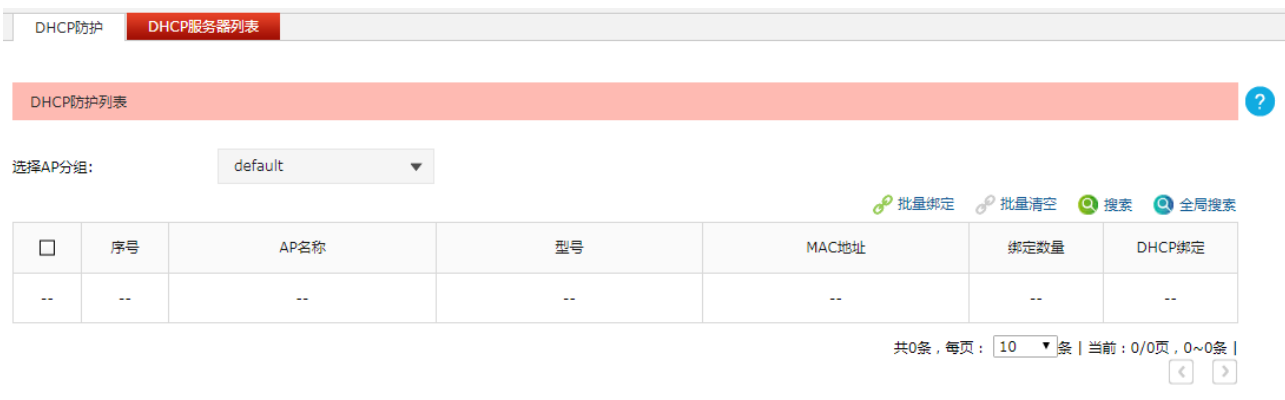

注意: DHCP服务器绑定到AP后, DHCP防护功能才能生效。

图 10-2 DHCP防护设置界面

列表中只显示选中分组下的 AP 的 DHCP 防护信息。点击< 0 >按键会进入 DHCP 绑定列表界面, 如

下图所示。

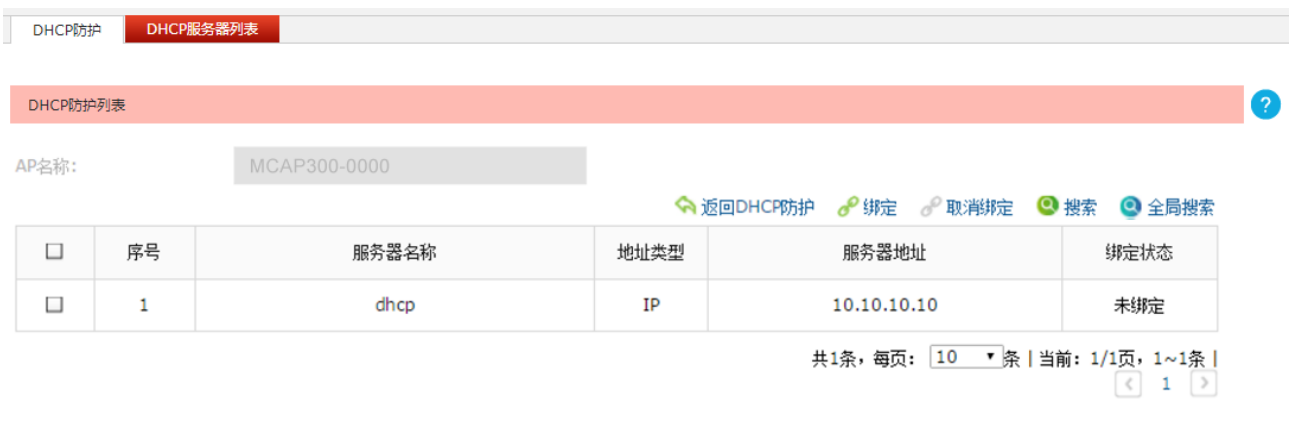

注意: DHCP服务器绑定到AP后, DHCP防护功能才能生效。

图 10-3 DHCP绑定列表界面

安全管理 **>> DHCP** 防护 **>> DHCP** 服务器列表界面中设置的条目会在此显示,可以选择 DHCP 服务器 绑定到 AP。

## **10.2.2 DHCP** 服务器列表

可以在此界面查看、新增、修改和删除 DHCP 服务器,以供 AP 绑定。

### 进入界面:安全管理 **>> DHCP** 防护 **>> DHCP** 服务器列表

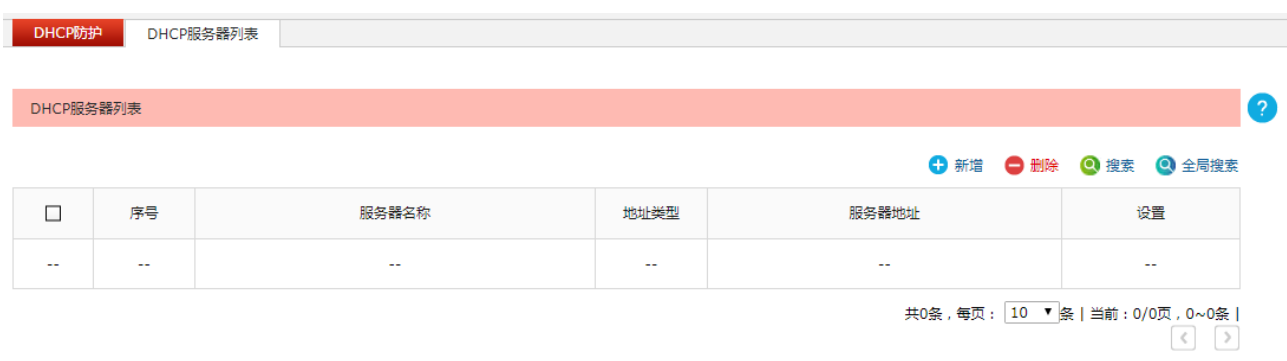

#### 图 10-4 DHCP服务器列表界面

点击<新增>按键可以添加新条目,新增 DHCP 服务器界面如下图所示。

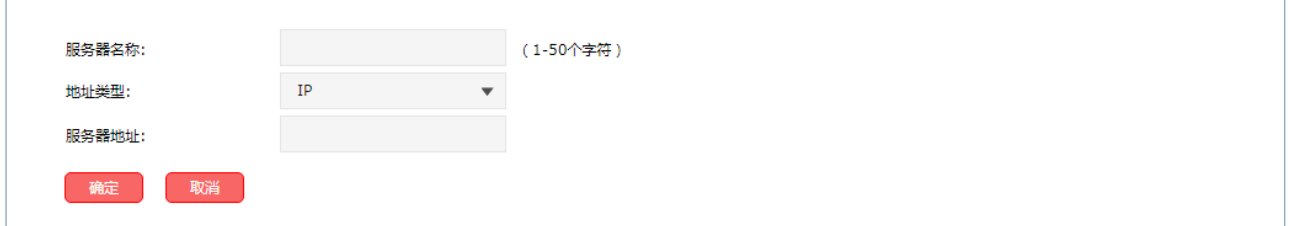

图 10-5 新增DHCP服务器界面

界面项说明:

- 服务器名称 设置DHCP服务器的名称,不能重复。
- 地址类型 选择DHCP服务器的地址类型,IP或MAC。
- 服务器地址 设置DHCP服务器的地址,不能重复。

# **10.3 ARP**防护

ARP 防护, 是指 AP 在接收到 ARP 报文时检查其 IP 和 MAC, 只有源 IP 和源 MAC 地址均匹配的数据 报文才进行转发。该功能可以对 AP 有线口收到的 ARP 报文进行检测,防止 ARP 攻击,确保无线网络 的稳定性。

### **10.3.1 ARP** 防护绑定

可以在此界面查看已关联 AP 的 ARP 防护设置,单独或批量修改每个 AP 绑定的 ARP 防护条目。

### 进入界面:安全管理 **>> ARP** 防护 **>> ARP** 防护绑定

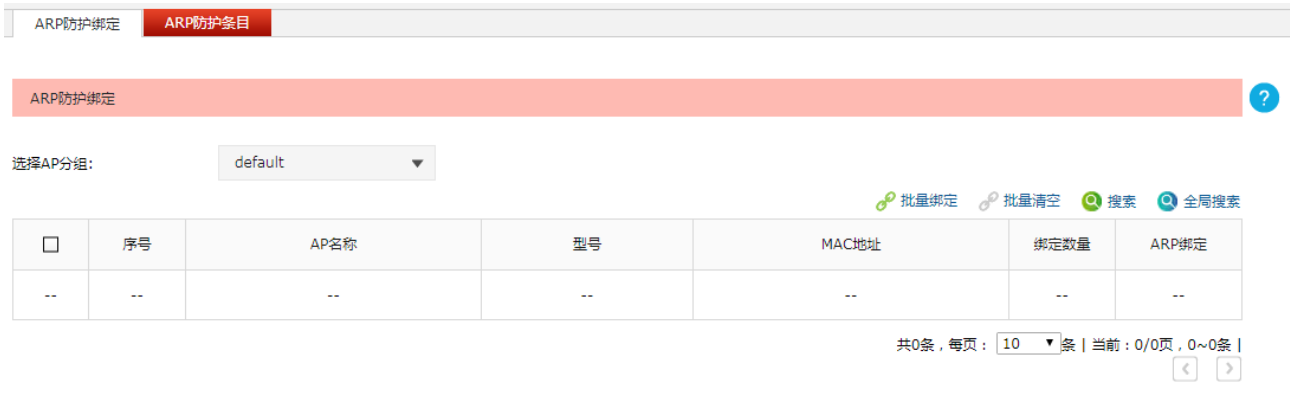

注意: ARP防护条目绑定到AP后, ARP防护功能才能生效。

### 图 10-6 ARP防护绑定设置界面

列表中只显示选中分组下的 AP 的 ARP 防护信息。点击<>按键会进入 ARP 绑定列表界面,如下图所示。

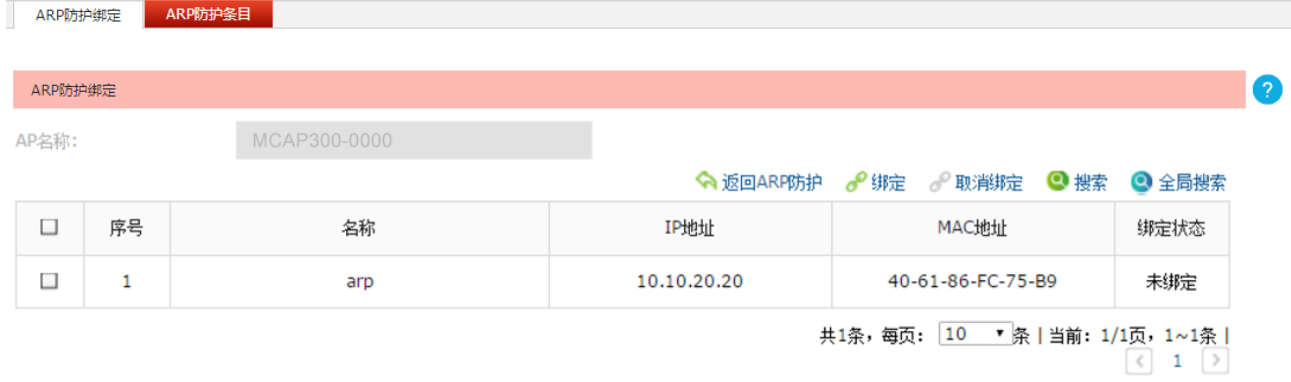

注意:ARP防护条目绑定到AP后,ARP防护功能才能生效。

#### 图 10-7 ARP绑定列表界面

安全管理 **>> ARP** 防护 **>> ARP** 防护条目界面中设置的条目会在此显示,可以选择 ARP 防护条目绑定 到 AP。

## **10.3.2 ARP** 防护条目

可以在此界面查看、新增、修改和删除需要绑定设备的 IP 地址和 MAC 地址。一条 ARP 防护条目对应 一台设备。

### 进入界面:安全管理 **>> ARP** 防护 **>> ARP** 防护条目

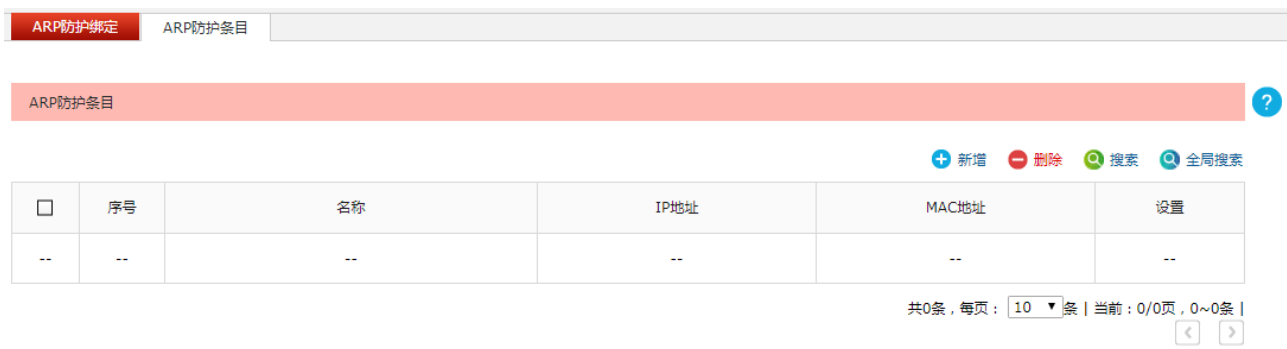

### 图 10-8 ARP 防护条目界面

点击<新增>按键可以添加新条目,新增 ARP 防护条目界面如下图所示。

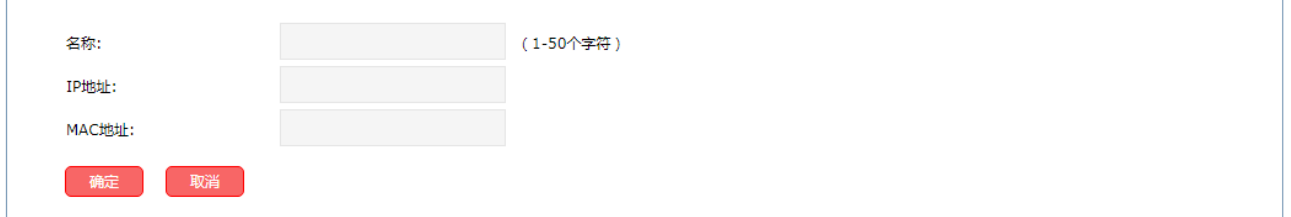

#### 图 10-9 新增ARP防护条目界面

界面项说明:

名称 设置ARP防护条目的名称,不能重复。

**IP**地址 设置ARP防护条目的IP地址,一个IP地址可对应多个MAC地址。

**MAC**地址 设置ARP防护条目的的MAC地址,一个MAC地址可对应多个IP地址。

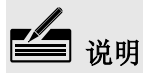

任意两条 ARP 防护条目的 IP 地址和 MAC 地址不能完全一样。

# 第**11**章 链路备份

## **11.1** 双链路备份

### **11.1.1** 功能简介

双链路备份功能适用于两台 AC 设备共同管理无线网络的应用场景。根据用户使用的 DHCP 服务器不同, 有两种应用拓扑:使用外部 DHCP 服务器和以 AC 为 DHCP 服务器。推荐用户使用外部 DHCP 服务器, 便于网络管理和维护。

### 使用外部 **DHCP** 服务器

当网络中有两台 AC 设备并且均可以正常管理所有的 AP,如果希望接入的 AP 设备优先接受某一台 AC 的管理,可将这台AC 的链路优先级设置高于另一台AC。

如下图所示,将无线控制器 AC1 的优先级设置为 150,将无线控制器 AC2 的优先级设置为 100。则 AC1 将作为主 AC 设备,可以管理所有 AP, 而 AC2 将作为备份 AC。

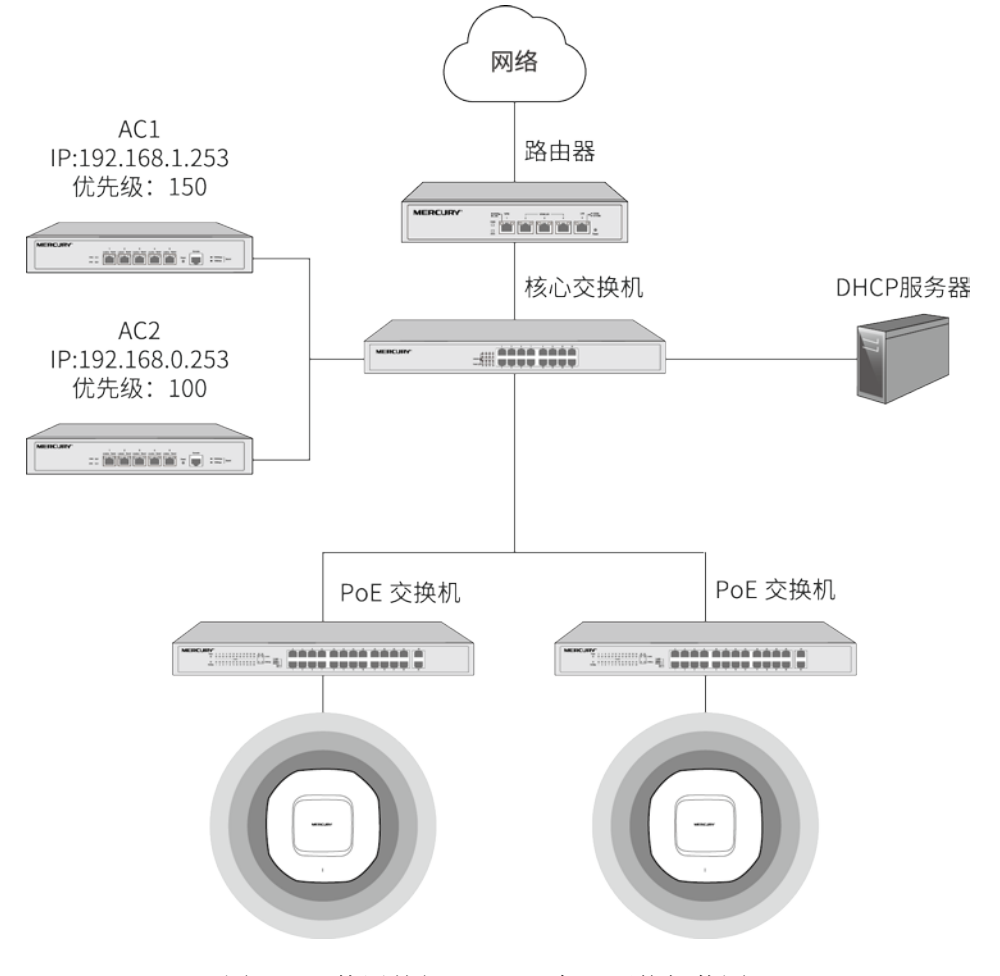

图 11-1 使用外部DHCP服务器网络拓扑图

#### 外部 **DHCP** 服务器配置方法

当 AP 获取地址时,需要服务器下发两台 AC 的 IP 地址。所以在 DHCP 服务器上,必须设置如下内容:

- 一条 DHCP Option 60 选项, 内容为"MERCURY";
- 两条 DHCP Option 138 选项, 分别填入两台 AC 的 IP 地址, 使 AP 均能获取到所有的 AC IP 地址。 相关内容可参考我司技术支持网站上的指导。

# 19

- 在配置外部 DHCP 前,请关闭所有 AC 的 DHCP 功能, 以免出现 AP 获取地址异常的情况。
- 请在核心交换机上配置 DHCP 中继功能, 确保 DHCP 的数据报文正常可达。

### 以 **AC** 为 **DHCP** 服务器

当网络中有两台 AC 设备并且均可以正常管理所有的 AP,如果希望在一台 AC 出现故障时,另一台 AC 能够自动接管 AP, 则需要将两台 AC 的对端地址设置为对方的 IP 地址。这样, 主链路的 AC 在分配 AP 设备 IP 地址时, 会将备份 AC 的地址下发给 AP, AP 会同时与主备链路的 AC 进行关联。当主链路 AC 失效一段时间后,AP 会将备份链路升级为主链路,接受其管理,如下图所示。

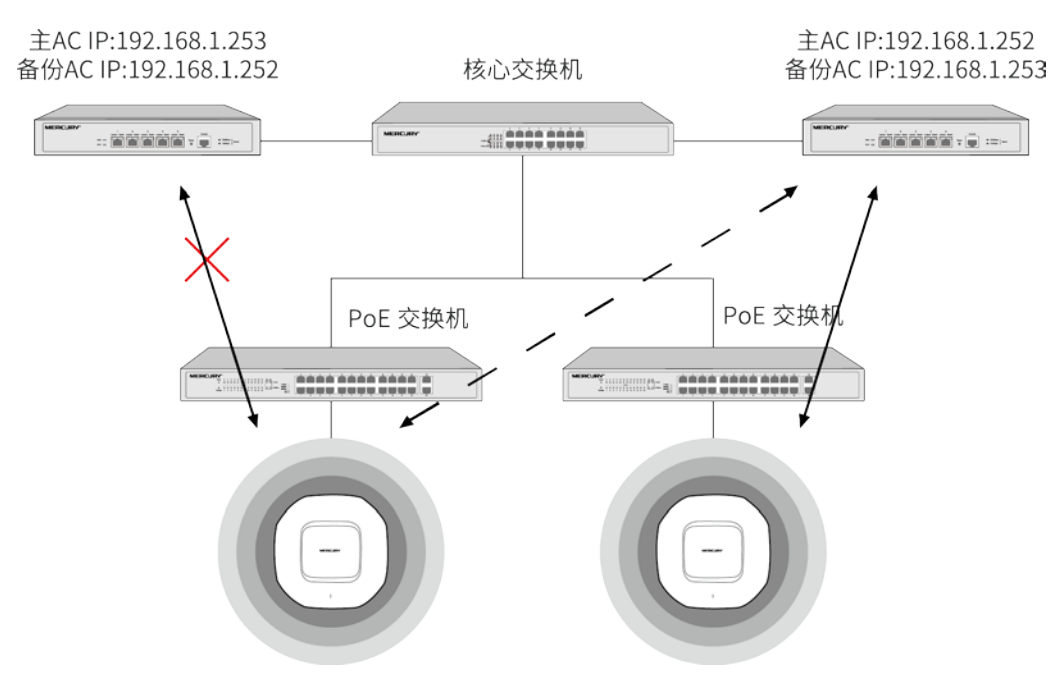

图 11-2 以AC为DHCP服务器网络拓扑图

### **11.1.2** 双链路备份设置

可以在此界面设置双链路功能和配置链路优先级。

### 进入界面:链路备份 **>>** 双链路备份 **>>** 双链路备份

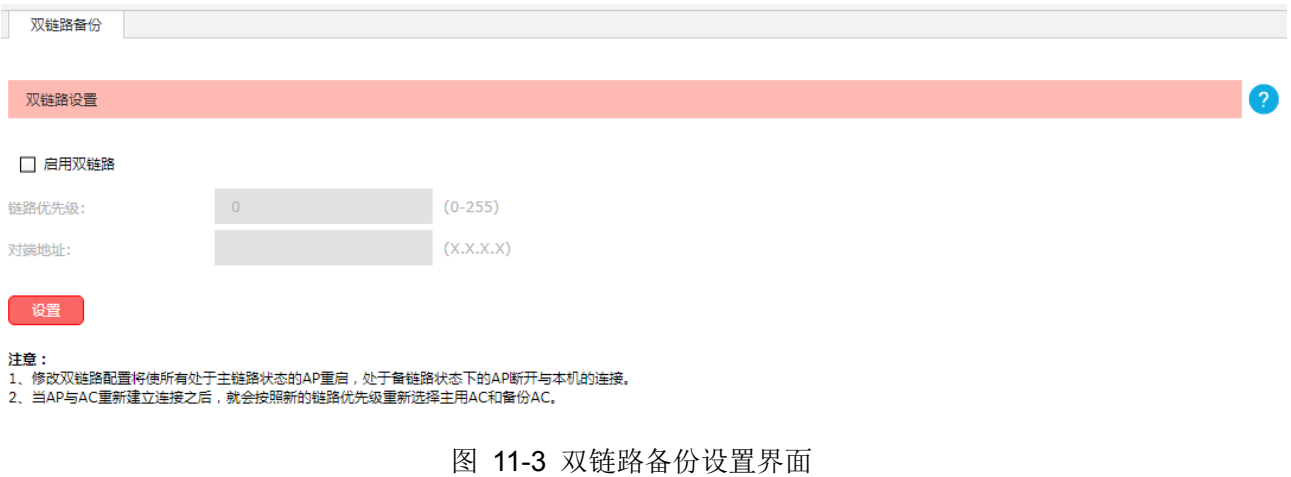

界面项说明:

- 双链路设置
	- 启用双链路 不知道 勾选后开启双链路功能。
	- 链路优先级 这置AC的链路优先级,数值越大,AP选择本AC作主用AC的优先度越高。

对端地址 对端AC的地址,通过本机配置的DHCP服务器的报文下发,让AP在通过本机 提供的DHCP服务获取IP时获得对端AC的地址。需要开启本机的DHCP服务 才能生效。

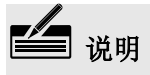

- 修改双链路配置将使所有处于主链路状态的 AP 重启,处于备链路状态下的 AP 断开与本机的连接。 当 AP 与 AC 重新建立连接之后,会按照新的链路优先级重新选择主用 AC 和备份 AC。
- 假设备份 AC 作为 DHCP 服务器, 且 AP 的地址是由备份 AC 下发, 则修改备份 AC 的对端地址时, 需要使备份 AC 下发地址的 AP 重启, 如果不重启, AP 将无法识别新地址的 AC。
- 使用双链路备份时,用户需自行确保主、备 AC 之间配置的一致性。
- 当 AP 从主 AC 切换至备份 AC 时, 已认证的无线客户端需要重新认证。

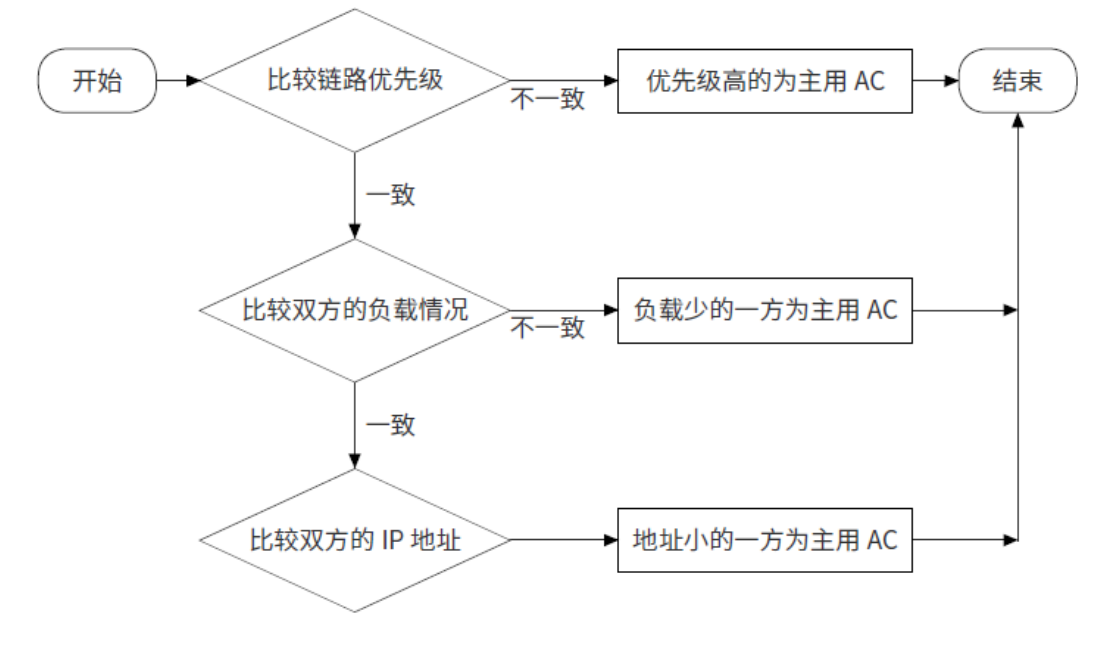

图 11-4 AP选取主用AC规则流程图

- 1. 首先比较链路优先级,选取优先级高的为主用 AC。
- 2. 若优先级一致,则比较双方的负载情况,选取负载少的一方为主用 AC。
- 3. 若负载也一样, 则比较双方的 IP 地址, 选取地址小的一方为主用 AC。

# 第**12**章 系统工具

## **12.1** 管理账号

### **12.1.1** 管理账号

可以在此修改登录时使用的用户名和密码。

#### 进入界面:系统工具 **>>** 管理账号 **>>** 管理账号

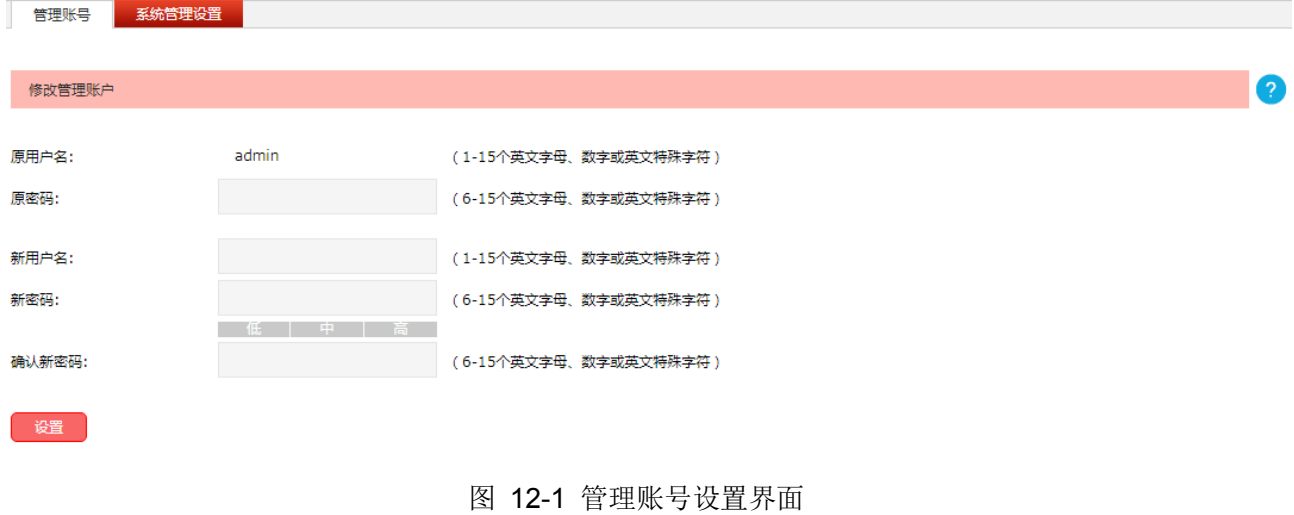

界面项说明:

修改管理账号

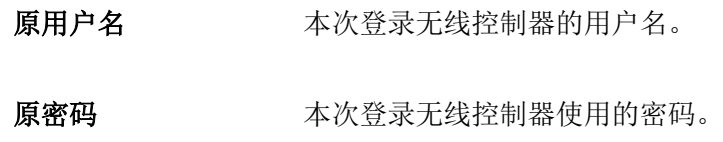

- 新用户名 重新设置登录无线控制器的用户名。
- 新密码 重新设置登录无线控制器的密码。
- 确认新密码 再次输入新密码。

### **12.1.2** 系统管理设置

可以在此界面设置服务端口和会话超时时间。

### 进入界面:系统工具 **>>** 管理账号 **>>** 系统管理设置

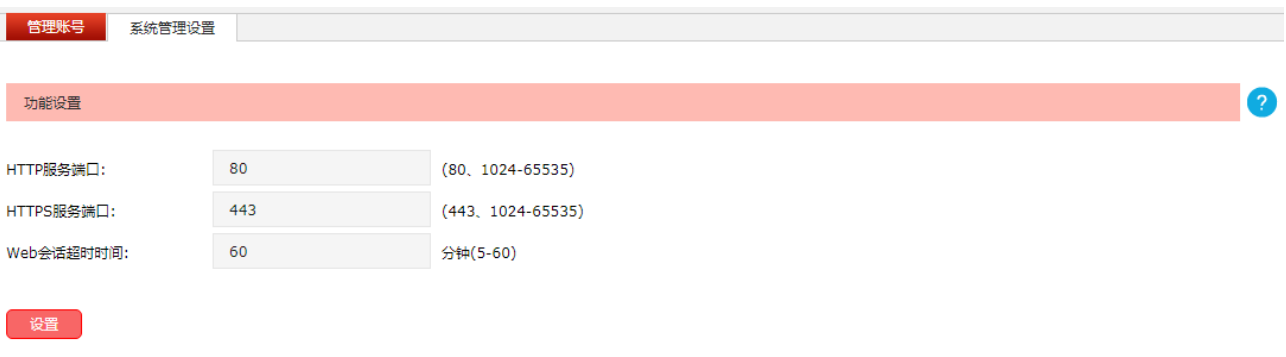

图 12-2 系统管理设置界面

### 界面项说明:

#### 功能设置

**HTTP**服务端口 用于Web管理界面的服务端口,默认为80端口。不能与其他的服务端口 重复。

**HTTPS**服务端口 用于Web管理界面的Https服务端口,默认为443端口。不能与其他的服务 端口重复。

**Web**会话超时时间 设置通过Web页面访问无线控制器的超时时间。登录Web界面后,用户在 该设定时间内如无任何操作,无线控制器将自动断开连接。

## **12.2** 设备管理

### **12.2.1** 恢复出厂配置

可以在此将无线控制器的所有配置恢复到出厂时的默认状态。

### 进入界面:系统工具 **>>** 设备管理 **>>** 恢复出厂配置

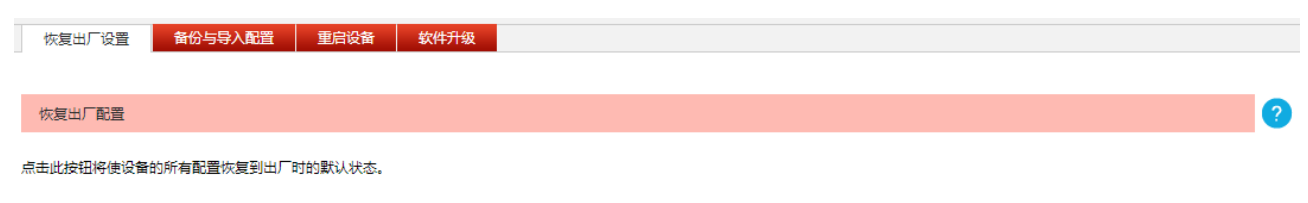

恢复出厂配置

### 图 12-3 恢复出厂配置界面

点击<恢复出厂配置>按键,无线控制器将会恢复所有设置的默认值。建议在网络配置错误、组网环境变 更等情况时使用此功能。

恢复出厂配置后,当前的配置信息将会丢失。如果不希望丢失当前配置,请先进行配置备份,再进行此 操作。备份配置可以参考备份与导入配置。

无线控制器出厂默认管理IP为192.168.1.253,首次登录需自行设置登录用户名和密码。

## **12.2.2** 备份与导入配置

可以在此保存当前的配置信息,建议在修改配置及升级软件前备份当前配置信息。

### 进入界面:系统工具 **>>** 设备管理 **>>** 备份与导入配置

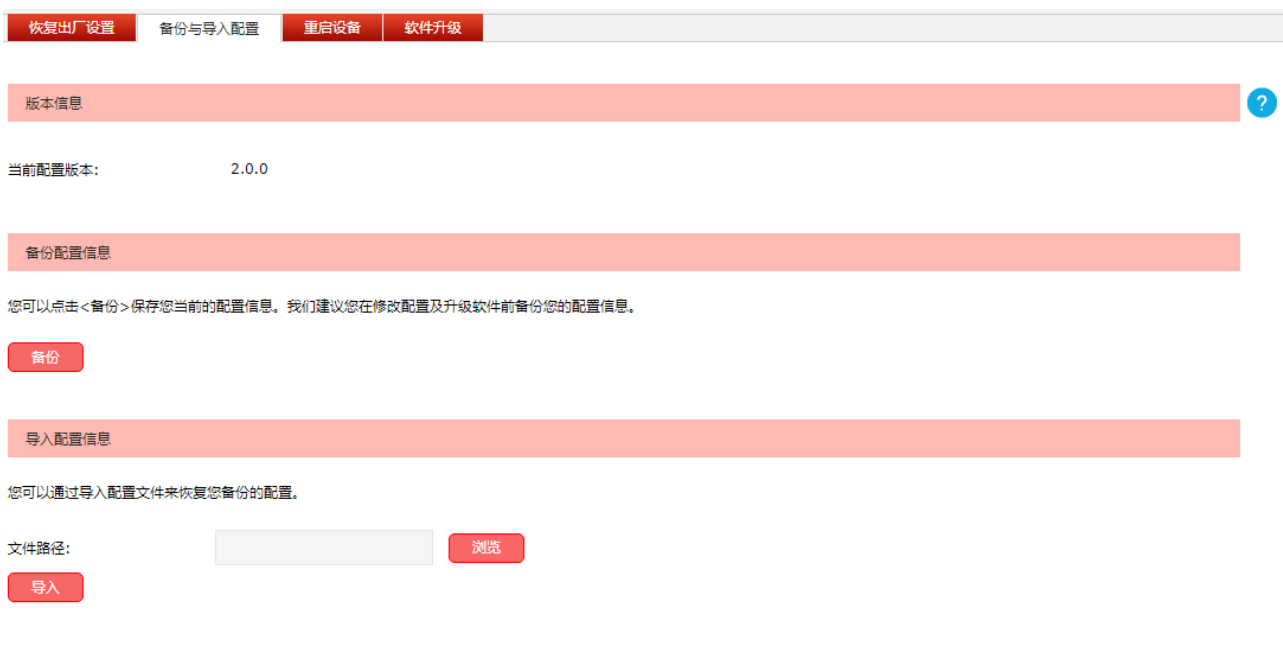

图 12-4 备份与导入配置界面

界面项说明:

### 版本信息

显示当前无线控制器配置版本。

### 备份配置信息

单击<备份>按键,无线控制器会将目前所有已保存配置导出为文件。建议在修改配置或升级软件 前备份当前的配置信息。

#### 导入配置信息

单击<浏览>按键,选择已备份的配置文件;或者在文件路径输入框中填写完整的配置文件路径, 然后点击<导入>按键,将无线控制器恢复到以前备份的配置状态。

# 注意:

- 备份及导入配置过程中请保持电源稳定,避免强行断电。
- 导入的配置文件版本与无线控制器当前配置版本差距过大,将有可能导致无线控制器现有配置信息 丢失,如果有重要的配置信息,请谨慎操作。

### **12.2.3** 重启设备

可以在此重启无线控制器。

### 进入界面:系统工具 **>>** 设备管理 **>>** 重启设备

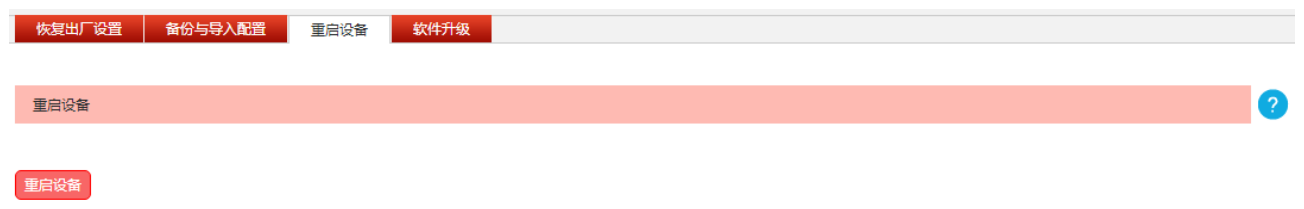

图 12-5 重启设备界面

单击<重启设备>按钮,无线控制器将会重新启动。重新启动不会丢失已保存的配置,在重启的过程中, 网络连接将会暂时中断。

# 注意:

无线控制器重启过程中请保证电源稳定,避免强行断电。

### **12.2.4** 软件升级

可以在此分别将无线控制器和接入的AP的软件升级到最新版本。

### 进入界面:系统工具 **>>** 设备管理 **>>** 软件升级

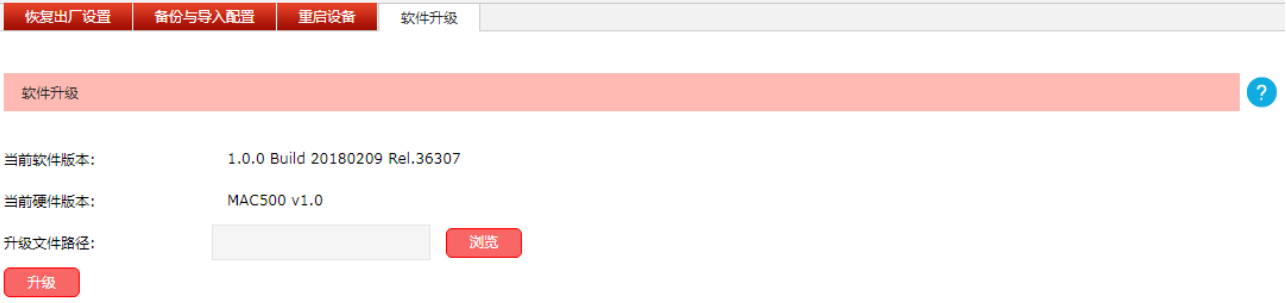

### 图 12-6 软件升级界面

MERCURY官方网站(http://www.mercurycom.com.cn)会不定期更新无线控制器的软件升级文件,可 将升级文件下载保存在本地。登录无线控制器后进入软件升级界面,单击<浏览>按钮,选择保存路径下 的升级文件,点击<升级>按钮,进行软件升级。

# 注意:

- 升级软件可能会丢失当前未保存的配置信息,请在升级前保存配置。
- 软件升级过程中,请不要将设备断电,不要对页面进行刷新。
- 软件升级成功后, 设备将自动重启, 此过程中请保持电源稳定, 避免强行断电。

# **12.3** 诊断工具

## **12.3.1** 诊断工具

可以在此界面通过 PING 通信检测或路由跟踪检测来诊断当前无线控制器的网络连接状态。

### 进入界面:系统工具 **>>** 诊断工具 **>>** 诊断工具

### 诊断工具**-PING**通信检测

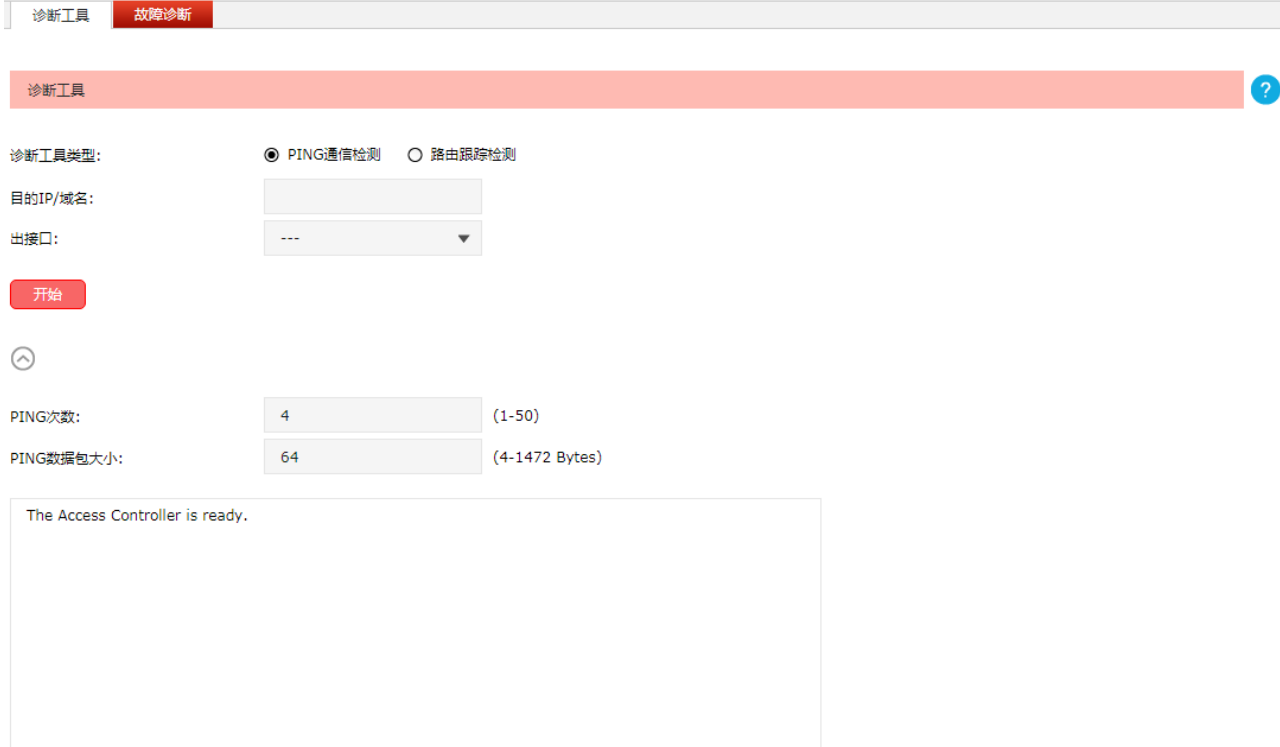

图 12-7 诊断工具-PING通信检测界面

界面项说明:

目的**IP/**域名 输入需要进行PING通信检测的主机地址,支持IP地址和域名。

出接口 选择需要进行PING通信检测的接口。

- PING次数 **be defined** 设置PING通信检测的次数。
- **PING**数据包大小 设置PING通信检测每一次发送的数据包大小。

### 诊断工具**-**路由跟踪检测

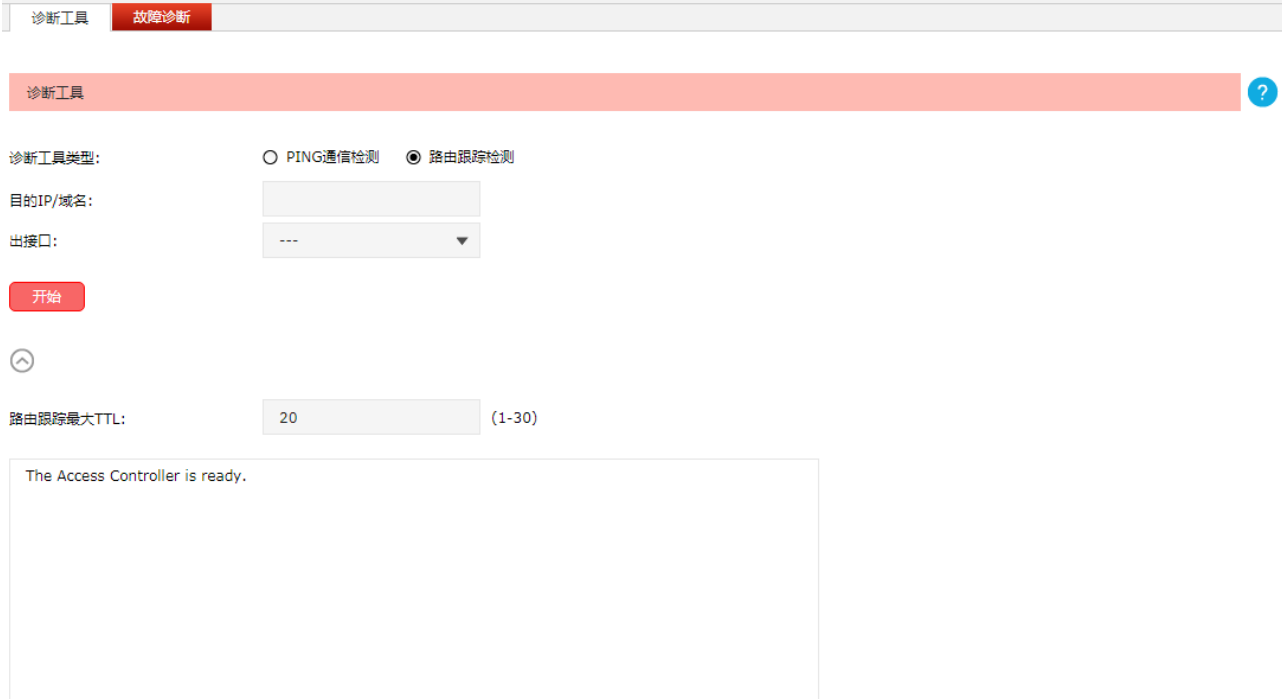

图 12-8 诊断工具-路由跟踪检测界面

界面项说明:

目的**IP/**域名 输入需要进行路由跟踪检测的主机地址,支持 IP 地址和域名。

出接口 法择需要进行路由跟踪检测的接口。

路由跟踪最大**TTL** 设置路由跟踪检测的最大 TTL 值。

### **12.3.2** 故障诊断

可以通过本页面在技术支持人员的指导下进行故障诊断。

### 进入界面:系统工具 **>>** 诊断工具 **>>** 故障诊断

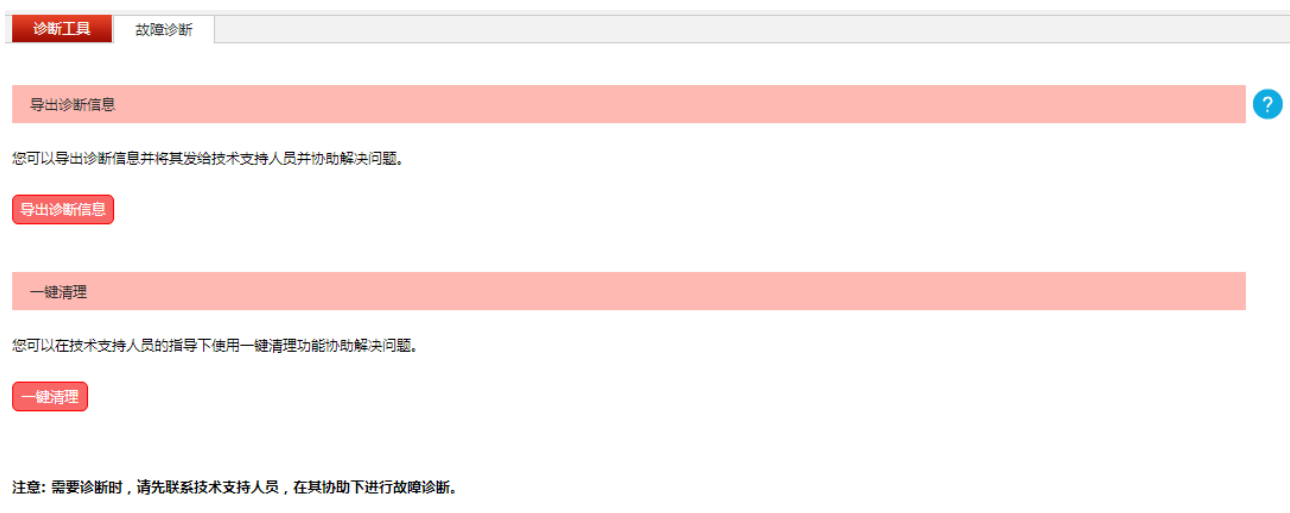

图 12-9 故障诊断界面

界面项说明:

### 导出诊断信息

点击<导出诊断信息>按键下载基本的诊断信息,将其提供给技术支持人员以协助您分析和解决问 题。

### 一键清理

点击<一键清理>按键进行设备清理,以协助解决问题。该功能需在技术支持人员的协助下使用。

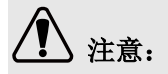

需要诊断时,请先联系技术支持人员,在其协助下进行故障诊断。

# **12.4** 时间设置

时间设置界面允许对无线控制器的系统时间进行设置。

### 进入界面:系统工具 **>>** 时间设置 **>>** 时间设置

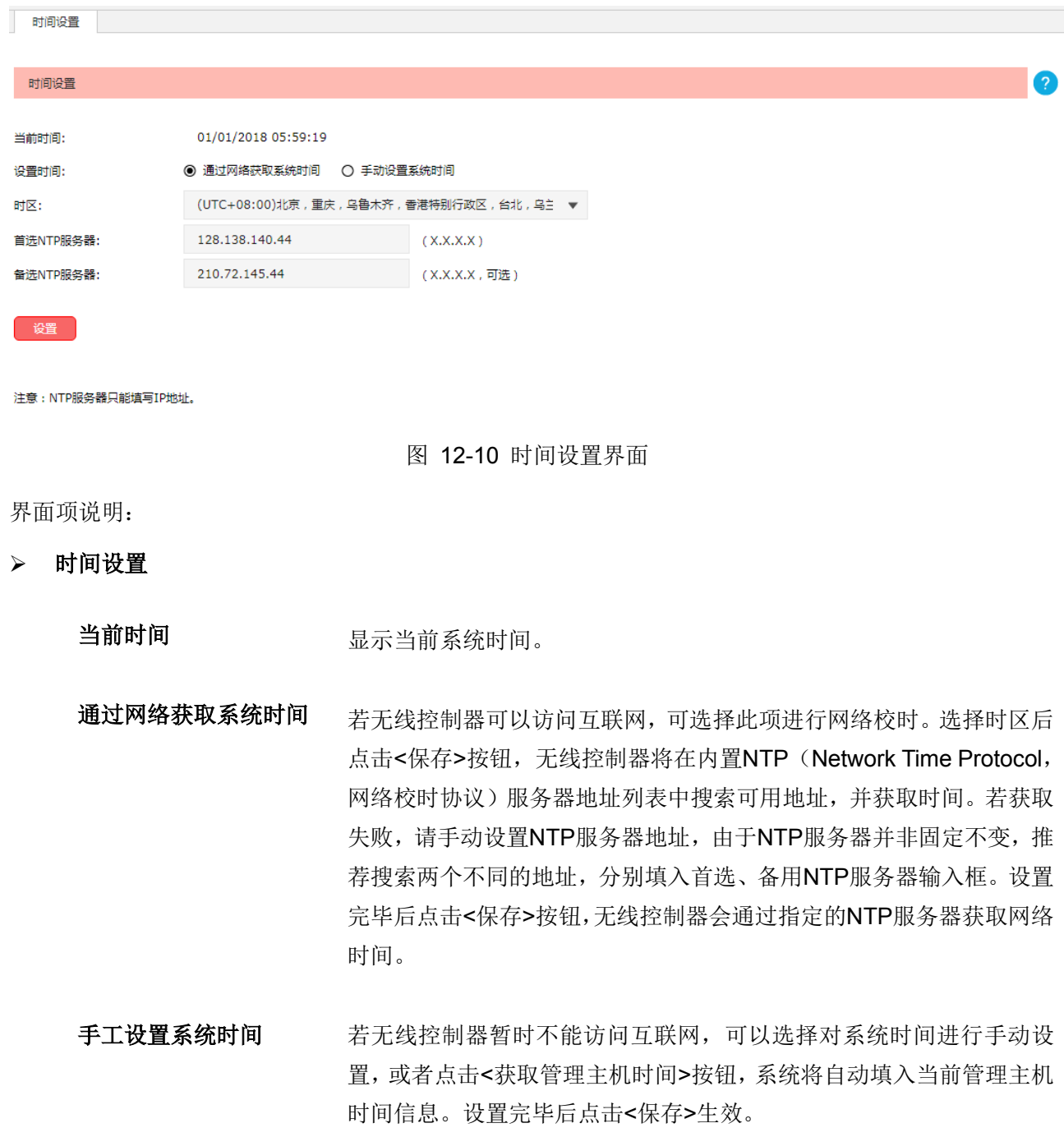

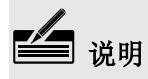

- 如果不能正常使用<获取管理主机时间>功能,请在主机的防火墙软件中增加一条 UDP 端口为 123 的 例外条目。
- 断电重启后,断电之前设置的时间将失效,重新变为"通过网络获取系统时间",如果未能连网获 取时间,请手动设置系统时间。

# **12.5** 系统日志

可以在此查看无线控制器系统事件的记录信息。

### 进入界面:系统工具 **>>** 系统日志 **>>** 系统日志

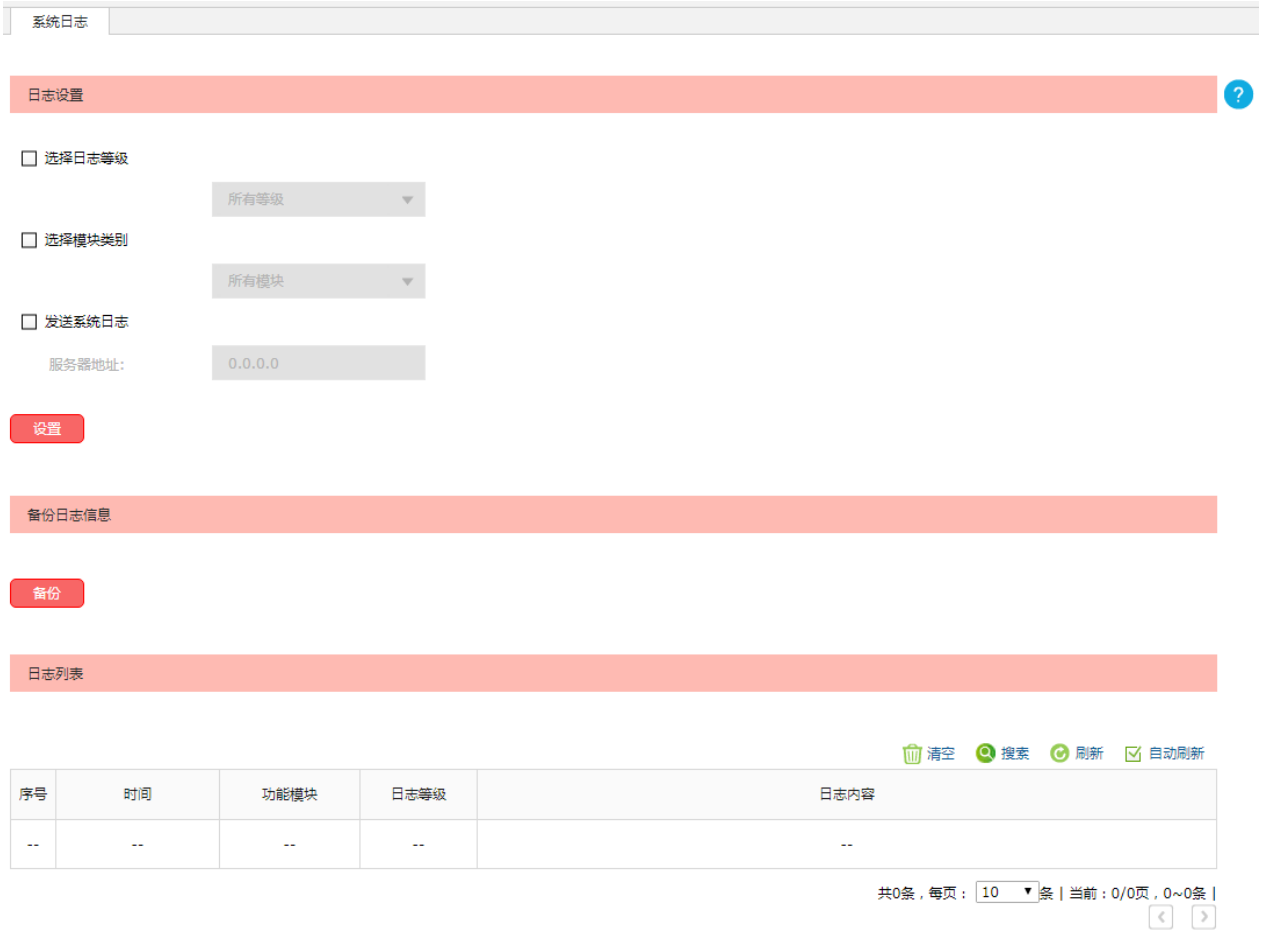

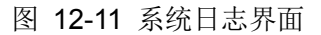

界面项说明:

### > 日志设置

选择日志等级 勾选<选择日志等级>,将弹出日志等级复选框以供您查看特定等级的日 志信息。

- 所有等级:查看所有等级的日志信息。
- 致命错误:导致系统不可用的错误。
- 紧急错误:必须对其采取紧急措施的错误。
- 严重错误:导致系统处于危险状态的错误。
- 一般错误:一般性的错误提示。
- 警告信息:系统仍然正常运行,但可能存在隐患的提示信息。
- 通知信息:正常状态下的重要提示信息。
- 信息报告:一般性的提示信息。
- 调试信息:调试过程中产生的信息。

洗择模块类别 为法<选择模块类别>,将弹出模块类别复选框以供您查看特定模块的日 志信息。

- 所有模块:所有模块的日志信息
- 系统管理:与系统管理相关的日志信息,包括管理账号、设备管理 以及时间设置等
- 接口管理:接口管理模块的日志信息
- DHCP服务: DHCP服务模块的日志信息
- AP管理: AP管理模块的日志信息
- AP升级: AP升级模块的日志信息
- 射频管理:射频管理模块的日志信息
- 链路备份:链路备份模块的日志信息
- Portal认证: Portal认证模块的日志信息
- MAC认证: MAC认证模块的日志信息
- 用户管理:用户管理模块的日志信息
- 无线服务:无线服务模块的日志信息
- 无线客户端:无线客户端模块的日志信息
- 负载均衡:负载均衡模块的日志信息

### 发送系统日志 若需要在某台主机上查看无线控制器日志信息,请首先在这台主机上安 装日志服务器,然后在无线控制器系统日志界面上勾选"发送系统日 志",并输入这台主机的IP地址。保存设置后无线控制器将向指定地址 发送系统日志。

### 备份日志信息

点击<备份>按键,设备将以文件形式备份当前设备中所有的日志内容。

日志列表

显示系统日志信息。

# 附录**A**常见问题

### 问题**1**:无法登录无线控制器**Web**管理界面该如何处理?

- 1. 如果第一次使用此无线控制器,请参考以下步骤:
	- 1) 确认网线已正常连接到了无线控制器的LAN口,对应的指示灯闪烁或者常亮。
	- 2) 访问设置界面前,建议将计算机设置成"自动获取IP地址",由开启DHCP服务的路由器自动给 计算机分配IP地址。如果需要给计算机指定静态IP地址,请将计算机的IP地址与无线控制器LAN 口IP地址设置在同一网段, 无线控制器默认LAN口IP地址为: 192.168.1.253, 子网掩码: 255.255.255.0, 计算机的IP地址应设置为: 192.168.1.X (X为2至252之间任意整数), 子网掩 码为: 255.255.255.0。
	- 3) 使用ping命令检测计算机与无线控制器之间的连通性。
	- 4) 若上述提示仍不能帮助您登录到无线控制器管理界面,请将无线控制器恢复为出厂配置。
- 2. 如果修改过无线控制器的管理端口,则注意下次登录时需要以"http://管理IP:XX"的方式登录,XX 为修改后的端口号,如http://192.168.1.253:8080。
- 3. 如果之前可以正常登录,现在不能登录,则有可能是他人修改了无线控制器的配置导致的(尤其在 开启了远程Web管理的情况下),建议恢复出厂配置,修改无线控制器的管理端口、修改用户名和密 码,做好保密措施。
- 4. 如果恢复出厂配置后仍然无法登录或开始一段时间能登录,但过一段时间后又不能登录,则可能是 遭受了ARP欺骗,建议查找欺骗源、查杀病毒或将其隔离。
- 5. 请检查是否设置了IE代理,如果设置了IE代理,请先将代理取消。

#### 问题**2**:忘记无线控制器用户名和密码怎么办?如何恢复出厂配置?

忘记用户名密码时可以将无线控制器通过Reset键恢复至出厂配置。需要注意的是:恢复出厂配置时无 线控制器原有配置信息将丢失。

恢复出厂配置操作方法: 通电状态下长按Reset键, 等待2~5秒后, 见到系统指示灯快速闪烁1~2秒, 松 开按键,无线控制器将自动恢复出厂设置并重启。无线控制器出厂默认管理地址是http://192.168.1.253, 首次登录需自行设置登录用户名和密码。
## 附录**B**规格参数

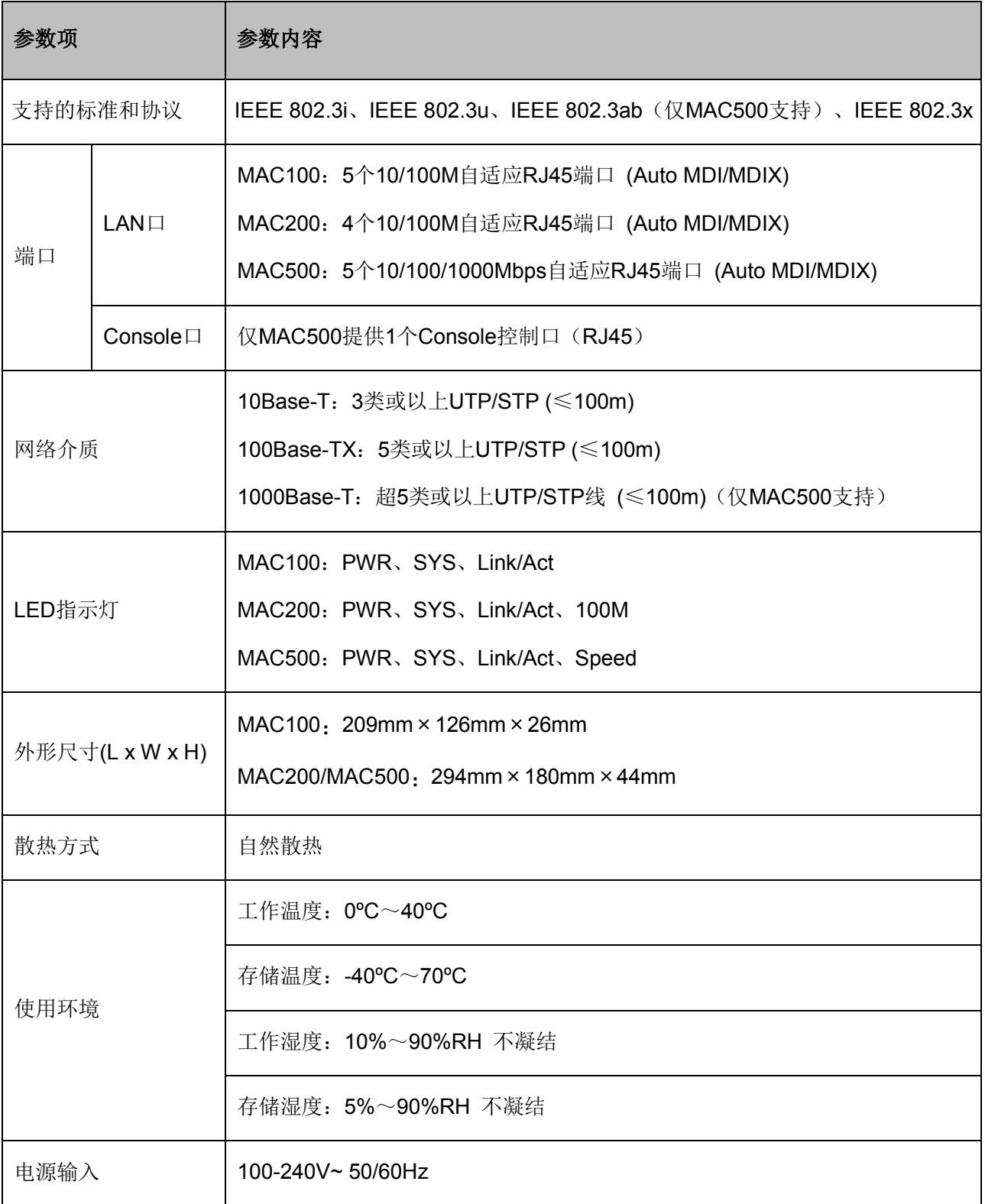